ABPM

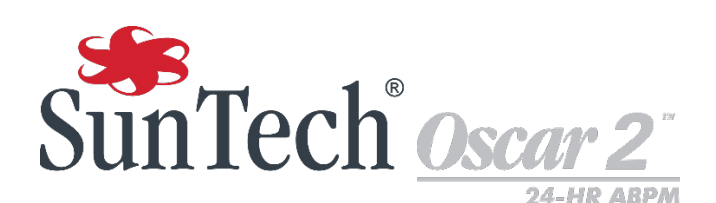

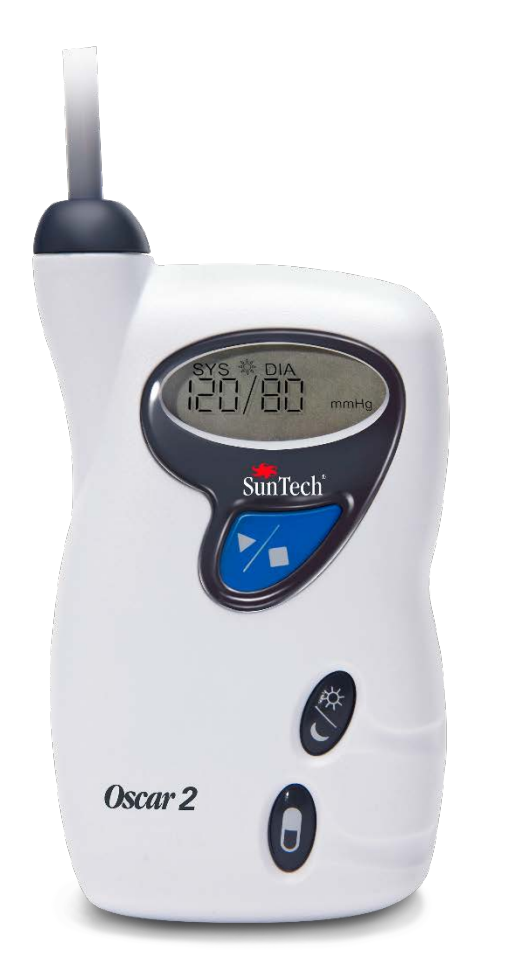

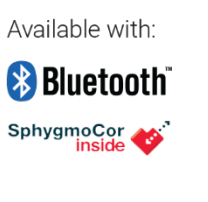

Ambulantes 24-h-Blutdruck-Überwachungssystem Gebrauchsanweisung

## <span id="page-1-0"></span>Änderungen

Die Sachnummer dieses Handbuchs lautet: 80-0062-00. Die jeweils aktuelle Version steht auf der Website von SunTech Medical zum Download bereit. Sollten Ihnen fehlerhafte Angaben auffallen oder wenn Sie Informationen vermissen, teilen Sie uns dies bitte mit: SunTech Medical, Inc. 507 Airport Boulevard, Suite 117 Morrisville, NC 27560 USA Telefon: 800.421.8626 919.654.2300 Fax: 919.654.2301 E-Mail: CustomerSupport@SunTechMed.com Internet[: www.SunTechMed.com](http://www.suntechmed.com/)

Diese Gebrauchsanweisung gilt für Oscar 2, Modell 250 Ambulantes Blutdruck-Überwachungssystem.

Vorsicht: Laut US-Bundesgesetz darf dieses Gerät in den USA nur von einem zugelassenen Arzt oder auf dessen Anordnung gekauft werden.

### <span id="page-1-1"></span>Informationen zum Urheberrecht

Bei dem Inhalt dieses Handbuchs handelt es sich um geschützte Informationen von SunTech Medical. Der Zweck der Informationen ist ausschließlich, das ambulante Blutdrucksystem Oscar 2 bedienen, warten und Instand halten zu können. Dieses Handbuch und das hierin beschriebene ambulante Blutdrucksystem Oscar 2 sind urheberrechtlich geschützt. Das Kopieren, sei es teilweise oder als Ganzes, ist ohne die schriftliche Zustimmung von SunTech Medical nicht gestattet. SunTech und Oscar sind eingetragene Marken der SunTech Medical, Inc. SphygmoCor ist eine eingetragene Marke von AtCor Medical Pty. Ltd., Sydney Australien. Alle anderen Namen sind Marken der jeweiligen Eigentümer. Die Informationen in diesem Dokument dienen nur als Anleitung. Änderungen sind vorbehalten. SunTech Medical geht hiermit keinerlei Verpflichtungen ein. SunTech Medical übernimmt keine Haftung für Fehler oder Ungenauigkeiten in diesem Dokument. © 2017 SunTech Medical. Alle Rechte vorbehalten.

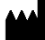

SunTech Medical, Inc. 507 Airport Blvd, #117 Morrisville, NC 27560-8200 USA Telefon: 1-919-654-2300 1-800-421-8626 Fax: 1-919-654-2301

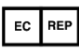

SunTech Medical, Ltd. Oakfield Industrial Estate Stanton Harcourt Road Eynsham, Oxfordshire OX29 4TS Großbritannien Telefon: + 44 (0) 1865-884-234 Fax:  $+44(0)$  1865-884-235

SunTech Medical (Shenzhen) Co., Ltd. 105 HuanGuan South Road, Suite 15 2~3/F DaHe Community Guanlan, LongHua District, Shenzhen GuangDong PRC 518110 Telefon: + 86-755-29588810 + 86-755-29588986 (Vertrieb) + 86-755-29588665 (Service) Fax: + 86-755-29588829

Erstmalig registriert im Juni 2015.

## <span id="page-2-0"></span>Inhalt

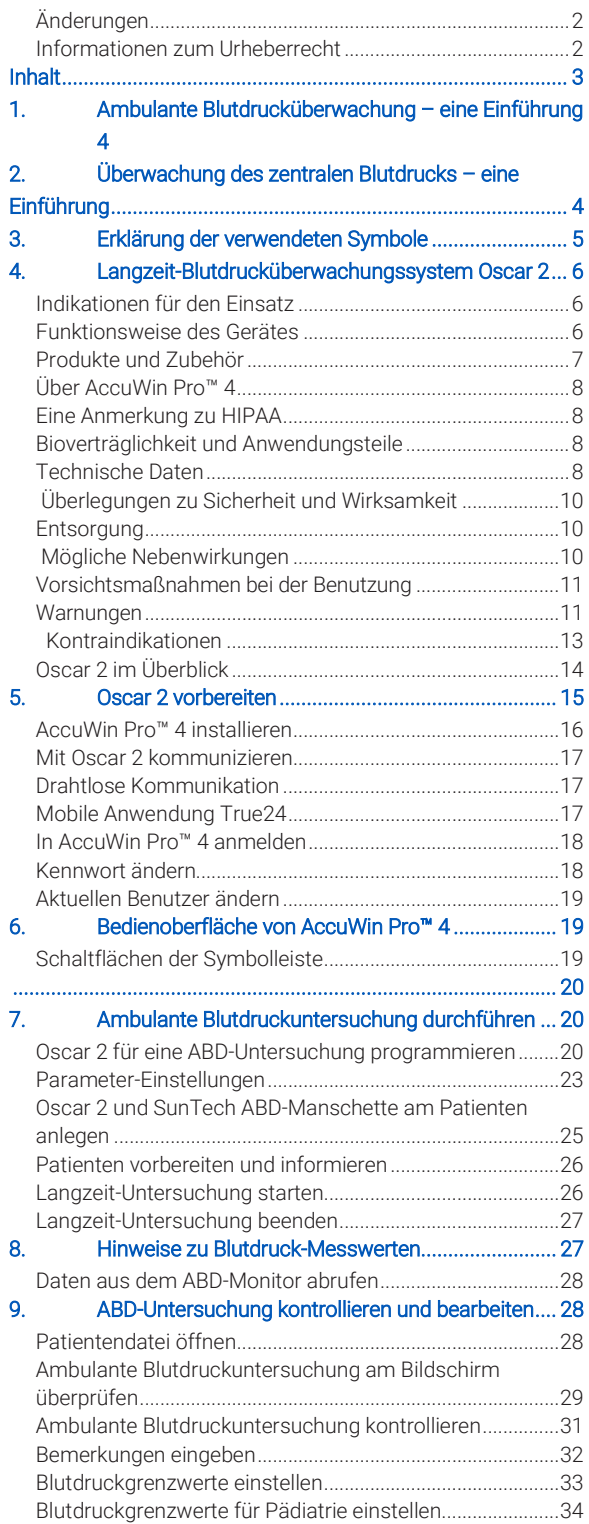

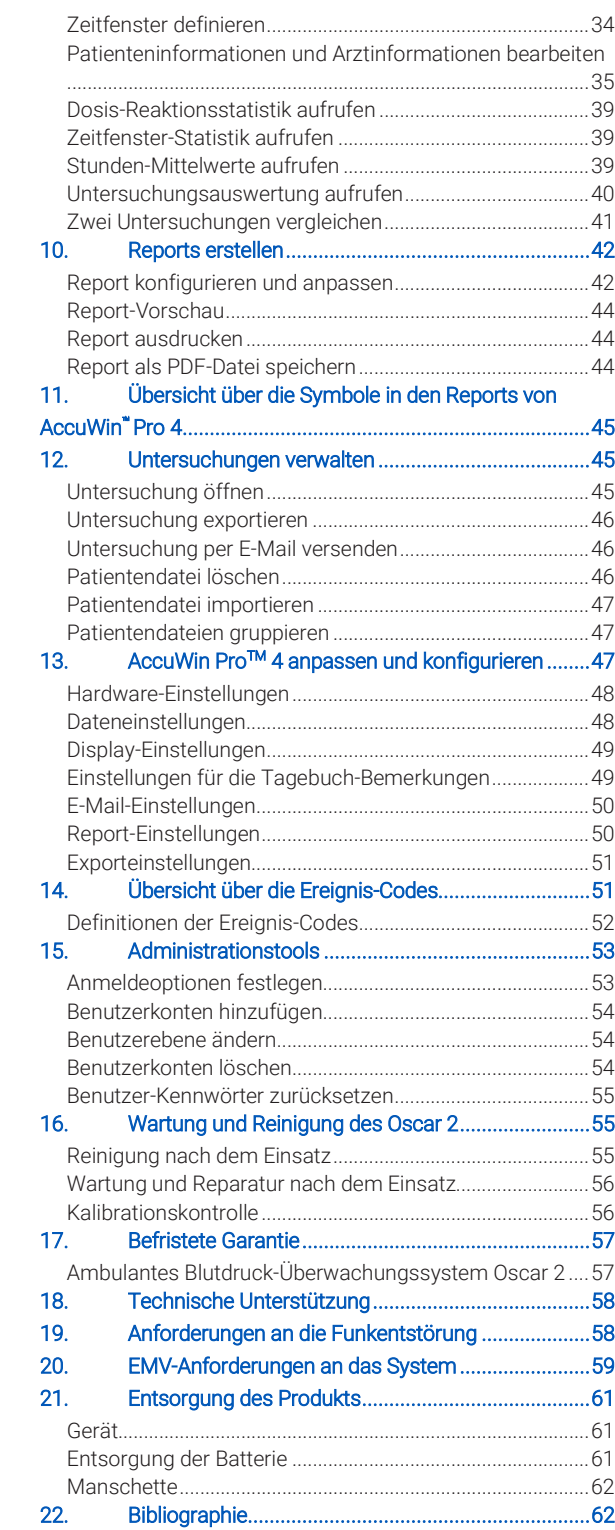

## <span id="page-3-0"></span>1. Ambulante Blutdrucküberwachung – eine Einführung

Die ambulante Blutdrucküberwachung ist ein anerkanntes klinisches Hilfsmittel zur Erfassung einer Serie von Blutdruckmesswerten. Auf der Basis dieser Daten kann eine Hypertonie besser diagnostiziert und behandelt werden, denn sie bieten Informationen über die Blutdruckvariabilität, den exakten Blutdruck, nächtliche Blutdruckschwankungen, Blutdrucklast, nächtlichen Druckabfall sowie morgendliche Druckspitzen.1 Blutdruckmessungen während des Arztbesuchs oder durch den Patienten selbst können nicht die Informationstiefe einer 24-Stunden-Messung liefern. In verschiedenen Studien wurde nachgewiesen, dass die ambulante Blutdrucküberwachung den Messungen in der Praxis oder zu Hause in der Vorhersage eines Endorganschadens, morbider Ereignisse oder des kardiovaskulären Risikos überlegen ist.1, 2, 3

Die mit ambulanten Blutdrucküberwachungsgeräten gewonnenen Daten sind präzise und unterstützen das Management zahlreicher Hypertonie-Situationen, darunter:

- Praxis-Hochdruck
- Resistente Hypertonie
- Praxisnormotonie
- Bluthochdruck bei Kindern
- Wirksamkeit einer antihypertensiven Medikation auf 24-Stunden-Basis
- Nächtliche Hypertonie
- Hochdruckepisoden und/oder Angstzustände
- Hypotoniesymptome
- Änderungen in der Ernährung und täglichen Routine zur Behandlung einer Hypertonie

## <span id="page-3-1"></span>2. Überwachung des zentralen Blutdrucks – eine Einführung

Für die Messung des zentralen Blutdrucks wird aus den Pulsationen, die mit Hilfe einer Manschette nicht invasiv an der A. brachialis erfasst werden, die Wellenform des zentralen Aortendrucks registriert. Durch die Analyse dieser Kurve können wichtige Parameter ermittelt werden. Dazu gehören der zentrale systolische Druck, der zentrale Pulsdruck und Kennzahlen für die Steifigkeit der Aorta, wie z.B. die Druckaugmentation und der Augmentationsindex. Ein erhöhter zentraler systolischer Druck und Augmentationsindex deuten nachweislich auf ein Herzkreislaufrisiko hin.4 Darüber hinaus hat die Forschung belegt, dass diese Werte als Biomarker in der Beurteilung von Medikamentensicherheit und wirksamkeit bedeutsam sind und damit letztlich für die Behandlung der Patienten.<sup>5</sup>

## <span id="page-4-0"></span>3. Erklärung der verwendeten Symbole

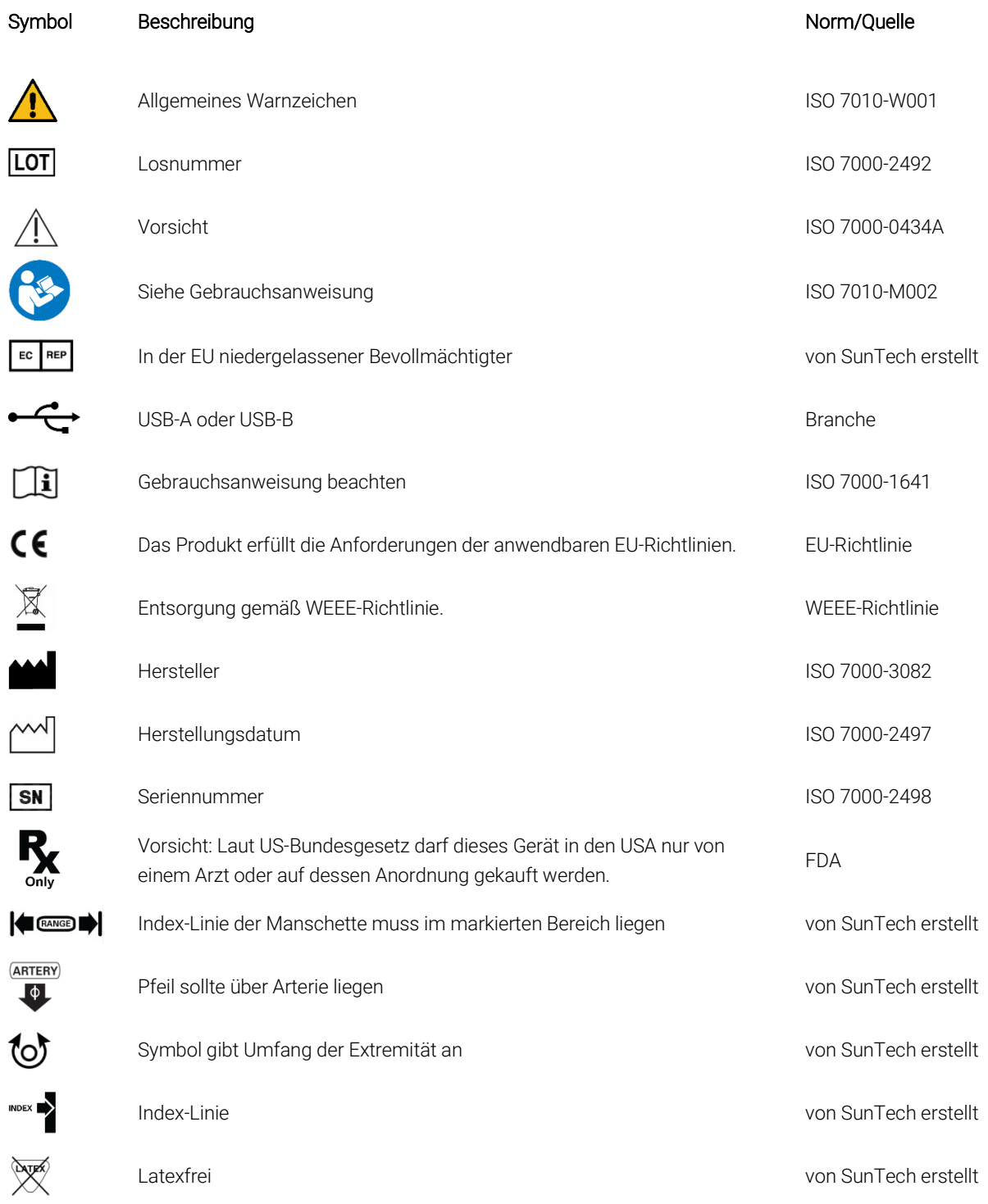

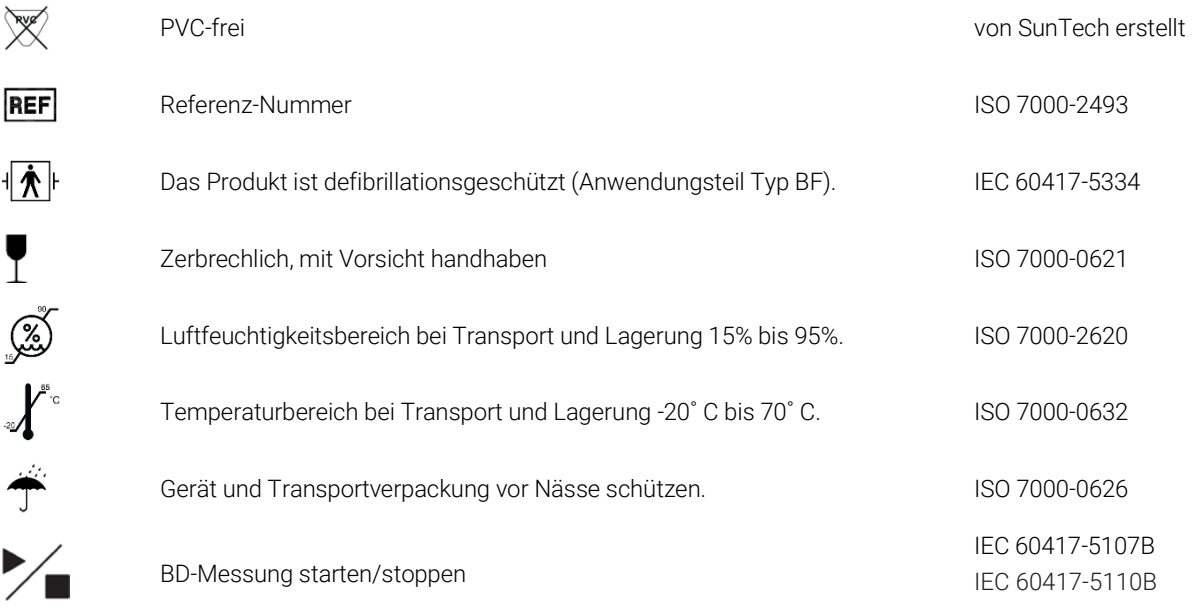

## <span id="page-5-0"></span>4. Langzeit-Blutdrucküberwachungssystem Oscar 2

## <span id="page-5-1"></span>Indikationen für den Einsatz

Oscar 2 ist ein ambulantes System für oszillometrische, nicht invasive Blutdruckmessungen, das in Kombination mit der PC-Software AccuWin Pro™ bis zu 250 Messungen des systolischen und diastolischen Blutdrucks und der Herzfrequenz speichern und darstellen kann. Es ist als Hilfsmittel für Diagnose und Therapie für die Messung des systolischen und diastolischen Blutdrucks bei Erwachsenen und Kindern (> 3 Jahre) über einen längeren Zeitraum vorgesehen. Das System dient nur zur Messung, Aufzeichnung und Anzeige. Es bietet keine diagnostische Auswertung.

Als Option liefert Oscar 2 eine aus den Messwerten abgeleitete Blutdruckkurve der A. ascendens und einige Kennzahlen zum zentralen Arteriendruck. Die Messungen erfolgen nicht invasiv mit Hilfe einer Arm-Manschette.

Die Methode eignet sich für Patienten, bei denen Erkenntnisse über die Blutdruckwerte in der A. ascendens nützlich sind, für die ein Herzkatheter oder ein anderes invasives Verfahren allerdings ein erhöhtes Risiko bedeuten würde (Anwendung bei Kindern ist hiervon ausgeschlossen).

<span id="page-5-2"></span>Als weitere Option steht die drahtlose Anbindung über Bluetooth zur Verfügung.

#### Funktionsweise des Gerätes

Den Monitor Oscar 2, der mit einer Manschette am nicht dominanten Oberarm verbunden ist, trägt der Patient an einem Taillengurt. Die Manschette wird automatisch in regelmäßigen Zeitabständen, die bei der Konfiguration festgelegt werden, aufgepumpt. Der Blutdruck wird nach dem oszillometrischen Verfahren bestimmt. Dabei werden die Pulswellen in der von der Manschette verschlossenen Arterie ausgewertet. Die Herzfrequenz wird aus der Frequenz der Druckwellen abgeleitet.

Die mit diesem Gerät ermittelten Blutdruckwerte entsprechen den Werten, die ein geschulter Untersucher durch auskultatorische Messung mit Manschette und Stethoskop erhält. Dabei werden die im American National Standard für elektronische und automatische Sphygmomanometer vorgeschriebenen Toleranzen eingehalten.<sup>6</sup> Die Eigenschaften der über der Arterie hörbaren Korotkoff-Töne unter der Kompressionsmanschetten verändern sich mit dem

Manschettendruck, der von einem Wert über dem systolischen Druck bis auf Null bzw. den Umgebungsdruck abgesenkt wird. Dabei werden verschiedene Phasen durchlaufen: Phase 1 (K1) bzw. die Systole beginnt mit dem plötzlichen Auftreten eines leichten, deutlich klopfenden oder eines dumpfen, klopfenden Geräuschs, dessen Intensität allmählich zunimmt. Phase 5 (K5) bzw. die Diastole beginnt, wenn kein Geräusch mehr hörbar ist. Hiermit wurde die allgemeine Wirksamkeit von Oscar 2 bestimmt.

Oscar 2 erfüllt bzw. übertrifft alle Validierungsanforderungen des internationalen Protokolls der Europäischen Gesellschaft für Hypertonie (ESH)7 und der Britischen Gesellschaft für Hypertonie (BHS)8. Die Ergebnisse der Studie senden wir Ihnen gern zu. Bitte fordern Sie sie schriftlich an bei:

SunTech Medical® 507 Airport Boulevard, Suite 117 Morrisville, NC 27560-8200 USA oder besuchen Sie unsere Website, wo diese Studien hinterlegt sind[: www.suntechmed.com/bp-devices-and](http://www.suntechmed.com/bp-devices-and-cuffs/ambulatory-blood-pressure-monitoring/oscar-2#Research_Study_Library)[cuffs/ambulatory-blood-pressure-monitoring/oscar-2#Research\\_Study\\_Library.](http://www.suntechmed.com/bp-devices-and-cuffs/ambulatory-blood-pressure-monitoring/oscar-2#Research_Study_Library)

### <span id="page-6-0"></span>Produkte und Zubehör

Im Lieferumfang des Systems Oscar 2 sind folgende Teile enthalten. Sollte ein Teil fehlen, wenden Sie sich bitte umgehend an SunTech Medical (Kontaktinformationen: siehe Befristete Garantie). Weitere Informationen über die Kombination mit Zubehörteilen finden Sie in der Kurzanleitung zu Oscar 2 (82-0403-00)

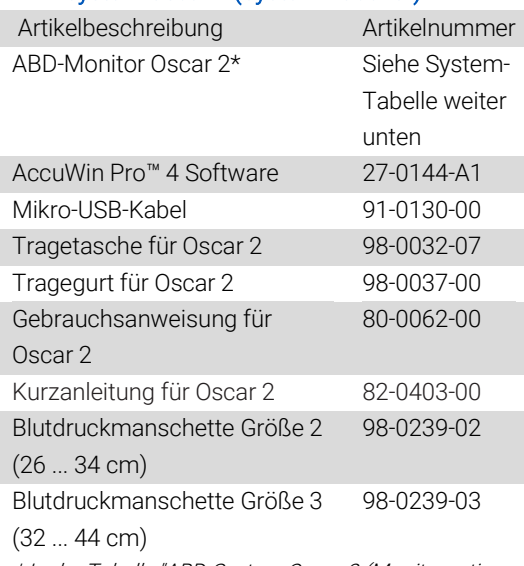

#### ABD-System Oscar 2 (System-Zubehör)

\* In der Tabelle "ABD-System Oscar 2 (Monitoroptionen)" finden Sie die Artikelnummer und Beschreibung des ABD-Monitors Oscar 2.

#### Optionales Zubehör für ABD-System Oscar 2

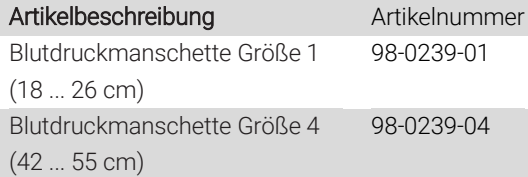

#### ABD-System Oscar 2 (\*Monitoroptionen)

Artikelbeschreibung Artikelnummer

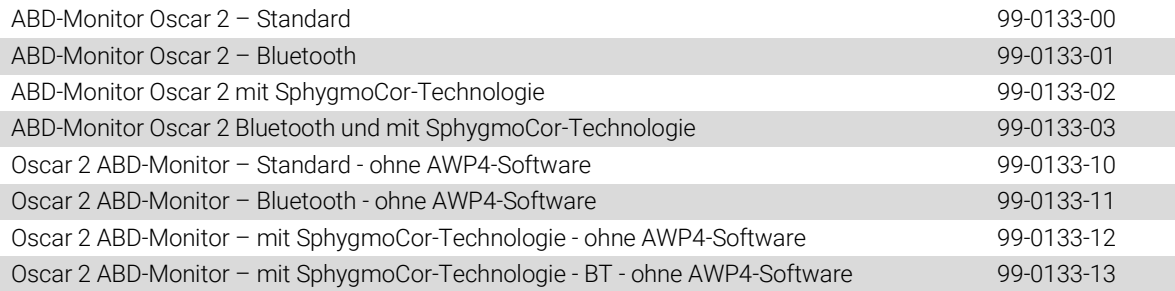

## <span id="page-7-0"></span>Über AccuWin Pro™ 4

AccuWin Pro™ 4 ist ein einfach zu bedienendes Software-Programm, das ausschließlich in Verbindung mit dem Oscar 2 Monitor verwendet wird und das höchste Flexibilität für Konfiguration, Analyse, Interpretation und Protokollierung der ABD-Untersuchungen bietet.

Als Zubehör wird ein PC benötigt, der aber nicht im Lieferumfang enthalten ist.

#### Anforderungen an das PC-System

- Windows 7 oder höher
- SVGA- oder kompatible Grafikkarte und Monitor; empfohlene Mindestauflösung 1280 x 1024
- ein freier USB-Port
- mindestens 4 GB RAM
- Festplatte mit mindestens 30 GB freiem Speicher für die Patientendatenbank

## <span id="page-7-1"></span>Eine Anmerkung zu HIPAA

Die HIPAA-Vorschriften (Health Insurance Portability and Accountability Act) von 1996 regulieren verschiedene Bereiche. In zwei Bereichen ergeben sich für medizinische Einrichtungen, die eine Software wie AccuWin Pro™ 4 einsetzen, eventuell Fragen bei der Einhaltung der Anforderungen: im Datenschutz und in der Sicherheit.

Der Zugang zu AccuWin Pro™ 4 ist durch ein Passwort geschützt und die Patienteninformationen sind verschlüsselt; damit unterstützt das Programm medizinische Einrichtungen bei der Erfüllung der HIPAA-Anforderungen. Da die Einrichtung letztlich für die Einhaltung der HIPAA-Konformität verantwortlich ist, wird darauf hingewiesen, dass Reportausdrucke, PDF-Reportdateien und exportierte Daten unverschlüsselte Patienteninformationen enthalten und entsprechend gehandhabt werden sollten.

## <span id="page-7-2"></span>Bioverträglichkeit und Anwendungsteile

Die Orbit-Manschette für die Langzeit-Blutdruckmessung ist das einzige Anwendungsteil des Oscar 2 Systems. Alle Anwendungsteile wurden nach den zutreffenden Normen auf ihre Bioverträglichkeit hin bewertet.

## <span id="page-7-3"></span>Technische Daten

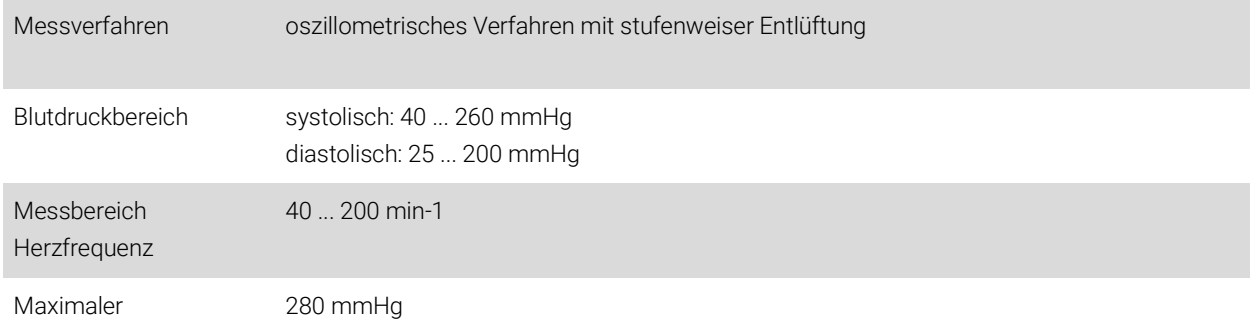

## Aufpumpdruck

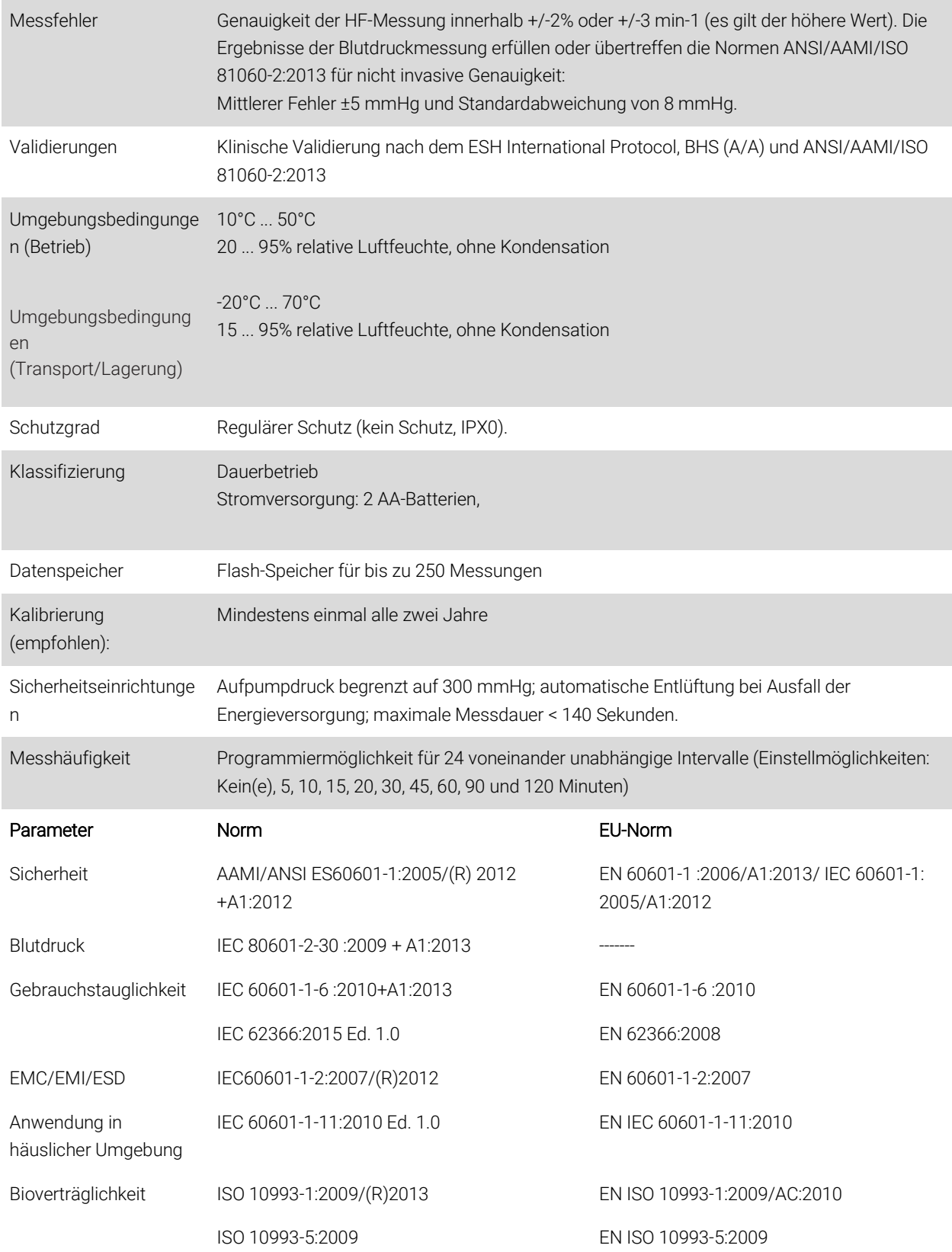

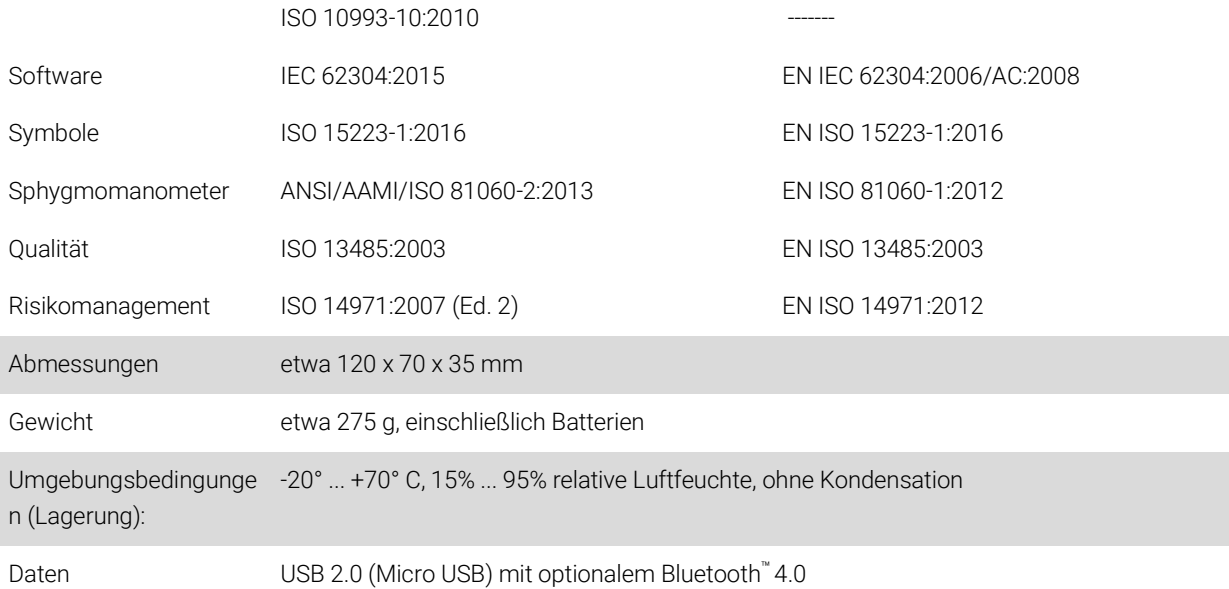

## <span id="page-9-0"></span>**<sup>//</sup> Überlegungen zu Sicherheit und Wirksamkeit**

Vor der Verwendung des Monitors Oscar 2 sind folgende Punkte zur Sicherheit und Wirksamkeit zu bedenken.

Das Gerät ist defibrillationsgeschützt.

HINWEIS: Es müssen keine besonderen Sicherheitsmaßnahmen bezüglich Oscar 2 während einer Defibrillation getroffen werden, und Defibrillationsschocks haben keine Auswirkungen auf Oscar 2.

- Der Monitor ist nach Konsultation mit einem Arzt und auf dessen Anweisung anzuwenden.
- Die Zuverlässigkeit des Gerätes hängt von der Einhaltung der Bedienungs- und Service-Hinweise in dieser Gebrauchsanweisung ab.
- Das Gerät ist für die Anwendung an Personen mit normalem Sinusrhythmus konzipiert.
- Blutdruckmessungen sollten ausschließlich von Ärzten interpretiert werden. Die Messgenauigkeit des Blutdrucks kann von der Position der Probanden, ihrem körperlichen Zustand und durch Nichtbeachten der Bedienungshinweise dieses Handbuchs beeinträchtigt werden.
- Sicherheit und Effektivität von Messungen des zentralen Blutdrucks bei Schwangeren, Kindern unter 18 Jahren und Neugeborenen wurde nicht geprüft.

# <span id="page-9-1"></span>**Entsorgung**

 $\bigwedge$ 

Dieses Symbol bedeutet, dass der Monitor Materialien enthält, von denen eine Gesundheitsgefährdung ausgehen kann. Das Produkt erfüllt die Anforderungen der WEEE-Richtlinie. Für eine ordnungsgemäße Entsorgung schicken Sie den Monitor Oscar 2 bitte an SunTech Medical zurück. Entsorgen Sie die übrigen Materialien bitte ordnungsgemäß.

## <span id="page-9-2"></span>Mögliche Nebenwirkungen

Ein allergisches Exanthem (symptomatischer Ausbruch) kann im Bereich der Manschette auftreten. Auch die Entstehung von Nesselsucht (allergische Reaktion mit ödematösen Erhabenheiten der Haut oder Schleimhäute und starker Juckreiz) ist möglich. Ursache ist das Material der Manschette.

Am Unterarm kann nach Anlegen der Manschette eine Petechie entstehen (winziger rötlicher oder purpurfarbener Blutfleck in der Haut) oder das Rumpel-Leede-Phänomen auftreten (mehrere Petechien). Dies kann zu idiopathischer

Thrombozytopenie (spontaner anhaltender Blutplättchenabbau, der mit hämorrhagischen Erkrankungen einhergeht) oder Phlebitis (Venenentzündung) führen.

## <span id="page-10-0"></span>Vorsichtsmaßnahmen bei der Benutzung

Die Funktionsweise des Monitors stimmt mit der Beschreibung in dieser Gebrauchsanweisung überein, wenn er entsprechend den Anweisungen betrieben, gewartet und repariert wird. Es dürfen keinerlei Änderungen am Monitor vorgenommen werden. Achten Sie bei allen Patienten auf Druckverträglichkeit. Sollten Unregelmäßigkeiten auftreten, beenden Sie den Betrieb sofort und nehmen den Monitor vom Patienten ab. Wurde der Monitor außerhalb der zulässigen Umgebungsbedingungen (siehe Technische Daten) benutzt oder aufbewahrt, werden die Leistungsspezifikationen eventuell nicht erfüllt. Für den Fall, dass die Manschette nicht entlüftet, sollte der Patient darüber informiert werden, wie man die Manschette korrekt und sicher abnimmt.

## <span id="page-10-1"></span>**A** Warnungen

Das allgemeine Symbol für eine Warnung weist auf eine möglicherweise gefährliche Situation hin, die zu schweren Verletzungen führen kann.

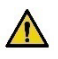

WARNUNG: Setzen Sie das Gerät nicht in der Nähe entzündlicher Anästhesiemittel ein; dies könnte zu einer Explosion führen. Das Gerät ist nicht für den Einsatz in einer mit Sauerstoff angereicherten Umgebung geeignet.

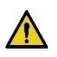

WARNUNG: Tauchen Sie den Monitor keinesfalls in Flüssigkeiten, stellen Sie keine Flüssigkeiten auf dem Monitor ab und reinigen Sie ihn nicht mit Flüssigkeiten. Dies kann zu einem Stromschlag führen. Verwenden Sie den Monitor nicht, wenn er nass geworden ist; schicken Sie ihn bitte an SunTech Medical® ein (siehe Befristete Garantie). Pflegehinweise finden Sie im Abschnitt Reinigung und Wartung des ABD-Systems Oscar 2

WARNUNG: Zu häufige Messungen können die Blutzirkulation beeinträchtigen und dadurch den Patienten schädigen.

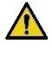

WARNUNG: Legen Sie die Manschette nicht über Wunden an. Es könnte dadurch zu weiteren Verletzungen kommen.

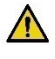

WARNUNG: Bei Patienten mit Mastektomie darf die Manschette nicht am Arm der amputierten Brustseite angelegt werden. Bei beidseitiger Brustamputation legen Sie die Manschette am nicht dominanten Arm an. WARNUNG: Die aufgeblasene Manschette kann zu einem vorübergehenden Funktionsausfall von Überwachungsgeräten führen, die an der gleichen Extremität messen.

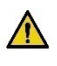

WARNUNG: Verwenden Sie das Gerät nicht, wenn es heruntergefallen und/oder beschädigt ist. Lassen Sie den Monitor vor der Wiederverwendung von einem qualifizierten Service-Techniker kontrollieren.

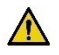

WARNUNG: Bringen Sie die Manschette nicht an einer Extremität an, an der eine IV-Infusion oder ein sonstiger Gefäßzugang gelegt ist oder ein AV-Shunt existiert. Beim Aufpumpen der Manschette kann der Blutfluss vorübergehend unterbrochen und damit der Patient möglicherweise gefährdet werden.

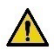

WARNUNG: Verwendung nur mit Blutdruckmanschetten von SunTech Medical. Andere Manschetten wurden nicht mit dem Oscar 2 validiert und die Messungen mit nicht validierten Teilen sind eventuell nicht genau.

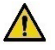

WARNUNG: Verwendung von anderen als den aufgeführten ZUBEHÖRTEILEN, Aufnehmern und Leitungen mit

ME-GERÄTEN oder ME-SYSTEMEN kann die Aussendung von Störstrahlung des ME-GERÄTS oder ME-SYSTEMS verstärken bzw. deren Störfestigkeit vermindern.

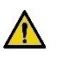

WARNUNG: Andere Geräte können Oscar 2 stören, auch wenn sie die Störaussendungsanforderungen nach CISPR erfüllen.

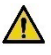

WARNUNG: Die Geräteleistungen können durch extreme Temperatur-, Luftfeuchtigkeits- oder Luftdruckwerte beeinträchtigt werden.

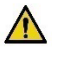

WARNUNG: Verwenden Sie den Monitor nicht während Kernspinuntersuchungen oder in der Umgebung von MRI-Anlagen.

#### Vorsichtshinweise  $\sqrt{N}$

Das Symbol für "Vorsicht": weist auf eine möglicherweise gefährliche Situation hin, die zu leichten bis mittelschweren Verletzungen führen kann. Das Symbol kann auch auf unsichere Praktiken hinweisen.

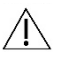

VORSICHT: Beim Herunterladen von Daten über den USB-Port des Monitors darf das Gerät nicht in Anwendung an einem Patienten sein.

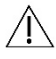

VORSICHT: Entfernen Sie Abdeckungen ausschließlich zum Austausch der Batterien. Der Monitor enthält keine Komponenten, die vom Benutzer gewartet werden können. Monitor zur Wartung einschicken.

VORSICHT: Setzen Sie den Monitor nicht bei Neugeborenen, Kindern unter drei Jahren und solchen Patienten ein, die zu Hämatombildung neigen.

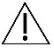

VORSICHT: Benutzen Sie den Monitor nicht, wenn er den Selbsttest nicht bestanden hat oder ein Druck über Null angezeigt wird, ohne dass eine Manschette angeschlossen ist. In diesen Fällen können die angezeigten Messwerte falsch sein.

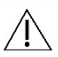

VORSICHT: Verwenden Sie nur Original-Ersatzteile, um Messfehler zu vermeiden. Reparaturen dürfen nur von Personen durchgeführt werden, die von SunTech Medical geschult oder autorisiert wurden.

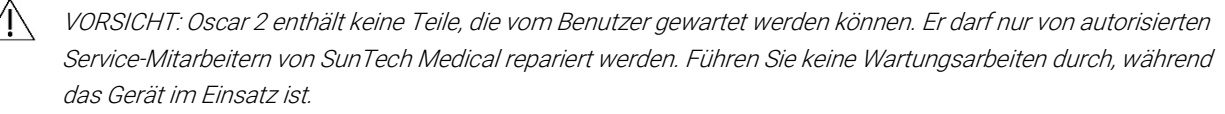

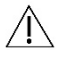

VORSICHT: Für den Fall, dass die Manschette nicht innerhalb von 2,5 Minuten entlüftet, erklären Sie dem Patienten, wie man die Manschette abnimmt.

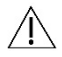

VORSICHT: Kontrollieren Sie, dass die Funktion des Monitors die Blutzirkulation des Patienten nicht über längere Zeit beeinträchtigt.

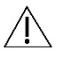

VORSICHT: Nehmen Sie bei längerem Nichtgebrauch die Batterien aus dem Gerät, damit eventuell auslaufende Batterien das Gerät nicht beschädigen.

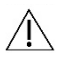

VORSICHT: Ist der Manschettenschlauch gequetscht oder geknickt, übt die Manschette eventuell ständig Druck aus und beeinträchtigt den Blutfluss. Dies kann den Patienten möglicherweise gefährden.

VORSICHT: Hat die Manschette die falsche Größe, können die erhaltenen Messwerte falsch und irreführend sein.

VORSICHT: Waschen Sie die Blase der Manschette nicht in der Maschine.

<span id="page-12-0"></span>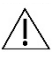

Æ

VORSICHT: Bei Hypotonikern sollte das Gerät mit Vorsicht eingesetzt werden.

## Kontraindikationen

Das ABD-System Oscar 2 sollte stets im Kontext aller medizinisch relevanten Informationen und Diagnosen des Patienten eingesetzt werden. In den folgenden Fällen sollte das ABD-System Oscar 2 nicht eingesetzt werden:

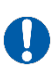

KONTRAINDIKATION: Gerät nicht einsetzen bei Patienten mit stark schwankendem, beschleunigtem oder mechanisch kontrolliertem unregelmäßigem Herzrhythmus sowie bei Arrhythmie-Patienten.

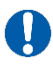

KONTRAINDIKATION: Gerät nicht einsetzen bei Patienten mit Karotis- oder Aortenklappenstenose.

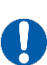

KONTRAINDIKATION: Nicht einsetzen in Fällen von allgemeiner Konstriktion oder örtlich begrenzten Spasmen der die Muskulatur versorgenden Arterien, z.B. unmittelbar nach OP mit kardiopulmonalem Bypass unter Hypothermie, bei Vorliegen des Raynaud-Phänomens oder sehr tiefen Temperaturen.

## <span id="page-13-0"></span>Oscar 2 im Überblick

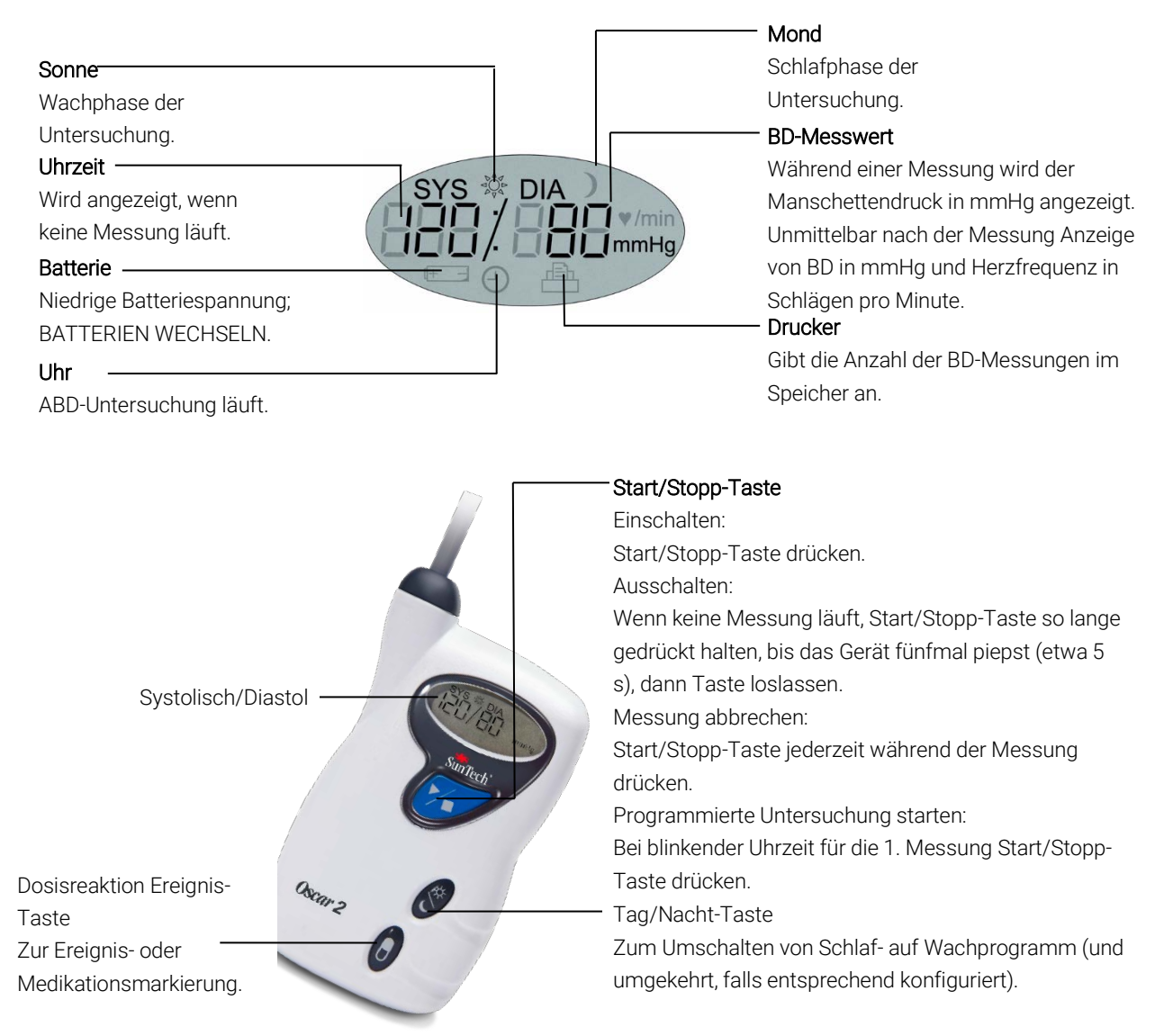

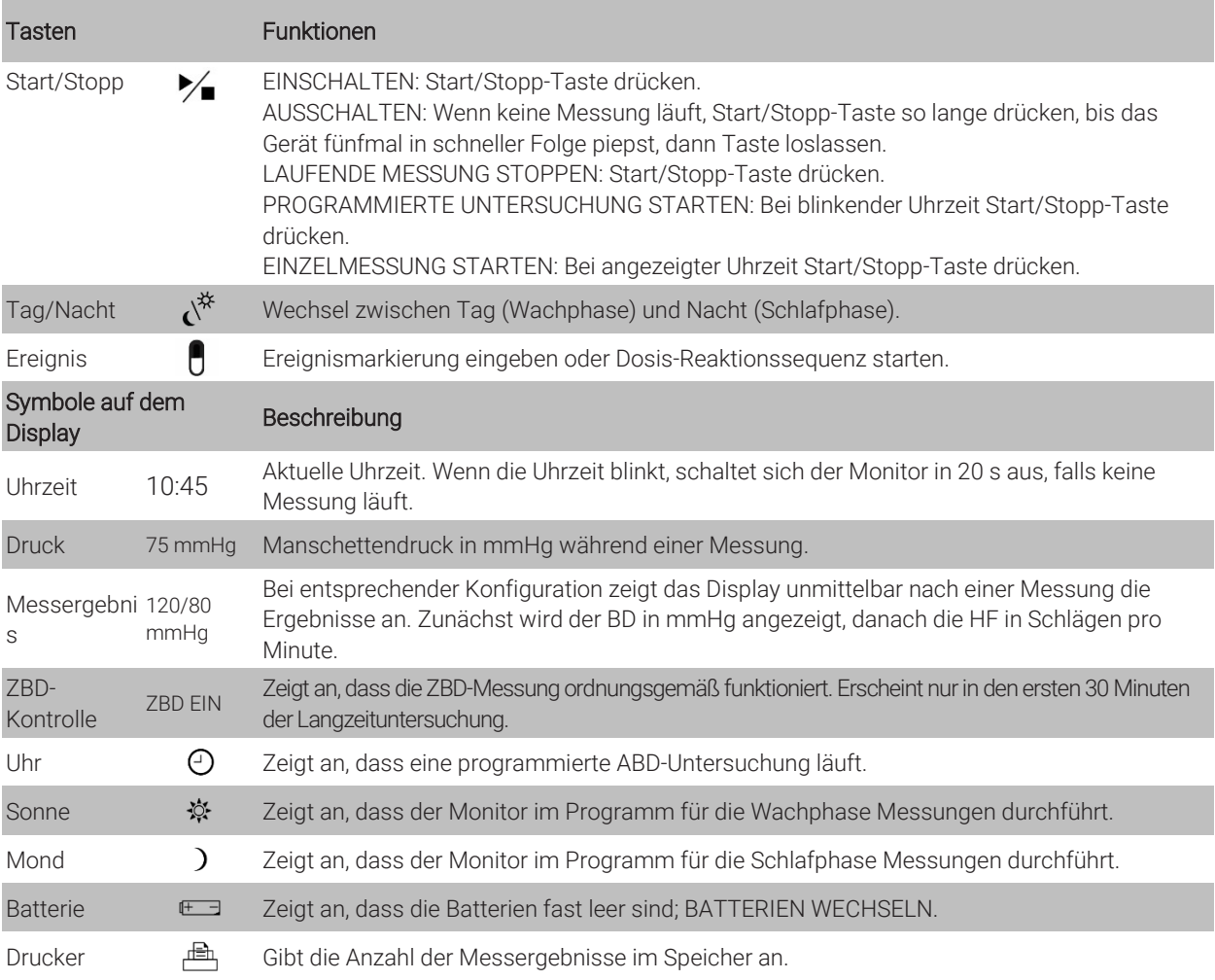

## <span id="page-14-0"></span>5. Oscar 2 vorbereiten

Zu den Vorbereitungen des Systems Oscar 2 gehört das Einsetzen der Batterien, das Installieren von AccuWin Pro™ 4 auf einem PC und das Anschließen von Oscar 2 an den PC.

Das ABD-System Oscar 2 enthält alles, was Sie für eine Messung brauchen. Eine Übersicht über den Lieferumfang finden Sie im Abschnitt Produkte und Zubehör.

## Batterien in den Oscar 2 einsetzen

Setzen Sie 2 AA-Batterien in das Fach auf der Rückseite des Monitors ein. Das Fach enthält Markierungen für das richtige Einsetzen der Batterien. Wurden die Batterien korrekt eingesetzt, erscheint auf dem Display Folgendes:

- 1. Größer werdende Strichmarkierungen
- 2. Software- und Sicherheitsversion des Monitors
- 3. Batteriespannung, gefolgt von drei Signaltönen in kurzer Folge
- 4. Anzahl BD-Messungen im Speicher, gefolgt von einem langen Signalton

5. Blinkende Uhrzeit

Der Monitor ist nun einsatzbereit.

HINWEIS: Achten Sie auf die richtige Polarität der Batterien, damit der Monitor einwandfrei funktioniert. Es müssen immer Batterien im Oscar eingesetzt sein, auch während der Monitor programmiert wird, während die Phasen eingerichtet werden und während Daten heruntergeladen werden.

HINWEIS: Setzen Sie Batterien ein, bevor Sie Oscar über den USB-Anschluss an den PC anschließen.

HINWEIS: Die Batterien werden nicht über den USB-Anschluss geladen.

 $\sqrt{N}$ 

VORSICHT: Nehmen Sie bei längerem Nichtgebrauch die Batterien aus dem Gerät, damit eventuell auslaufende Batterien das Gerät nicht beschädigen.

## <span id="page-15-0"></span>AccuWin Pro™ 4 installieren

Anforderungen an das PC-System

- Windows 10, 8 oder 7 (32 oder 64 Bit)
- SVGA- oder kompatible Grafikkarte und Monitor; empfohlene Mindestauflösung 1280 x 1024
- ein freier Port vom Typ USB A
- mindestens 4 GB RAM
- Festplatte mit mindestens 30 GB freiem Speicher für die Patientendatenbank

HINWEIS: Die Standardinstallation von AccuWin Pro™4 unterstützt keine Server-Lizenz. Wenn die Installation mehrere Anwender im Netzwerk unterstützen soll, ist eine spezielle Installation erforderlich. Besuchen Sie bitte www.suntechmed.com oder wenden Sie sich an den Kundendienst von SunTech Medical.

HINWEIS: Installieren Sie AccuWinProTM 4 vor dem Anschluss des USB-Kabels an den Rechner.

Gehen Sie auf www.suntechmed.com/software, um das Gerät Oscar 2 zu registrieren. Nach der Registrierung können Sie die Installationsdatei für AccuWin Pro™4 auf Ihren PC herunterladen. Zur Installation gehört die Software zur Nutzung des Oscar 2 Modells 250. Nach dem Download starten Sie die Installationsdatei auf Ihrem PC. Wenn Sie keinen Zugriff auf das Internet haben, wenden Sie sich bitte zur Unterstützung an den Kundendienst von SunTech Medical. Schließen Sie nach der Installation von AccuWin Pro™ 4 Oscar 2 an den Rechner an.

- 1. USB-Kabel von Oscar 2 in den Mikro-USB-Anschluss unten am Monitor einstecken (Abb. 1 (A)).
- 2. Den USB-Stecker des Kabels in den USB-Anschluss am PC einstecken (Abb. 1 (B)).

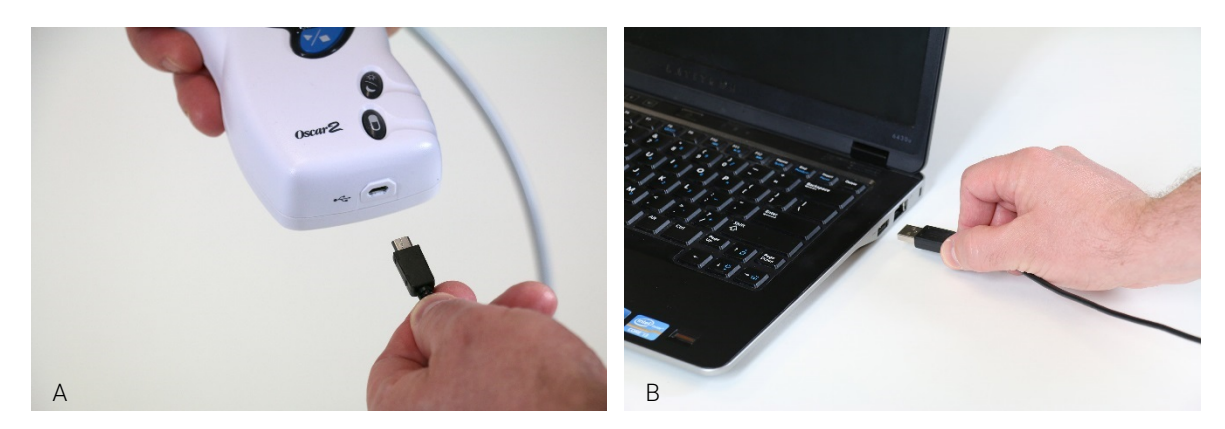

Abb. 1: Oscar 2 mit einem PC verbinden

HINWEIS: Das Kabel kann auch bei abgeschaltetem PC angeschlossen bleiben.

## <span id="page-16-0"></span>Mit Oscar 2 kommunizieren

Um eine Langzeit-Untersuchung erfolgreich durchzuführen: Schließen Sie zunächst den Monitor Oscar 2 an den PC an, programmieren Sie die Untersuchung mit der heruntergeladenen SunTech-Anwendung über Ihren PC. Nach Rückkehr des Patienten werden die gespeicherten Daten wieder mit der SunTech-Anwendung auf Ihrem Rechner heruntergeladen.

## <span id="page-16-1"></span>Drahtlose Kommunikation

Oscar 2 kann optional mit einem Bluetooth™ Modul ausgestattet werden. Dies ermöglicht die Kommunikation mit Geräten, Mobiltelefonen und ähnlichen Geräten über das drahtlose Heimnetzwerk. Informationen über den Anschluss an derartige Geräte erhalten Sie von autorisierten Service-Mitarbeitern von SunTech Medical.

## <span id="page-16-2"></span>Mobile Anwendung True24

Das Patiententagebuch für die Langzeit-Blutdruckmessung in Form der App True24™ funktioniert in Kombination mit der vom Arzt verordneten Langzeit-Blutdruckmessung mit dem Oscar 2™ Monitor von SunTech.

Nach jeder Blutdruckmessung während der Wachphase fordert die App True24™ den Patienten auf, Angaben zu Tätigkeiten, Körperhaltung oder Empfindungen während der Blutdruckmessung einzugeben. Auf der Basis dieser Tagebucheintragungen kann der Arzt die Langzeit-Blutdruckaufnahme besser interpretieren und Therapieentscheidungen treffen.

Die App True24 ™ funktioniert nur mit dem iOS-Betriebssystem von Apple. Der Arzt muss sie auf das Mobiltelephon des Patienten aus dem iTunes App-Store mit Hilfe des Suchwortes 'True24' herunterladen.

Nach dem Herunterladen der Anwendung hat der Arzt Zugriff auf Lerninhalte, die über folgende Funktionen der Anwendung informieren:

- Mobiltelephon mit Oscar 2 verbinden
- Verwendung des True24-Startbildschirms
- Verwendung der Tagebucheintragungen in True24
- Vorbereitungen für die Nachtruhe
- Tipps für eine erfolgreiche Aufzeichnung
- Umgang mit Oscar 2

#### Kopplung

Nachdem Sie die App True24™ aus dem Apple App-Store heruntergeladen haben, starten Sie sie und befolgen Sie die Hinweise zur Kopplung.

So aktivieren Sie den Bluetooth-Kopplungsmodus am Oscar 2:

- 1. Die beiden in Abb. 2 markierten Tasten gleichzeitig drücken, bis das Gerät 5 längere Signaltöne abgibt und auf der LCD-Anzeige "bt Pr" erscheint.
- 2. Nach erfolgreicher Kopplung mit einem Bluetooth-Host gibt Oscar 2 einen langen Signalton ab und auf dem LCD-Display erscheint kurz "bt con". Oscar 2 beendet den Kopplungsmodus und stellt die Verbindung zum zugeordneten Bluetooth-Host her.
- 3. Oscar 2 hält den Kupplungsmodus für etwa 3 Minuten aufrecht.
	- Ist innerhalb der 3 Minuten keine Kopplung möglich, beendet Oscar 2 den Vorgang und den Kopplungsmodus.
	- Der Kopplungsversuch kann mit Schritt 1 erneut gestartet werden.

#### (Der Anwender muss vom Arzt in der Anwendung der App geschult werden. Dazu gehört auch noch der folgende Schritt.)

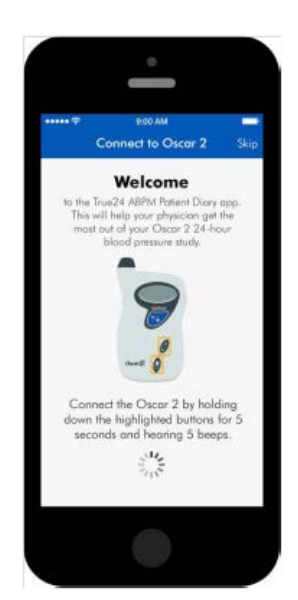

Abb. 2: Markierte Tasten drücken

Wenn die App True24 aktiviert ist, der Anwender aber im Anschluss an eine Blutdruckmessung keine Aufforderung zur Eingabe eines Tagebucheintrags erhält, sollte der Anwender die Kopplung kontrollieren und dabei die Anleitung in der App True24 befolgen.

Wir empfehlen, die App True24 nicht in Kombination mit der Dosis-Reaktionssequenz zu benutzen, da es zu Störungen kommen kann.

### <span id="page-17-0"></span>In AccuWin Pro™ 4 anmelden

Wenn der Administrator für AccuWin Pro™ 4 den Zugangsschutz aktiviert hat, müssen Sie beim Aufrufen von AccuWin Pro™ 4 oder beim Benutzerwechsel einen gültigen Benutzernamen und ein Kennwort eingeben. Einzelheiten hierzu finden Sie unter Admin Tools. Wenn kein Zugangsschutz aktiviert ist, ist keine Anmeldung erforderlich.

HINWEIS: Der Administrator von AccuWin Pro™ 4 kann AccuWin Pro™ 4 so programmieren, dass ein Benutzer nach einem bestimmten Zeitraum der Inaktivität automatisch abgemeldet wird. Wenn Sie abgemeldet wurden, müssen Sie sich erneut anmelden.

Zum Anmelden geben Sie einen gültigen Benutzernamen und ein Kennwort ein und klicken dann auf OK.

#### <span id="page-17-1"></span>Kennwort ändern

Wenn Sie Ihr aktuelles Kennwort kennen, können Sie es ändern. Wenn Sie sich zum ersten Mal anmelden, müssen Sie das Ihnen zugeteilte Standardkennwort ändern. Sie müssen unter Ihrem Namen angemeldet sein, um Ihr Kennwort ändern zu können.

- 1. So ändern Sie Ihr Kennwort:
- 2. Wählen Sie im Menü Konfigurieren die Option Admin Tools.
- 3. Klicken Sie auf Kennwort ändern.
- 4. Geben Sie Ihr aktuelles Kennwort ein.
- 5. Geben Sie Ihr neues Kennwort ein. Es kann aus Zahlen und Buchstaben bestehen und muss mindestens 6 Zeichen umfassen.
- 6. Geben Sie Ihr neues Kennwort zur Bestätigung noch einmal ein.
- 7. Klicken Sie auf OK.

HINWEIS: Sollten Sie Ihr Kennwort vergessen, müssen Sie den Administrator von AccuWin Pro™ 4 bitten, es zurückzusetzen.

## <span id="page-18-0"></span>Aktuellen Benutzer ändern

#### So ändern Sie den aktuellen Benutzer:

- 1. Wählen Sie im Menü Konfigurieren die Option Admin Tools.
- 2. Klicken Sie auf Benutzer ändern.
- 3. Geben Sie einen gültigen Benutzernamen ein.
- 4. Geben Sie ein gültiges Kennwort ein.
- 5. Klicken Sie auf Anmelden.

## <span id="page-18-1"></span>6. Bedienoberfläche von AccuWin Pro™ 4

AccuWin Pro™ 4 bietet Ihnen die Flexibilität, den ABD-Monitor je nach Wunsch zu programmieren, sowie wichtige Testdaten auf einfache Weise zu erfassen und abzurufen. Über die Symbolleiste haben Sie mit einem einzigen Mausklick raschen Zugriff auf häufig verwendete Funktionen. Über die Menüleiste können Sie auf alle Funktionen der Software zugreifen.

## <span id="page-18-2"></span>Schaltflächen der Symbolleiste

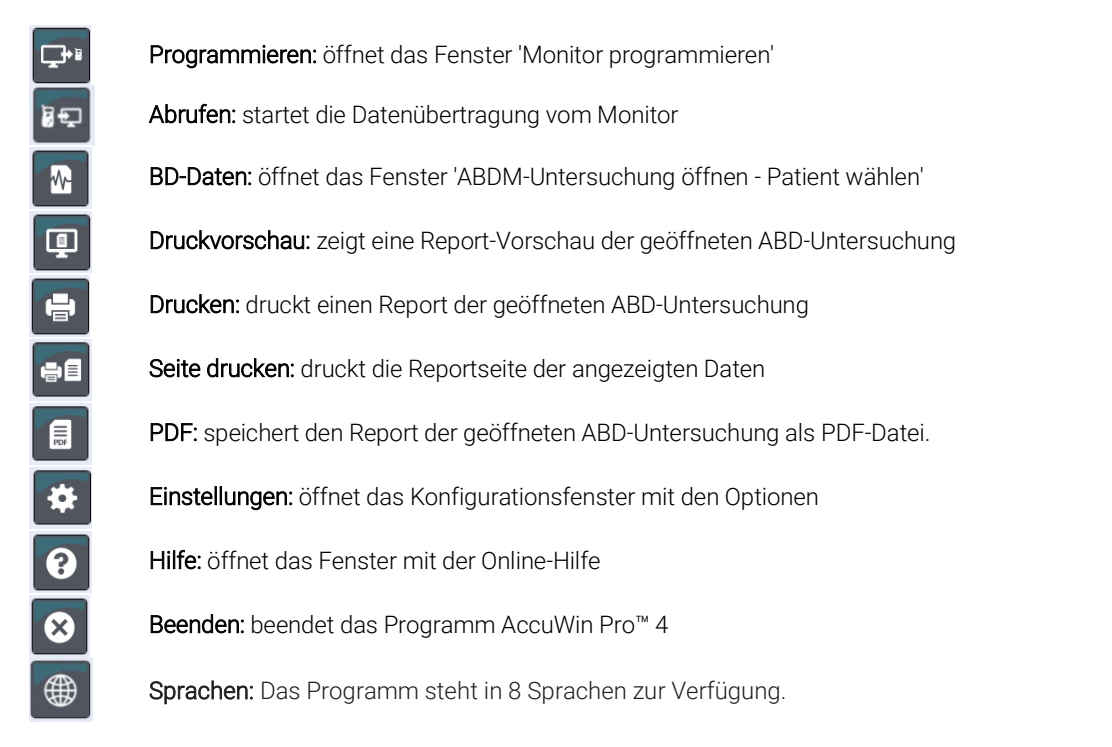

## <span id="page-19-1"></span><span id="page-19-0"></span>7. Ambulante Blutdruckuntersuchung durchführen

## <span id="page-19-2"></span>Oscar 2 für eine ABD-Untersuchung programmieren

Zur Vorbereitung des Monitors für eine ABD-Untersuchung füllen Sie ein Formular auf dem Bildschirm aus, um die Parameter für die Untersuchung einzustellen, mit denen der Monitor programmiert werden soll. Zu diesem Zweck kann auch eine Vorlage verwendet werden. Vorlagen gewährleisten eine einheitliche Programmierung und die Einhaltung besonderer Protokolle. AccuWin Pro™ 4 enthält einige Standard-Vorlagen; sie können jedoch auch eigene Vorlagen erstellen. Siehe auch unter Standard-Vorlagen.

#### So programmieren Sie den Monitor:

1. Wählen Sie im Menü Monitor die Option Untersuchung programmieren. Oder klicken Sie auf die Schaltfläche Programmieren in der Symbolleiste.

2. Geben Sie die gewünschten Parameter-Einstellungen in das Formular ein (Abb. 3). (Siehe Parameter-

Einstellungen) Wenn Oscar 2 mit der SphygmoCor-Technologie ausgestattet ist, kann die Funktion ein- und ausgeschaltet werden, je nachdem, ob die zentralen Blutdruckdaten gewünscht sind oder nicht.

- 3. Klicken Sie auf eine der folgenden Schaltflächen:
	- Programmieren zur Übertragung der Konfiguration an Oscar 2. Eine Balkenanzeige zeigt den Fortschritt an. Nach erfolgreicher Übertragung verschwindet sie wieder.
	- Abbrechen zum Schließen des Dialogfensters.
	- Hilfe zum Aufrufen der Online-Hilfe.

#### So geben Sie Patientendaten vor einer Untersuchung ein:

- 1. Klicken Sie im Fenster Monitor programmieren auf die Schaltfläche Patient wählen/anlegen, danach auf Neuen Patienten anlegen.
- 2. Das Fenster Patienten-Informationen (Abb. 4) wird geöffnet. Geben Sie die Patienteninformationen ein.

Program monitor Standard Advanced **Patient Informati** Patient ID<sup>\*</sup> Last Name\* Middle Na Select/ Create Patier Measurement Schedu Period **Brachial BP Interval** Central BP Interval Hour Awake time:  $7:00$  $\overline{\phantom{0}}$  = 30 mins  $\overline{=}$  30 mins  $^\mathrm{v}$ Asleep time:  $22:30$  $\overline{\phantom{a}}$  | 45 mins  $\overline{\bullet}$  | 45 mins  $\mathbf{v}$ Add special period SphygmoCor Start study in 5 minutes Quality Control (D) **AtCor Medica** Program Open template Save template Cancel Help

Patient Information

(Registerkarte Standard)

Abb. 3: Oscar 2 programmieren

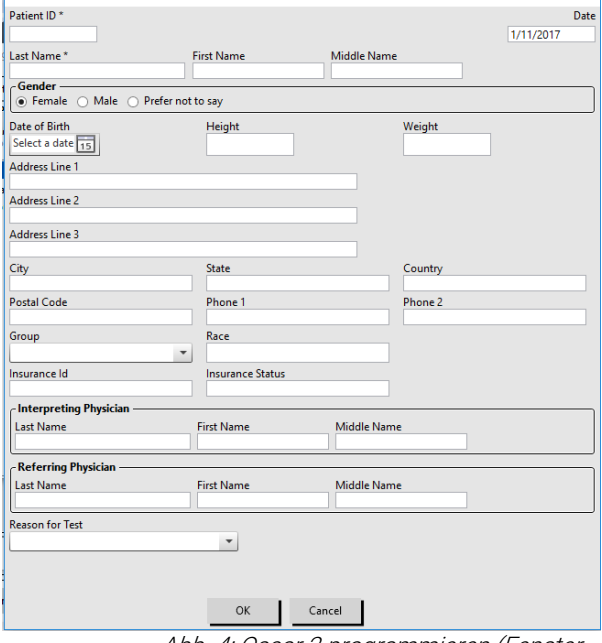

Abb. 4: Oscar 2 programmieren (Fenster Patientinformationen)

3. Speichern Sie mit OK die Patienteninformationen für die anstehende Untersuchung ab. Klicken Sie zum Schließen des Dialogfensters auf Abbrechen.

Hinweis: Um einen neuen Patienten anzulegen, ist eine Patienten-ID und ein Buchstabe im Feld des Nachnamens erforderlich.

#### So fügen Sie Messphasen hinzu:

- 1. Klicken Sie auf Add special period (Messphase hinzufügen).
- 2. Wählen Sie in den Pulldown-Menüs die Zeit für Start und Ende sowie das Intervall. Sie können bis zu 24 weitere Messphasen hinzufügen. In einem Tortendiagramm werden die für die Untersuchung angelegten Messphasen dargestellt.
- 3. Durch Anklicken von X wird die Messphase aus der Liste entfernt.

#### So programmieren Sie den Monitor auf Basis einer Vorlage:

- 1. Klicken Sie am unteren Rand des geöffneten Fensters Monitor programmieren auf die Schaltfläche Vorlage öffnen.
- 2. Wählen Sie im Dialogfenster Verfügbare Vorlagen (Abb. 5) die Vorlage aus und klicken Sie auf Öffnen. Die Werte aus der Vorlage werden automatisch in das Formular übernommen.
- 3. Klicken Sie auf eine der folgenden Schaltflächen:
	- Programmieren zur Übertragung der Konfiguration an Oscar 2. Eine Balkenanzeige zeigt den Fortschritt an. Nach erfolgreicher Übertragung verschwindet sie wieder.
	- Abbrechen zum Schließen des Dialogfensters.
	- Hilfe zum Aufrufen der Online-Hilfe.

#### So erstellen Sie eine Vorlage:

- 1. Geben Sie im geöffneten Fenster Monitor programmieren die gewünschten Parameter-Einstellungen im Formular ein. Siehe Parameter-Einstellungen.
- 2. Klicken Sie am unteren Rand des Fensters Monitor programmieren auf die Schaltfläche Vorlage speichern.
- 3. Geben Sie im Dialogfenster Vorlagen-Namen zuweisen einen Namen für die Vorlage ein und klicken Sie auf Speichern.

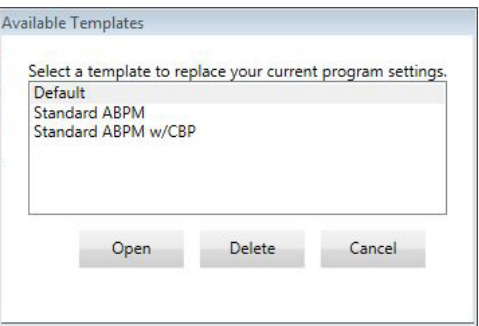

Abb. 5: Fenster mit den verfügbaren

#### So öffnen Sie eine Vorlage:

- 1. Klicken Sie am unteren Rand des geöffneten Fensters Monitor programmieren auf die Schaltfläche Vorlage öffnen.
- 2. Wählen Sie im Dialogfenster Verfügbare Vorlagen den Namen der Vorlage aus und klicken Sie auf Öffnen.
- 3. Die Werte aus der Vorlage werden an den entsprechenden Stellen im Fenster Monitor programmieren eingetragen.

#### So löschen Sie eine Vorlage:

- 1. Klicken Sie am unteren Rand des geöffneten Fensters Monitor programmieren auf die Schaltfläche Vorlage öffnen.
- 2. Wählen Sie im Dialogfenster Verfügbare Vorlagen den Namen der Vorlage aus und klicken Sie auf Löschen.
- 3. Bestätigen Sie die Sicherheitsabfrage mit Ja.

#### So versenden Sie eine Vorlage per E-Mail:

Bevor eine Programmiervorlage per E-Mail versendet werden kann, muss ein E-Mail-Server angegeben werden. Wie dies geschieht, ist [Email Settings](#page-49-0) auf Seite [50](#page-49-0) beschrieben.

- 1. Wählen Sie im Menü Datei die Option E-Mail>Vorlage wird programmiert.
- 2. Das Fenster 'Vorlage wird programmiert' wird geöffnet. Wählen Sie die Vorlage(n) zum Versenden aus und klicken Sie auf OK.
- 3. Das Dialogfeld E-Mail wird angezeigt. Geben Sie die E-Mail-Adresse(n) des Empfängers, einen Betreff und eine Nachricht ein. Mehrere Empfänger-Adressen müssen durch Semikolon getrennt werden.
- 4. Klicken Sie auf Senden, um die Dateien zu versenden. Klicken Sie auf Anhängen, um die Dateien, die Sie per E-Mail verschicken möchten, zu ändern. Klicken Sie auf Konfigurieren, um die E-Mail-Einstellungen zu konfigurieren.

## <span id="page-22-0"></span>Parameter-Einstellungen

Die Parameter können folgendermaßen eingestellt werden:

## Registerkarte Standard

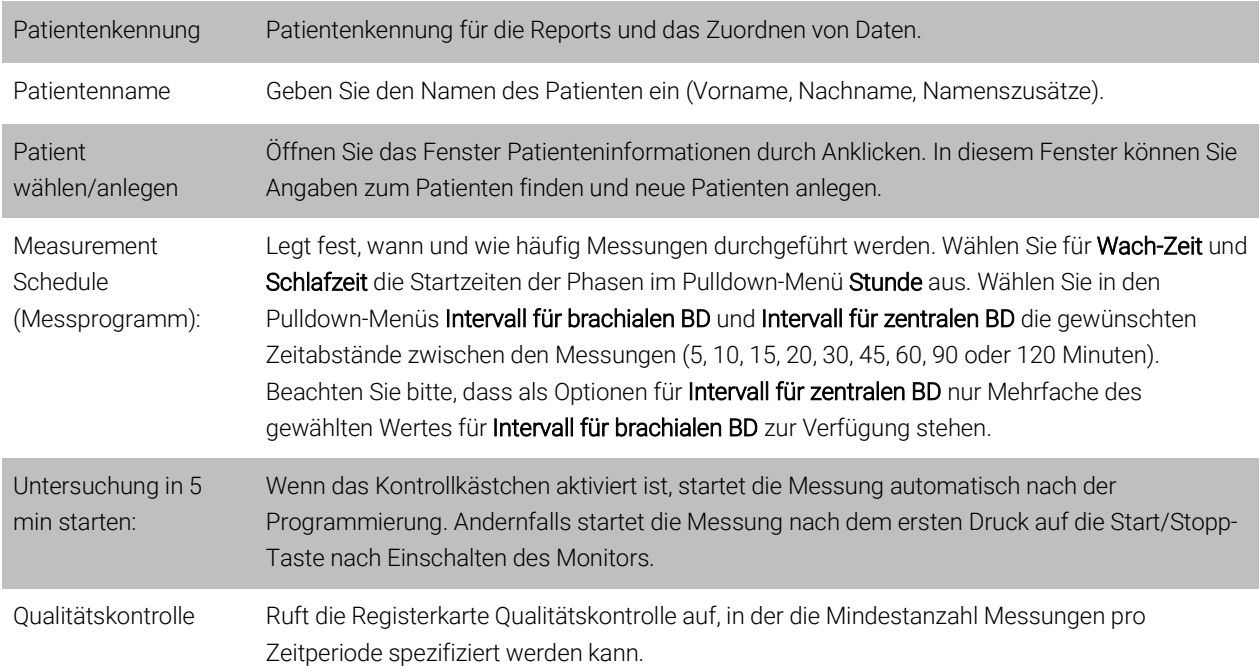

## Registerkarte Erweitert

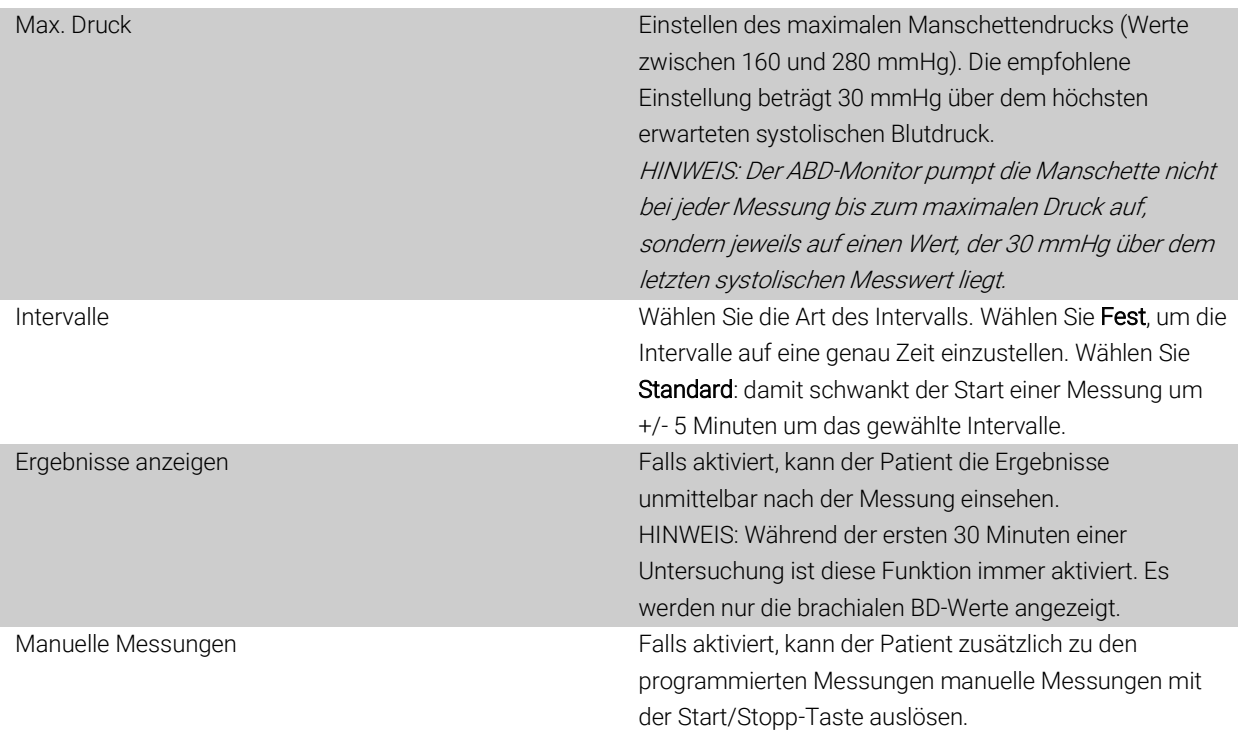

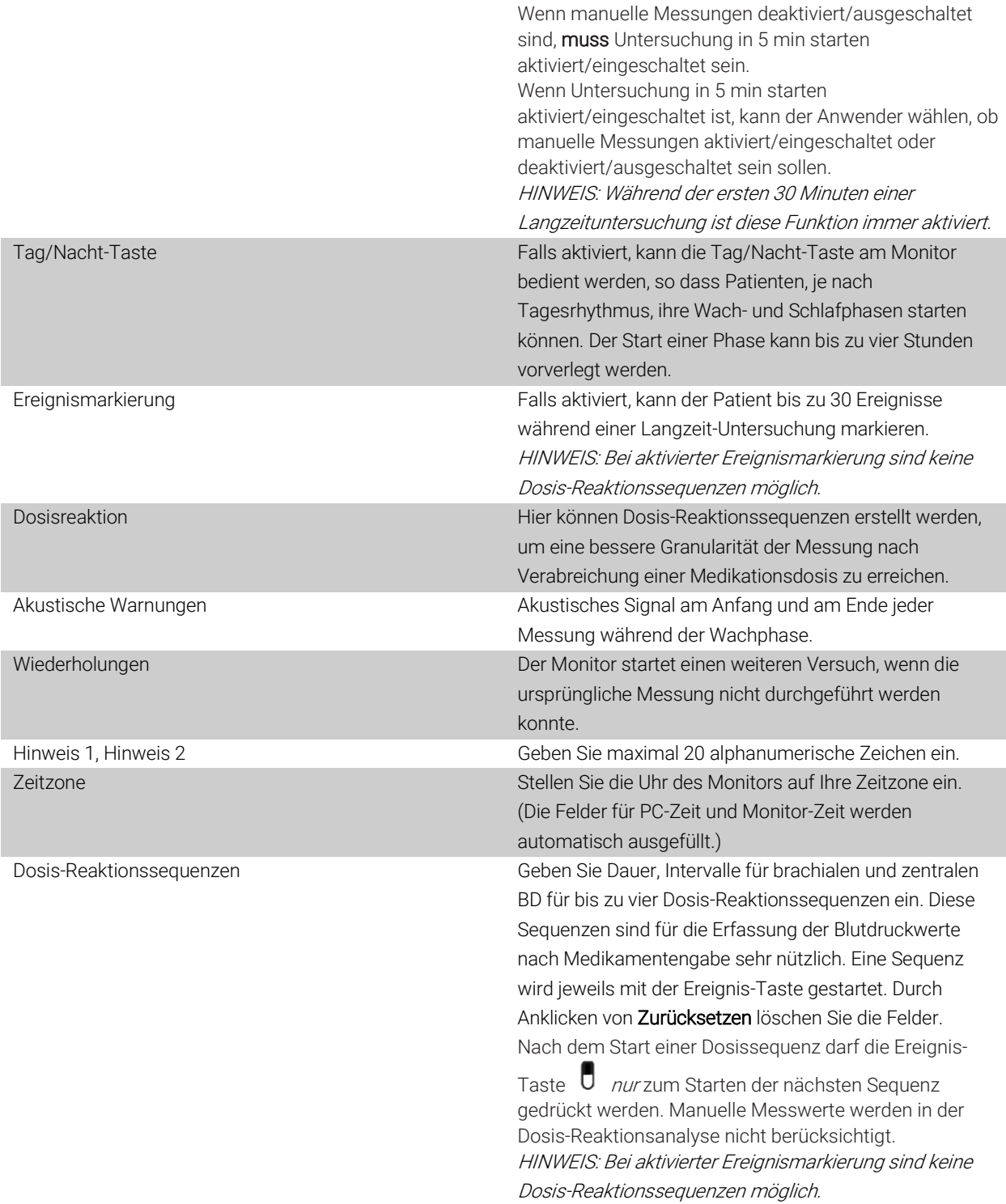

## Registerkarte Qualitätskontrolle

QC-Prüfzeitraum: Wählen Sie die Zeiten für Start und Ende eines Prüfzeitraum zur Qualitätskontrolle der Langzeitmessung.

Mindestanforderunge Geben Sie ein, wie viel Prozent der programmierten Messungen innerhalb des Prüfzeitraums n an Messung: mindestens erfolgt sein müssen. Mindestanzahl erfolgter Messungen pro Stunde während des Prüfzeitraums (0 ...12). Mindestanzahl Stunden der gesamten Messdauer, für die Messungen vorliegen müssen. HINWEIS: Die Registerkarte Qualitätskontrolle kann nur geöffnet werden, wenn der Schalter 'Qualitätskontrolle' unten im Fenster Monitor programmieren eingeschaltet ist.

## <span id="page-24-0"></span>Oscar 2 und SunTech ABD-Manschette am Patienten anlegen

Wenn Oscar 2 erfolgreich mit AccuWin Pro™ 4 programmiert wurde, können Sie den Monitor und die Blutdruckmanschette am Patienten anlegen. Die Manschette kann am rechten oder linken Arm angelegt werden.

1. Wählen Sie die richtige Manschettengröße

Um die richtige Manschettengröße zu bestimmen, wickeln Sie die Manschette um den Oberarm des Patienten, ohne den Arm durch den Wickel zu stecken. Kontrollieren Sie anhand des farbigen RANGE-Feldes auf der Innenseite der Manschette und der INDEX-Markierung, ob die Manschette zum Armumfang passt. Liegt die Markierung im RANGE-Feld, ist die Manschettengröße richtig. Liegt die Markierung außerhalb des RANGE-Feldes, wählen Sie eine andere Größe aus. Achten Sie dabei auf die Farbcodierung.

### VORSICHT: Hat die Manschette die falsche Größe, können die Messwerte falsch und irreführend sein.

2. Legen Sie die SunTech ABD-Manschette an

Legen Sie die Manschette an, indem Sie einfach das Schlauchteil über den Arm des Patienten streifen, so dass die farbige Größenkennzeichnung nach oben zeigt. Die Manschette sollte in der Mitte zwischen Ellbogen und Schulter sitzen. Achten Sie darauf, dass der Schriftzug ARTERY über der A. brachialis liegt, zwischen Bizeps und Trizeps. Wickeln Sie die Manschette fest um den Oberarm des Patienten.

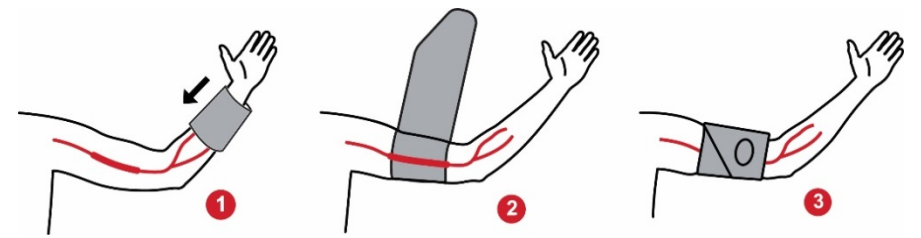

Abb. 6: Anleitung zum Anlegen der SunTech-Manschette für die Langzeit-Blutdruckmessung

#### 3. Verbinden Sie die Schläuche

Verbinden Sie die Schläuche der Manschette und des Monitors, indem Sie die Verschraubungen ineinander schrauben, so dass sie einrasten. Legen Sie den Schlauch über die Schulter des Patienten hinter dem Hals entlang und auf die gegenüberliegende Seite.

#### 4. Befestigen Sie den Monitor am Patienten

Setzen Sie Oscar 2 in die Tragetasche ein mit dem Display nach außen. Befestigen Sie die Tragetasche am Gurt (Abb. 7).

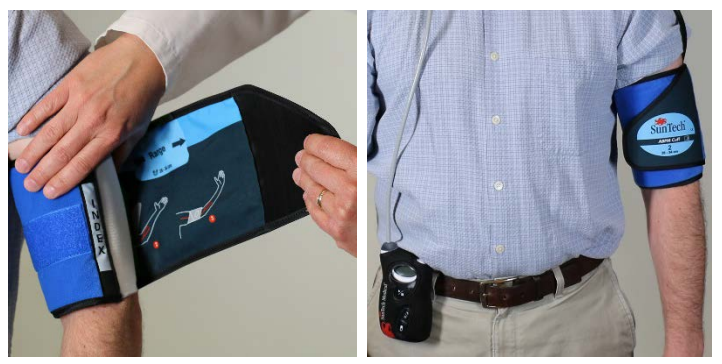

Abb. 7: Anbringen der Manschette am Patienten

#### <span id="page-25-0"></span>Patienten vorbereiten und informieren

Um aussagekräftige, genaue Ergebnisse zu erzielen, müssen Blutdruckmessungen mit oszillometrisch messenden, nicht invasiven Sphygmomanometern nach einem geeigneten Verfahren durchgeführt werden. Besonders wichtig für eine erfolgreiche Untersuchung ist es, dass Sie Ihren Patienten ausreichend über die Prozedur aufklären. Gehen Sie folgende Punkte mit Ihrem Patienten durch.

- Während der Aufpumpphase der Manschette sollten heftige Bewegungen vermieden werden. Der Arm mit der Manschette sollte locker und ein wenig vom Körper entfernt herabhängen, so dass sich die Mitte der Manschette etwa auf Herzhöhe befindet. Am Arm mit der Manschette sollten die Muskeln nicht angespannt und sowie Hand und Finger nicht bewegt werden.
- Der Patient kann eine laufende Messung mit der Start/Stopp-Taste abbrechen.
- Wenn manuelle Messungen zulässig sind, kann der Patient jederzeit mit der Start/Stopp-Taste Messungen auslösen.
- Die Manschette sollte zwischen den Messungen nicht abgenommen werden.
- Während der Nachtruhe ist darauf zu achten, dass der Schlauch nicht geknickt ist.
- Während einer Untersuchung können Batterien ohne Datenverlust oder Programmabbruch gewechselt werden. Ebenso kann der Monitor ohne Datenverlust ausgeschaltet werden.
- Erklären Sie dem Patienten, wie und wann das Patiententagebuch ausgefüllt werden soll.
- Wenn Dosis-Reaktionssequenzen aktiviert sind, erklären Sie dem Patienten, wie und wann eine Sequenz gestartet wird. Die Bluetooth-Kopplung sollte vor dem Start der ersten Sequenz erfolgen.
- Wenn die Tag/Nacht-Taste aktiv ist, erklären Sie dem Patienten, wie die Wach- und Schlafphasen gesetzt werden.
- Wenn die Ereignismarkierung aktiv ist, erklären Sie dem Patienten, wie und wann Ereignismarkierungen gesetzt werden.
- Sorgen Sie dafür, dass der Patient den Monitor richtig behandelt. Der Monitor muss trocken gehalten werden und darf nicht herunterfallen.
- Wenn Monitor oder Manschette starke Schmerzen auslöst oder Schmerzen, die nicht üblicherweise bei Blutdruckmessungen auftreten, sollte der Patient die Manschette abnehmen und den Monitor ausschalten.
- Der Patient sollte während Blutdruckmessungen nicht sprechen. Der Patient kann sitzen, stehen oder liegen. Bei Messungen im Sitzen Beine nicht übereinanderschlagen, Füße flach aufstellen, Rücken und Arme abstützen.

#### <span id="page-25-1"></span>Langzeit-Untersuchung starten

Prüfen Sie die korrekte Funktion des Monitors, bevor Sie den Patienten entlassen. Kontrollieren Sie dazu, dass der Monitor eingeschaltet ist, und lösen Sie mit der Start/Stopp-Taste eine Messung aus. Die Manschette wird aufgepumpt und ein Messzyklus läuft ab. Wenn zBD-Messungen programmiert wurde, hält der Monitor vor de vollständigen Entlüften der Manschette den Manschettendruck für 10 s, damit die Kurvendaten für die zBD-Werte erfasst werden können. Danach wird die Manschette vollständig entlüftet. Auf dem Display von Oscar 2 wird die Uhr angezeigt, was bedeutet,

dass gerade eine Untersuchung stattfindet. Im Fall von Problemen kontrollieren Sie die Monitoreinstellungen und Anschlüsse.

Setzen Sie vor jeder Untersuchung 2 neue Alkaline-Batterien ein (Größe AA), damit die Energieversorgung für die gesamten 24 Stunden der Untersuchung ausreicht.

#### So zeichnen Sie ein Ereignis auf:

Drücken Sie die Ereignis-Taste.

Es ertönt ein langer Signalton als Bestätigung und auf dem Display erscheint "rcd : 01" (Die folgenden Aufzeichnung werden mit 02, 03, etc. gespeichert). Bis zu 30 Ereignisse können festgehalten werden. Versucht der Patient, mehr als 30 Ereignisse zu registrieren, gibt der Monitor vier Signaltöne ab und das Display zeigt "No rcd" an.

Hinweis: Bei aktivierter Ereignismarkierung ist die Dosis-Reaktionsfunktion nicht verfügbar.

#### So starten Sie eine Dosis-Reaktionssequenz

Drücken Sie die Ereignis-Taste.

Ein akustisches Signal ertönt zur Bestätigung und der Monitor führt die erste Messung der Sequenz durch. Die Ereignis-Taste bleibt deaktiviert, bis alle Messungen der Sequenz abgeschlossen sind.

Hinweis: Bei aktivierter Dosis-Reaktionsfunktion sind keine Ereignismarkierungen möglich.

#### So stellen Sie die Tag- und Nachtphasen manuell ein:

Drücken Sie die Tag/Nacht-Taste.

Ein akustisches Signal ertönt und auf dem Display erscheint, je nach eingestelltem Modus, das Sonnen- oder das Mondsymbol.

Beim Umschalten auf den Nachtmodus wird das Mondsymbol angezeigt.

<span id="page-26-0"></span>Beim Umschalten auf den Tagmodus wird das Sonnensymbol angezeigt.

#### Langzeit-Untersuchung beenden

Wenn die Untersuchung beendet werden soll, bevor der Patient zurückkehrt, weisen Sie den Patienten an, die Start/Stopp-Taste 5 Sekunden lang zu drücken. Oscar 2 gibt dann fünf Signaltöne ab und das Display schaltet sich aus.

Wenn der Patient eintrifft, nehmen Sie die Manschette, den Monitor und den Gurt ab und übertragen Sie die Daten zur Auswertung auf den PC mit dem Programm AccuWin Pro™ 4.

## <span id="page-26-1"></span>8. Hinweise zu Blutdruck-Messwerten

Messstelle, Patientenposition, Bewegungen und körperliche Verfassung des Patienten können Blutdruckmessungen beeinflussen. Umgebungs- und Betriebsbedingungen, die sich auf die Gerätefunktion und/oder auf die Messwerte auswirken, sind häufige Arrhythmien wie supraventrikuläre und ventrikuläre Extrasystolen sowie Vorhofflimmern,

Arteriosklerose, schlechte Durchblutung, Diabetes, Alter, Schwangerschaft, Präeklampsie, Nierenerkrankungen, Bewegungen während der Messung und Zittern.

### <span id="page-27-0"></span>Daten aus dem ABD-Monitor abrufen

So können Sie Daten abrufen:

- 1. Verbinden Sie Oscar 2 mit dem Rechner.
- 2. Klicken Sie in AccuWin Pro™ 4 in der Symbolleiste auf die Schaltfläche Abrufen oder wählen Sie Daten abrufen im Menü Monitor. Während der Übertragung erscheint im Dialogfenster eine Fortschrittsanzeige. Nach Abschluss wird ein Dialogfenster zur Bestätigung der Patientendaten eingeblendet.
- 3. In diesem Dialogfenster haben Sie folgende Möglichkeiten:
	- 1. Klicken Sie auf Nein, um eine Liste mit aktuellen Patientendateien aufzurufen. Wählen Sie die Patientendatei, in die die übertragenen Daten gespeichert werden sollen.
	- 2. Klicken Sie auf Ja. Das Dialogfenster Patienteninformationen erscheint. Geben Sie die Patienteninformationen in die Datenfelder ein.
- 4. Klicken Sie auf OK, um die Daten zu speichern.
- 5. Wenn Sie aufgefordert werden, die Wach- und Schlafzeiten einzustellen, klicken Sie, je nach Bedarf, auf Ja oder Nein.
- 6. Wurde für die Untersuchung die Qualitätskontrollfunktion aktiviert, prüfen Sie die Ergebnisse im Dialogfenster Ergebnisse der Qualitätskontrolle und klicken Sie danach auf Schließen.

HINWEIS: Ein grünes Häkchen bei den Ergebnissen bedeutet, dass die Untersuchung die Qualitätskriterien erfüllt. Eine rote X-Markierung bedeutet, dass die Untersuchung die Qualitätskriterien nicht erfüllt.

Nun werden die Blutdruckdaten automatisch angezeigt und in der Patientendatenbank von AccuWin Pro™ 4 abgespeichert.

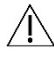

VORSICHT: Wenn die Daten vom Monitor nicht übertragen werden, gehen sie beim Programmieren der nächsten Untersuchung verloren.

## <span id="page-27-1"></span>9. ABD-Untersuchung kontrollieren und bearbeiten

## <span id="page-27-2"></span>Patientendatei öffnen

AccuWin Pro™ 4 öffnet eine Patientendatei automatisch, sobald die Daten aufgerufen werden.

- 1. Wählen Sie im Menü Datei die Option Öffnen. Oder klicken Sie in der Symbolleiste auf BD-Daten.
- 2. Das Dialogfenster ABDM-Untersuchung öffnen Patient wählen erscheint, in dem Sie die zu öffnende Patientendatei wählen können. Wählen Sie den Patienten, dessen Blutdruckdaten aufgerufen werden sollen, indem Sie den Namen anklicken.
- 3. Klicken Sie auf OK.
- 4. Ist für den Patienten mehr als eine ABD-Untersuchung vorhanden, öffnet sich ein zweites Dialogfenster Datum wählen. Wählen Sie ein Untersuchungsdatum und dann OK. Die Daten des Patienten erscheinen im Anzeigebereich. Jetzt können Sie Untersuchungsdaten überprüfen oder einen Report ausdrucken.

Jede Untersuchung einer Patientendatei kann in verschiedenen Darstellungen präsentiert werden, die Sie über die Registerkarten im unteren Bereich des Programms aufrufen. Im oberen Bereich des Programms werden die Angaben zur Untersuchung angezeigt, wie z.B. Name, ID und Alter des Patienten (zum Zeitpunkt der Untersuchung) sowie das Datum der Untersuchung.

Registerkarten und ihr Inhalt

- ABD-Daten Im Monitor erfasste ABD-Messwerte und die zugehörigen Grafiken.
- Patienten-Informationen: Name des Patienten, Patienten-Nummer, Kontaktinformationen sowie Größe, Gewicht, etc. des Patienten.
- Arzt-Informationen: Anamnese, klinische Daten und Interpretation.
- Statistik: Die Daten der ABD-Untersuchung statistisch aufbereitet.
- Dosis-Reaktionsstatistik Die Dosis-Reaktionssequenzen statistisch aufbereitet.
- Zeitfenster-Statistik: Die Daten der gewählten Zeitfenster statistisch aufbereitet.
- Stunden-Mittelwerte: Analyse der bearbeiteten ABD-Daten einschließlich Vergleichsdaten.
- Zusammenfassung: Zusammenfassende Interpretation und Ergebnisse der aktuellen Untersuchung.

### <span id="page-28-0"></span>Ambulante Blutdruckuntersuchung am Bildschirm überprüfen

Im oberen Teil der Registerkarte ABD-Daten werden die Ergebnisse aller während der Untersuchung durchgeführten oder versuchten Blutdruckmessungen in einer Tabelle angezeigt. Die Tabelle enthält ebenfalls die Ereignisregistrierungen und Dosis-Reaktionssequenzen. Wenn nur diese Ereignisse dargestellt werden sollen, wählen Sie Nur Ereignisse im Pulldown-Menü Anzeigen. Ereignisse und Messwerte bedeutet, dass die Aufzeichnungen komplett angezeigt werden.

Über die drei Registerkarten unterhalb der Tabelle können verschiedene graphische Darstellungen der Blutdruckdaten aufgerufen werden: Übersichtsgrafik, BD-Daten - zentral und AASI-Grafik

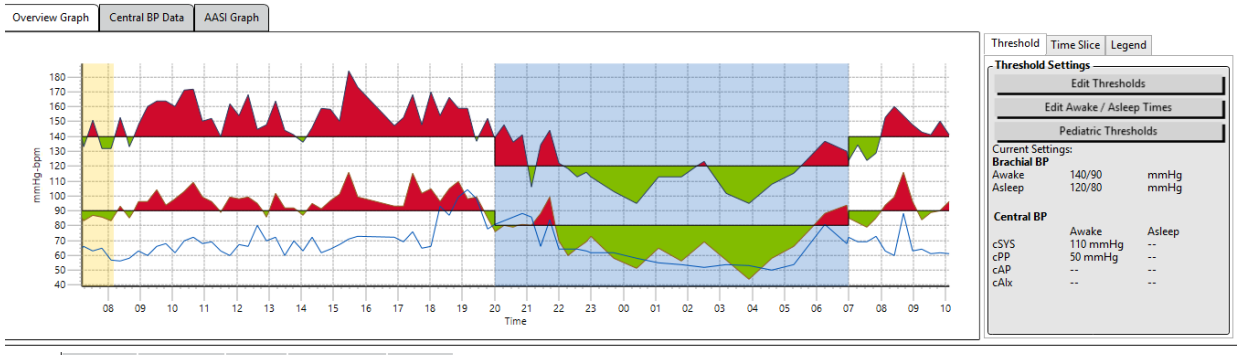

ABP Data Patient Info Physician Info Statistics Hourly Averages Summary

Abb. 8: ABD-Datengrafik, Registerkarte Schwellwert

So passen Sie die Größe der Datentabelle an:

- 1. Platzieren Sie den Mauszeiger auf den unteren Rand der Tabelle.
- 2. Sobald aus dem Mauszeiger ein Doppelpfeil wird, ziehen Sie den Rand nach oben oder unten.

#### Übersichtsgrafik

Auf der vertikalen Achse sind Blutdruck in mmHg und Herzfrequenz in Schlägen pro Minute aufgetragen. Die horizontale Achse ist die Zeitachse. Durch Anklicken eines beliebigen Punktes (Messwert oder Ereignis) der Grafik wird die zugehörige Tabellenzeile markiert.

Rechts neben der Grafik sehen Sie drei Registerkarten: Schwellwert, Zeitfenster und Legende. Auf der Registerkarte Schwellwert kann die Einstellung für den Schwellwert in der Grafik geändert werden. Auf der Registerkarte Zeitfenster können Zeitfenster für eine statistische Auswertung der darin enthaltenen Daten festgelegt werden. Die Registerkarte Legende erklärt die Farbeinstellungen in der Übersichtsgrafik.

Die verschiedenen Farben in der Grafik geben verschiedene Phasen der Untersuchung wieder. Standardfarben (siehe Display-Einstellungen) und ihre Bedeutung:

- **Blau:** Schlafphase der Untersuchung.
- Gelb: Praxis-Hypertonie-Phase, dies ist die erste Stunde der Untersuchung, falls entsprechend konfiguriert.
- Hellgrün: Dosis-Reaktionsphase, falls entsprechend konfiguriert.
- Hellpetrol: Phasen für die Berechnung der morgendlichen Druckspitzen, falls entsprechend konfiguriert.

BD-Daten - zentral: Die Registerkarte BD-Daten – zentral bietet eine detaillierte Darstellung der einzelnen Messungen des zentralen Blutdrucks. Wenn Oscar 2 mit der SphygmoCor Inside-Technologie ausgestattet ist, können Sie diese Parameter erfassen, anzeigen und auswerten. Auf der Registerkarte werden Nummer, Zeit und Datum der gewählten Messung sowie folgende Informationen dargestellt:

Gemittelte zentrale Druckkurve: Grafische Darstellung der abgeleiteten, gemittelten zentralen Druckkurve. Die Form der aortalen Druckkurve resultiert aus der ventrikulären Funktion und der Beschaffenheit der Arterien. Die Form der Kurve ändert sich mit der Steifigkeit der Arterien.

Zentraler systolischer Druck (zSYS): Maximaler Druck während der Ejektion in die Aorta. Ein hoher zSYS weist auf eine hohe Herzkreislauflast hin. Die arterielle Steifigkeit führt zu einer Verstärkung der reflektierten Welle in den Arterien und erhöht oder verstärkt den Druck zSYS. Mit zunehmendem Alter werden die Arterien steifer. Dementsprechend verstärken sich die reflektierten Wellen und erhöhen das Risiko einer Herzkreislauferkrankung oder eines Organschadens.

Zentraler diastolischer Druck (zDIA): Minimaler Druck während der Ejektion in die Aorta.

Zentraler Pulsdruck (zPD) Höhe der aortalen Druckkurve. Der zPD kann auch als Differenz zwischen dem Maximum und dem Minimum der zentralen Druckkurve oder als zSYS minus zDIA definiert werden. Ein aortaler zPD-Wert über 50 mmHg wird als Anzeichen für eine mögliche Herzkreislauferkrankung angesehen.

Zentraler Augmentationsdruck (zAD): zAD ist ein Maß für die von der unteren Körperregion reflektierte Druckwelle. Er wird als Differenz zwischen den beiden Druckspitzen der Ejektionsphase (Systole) errechnet. Die erste Spitze entspricht dem kardialen Auswurf, die zweite der reflektierten Welle aufgrund der Steifigkeit der Arterien. Sowohl Höhe als auch Geschwindigkeit der reflektierten Welle wirken sich auf den zAD-Wert aus, der als Indikator für die Steifigkeit der Arterien angesehen wird.

Zentraler Augmentationsindex (zAIx, zAIx@75): Verhältnis zwischen zAD und zPD in Prozent. Aus Studien geht hervor, dass Diabetiker tendenziell einen höheren zAIx aufweisen, was auf steifere Arterien und ein höheres Risiko für einen Organschaden hinweist. zAIx wird zusätzlich auf eine Herzfrequenz von 75 Schlägen pro Minute umgerechnet.

Kurve - brachiale Messung: Grafische Darstellung der brachialen Druckkurve zur angezeigten Messung. Aus den Daten der brachialen Druckkurve wird die Kurve des gemittelten zentralen Drucks abgeleitet.

Auf der Registerkarte mit den zentralen Blutdruckdaten können Details der einzelnen zBD-Messungen der Untersuchung ausgedruckt und gespeichert werden. Die gedruckte Seite oder gespeicherte Datei umfasst eine Seite mit den gleichen Daten wie auf der Registerkarte dargestellt sowie Namen und Nummer des Patienten, Datum der Aufnahme, systolische und diastolische Brachialis-Werte und Herzfrequenz.

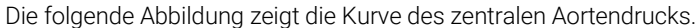

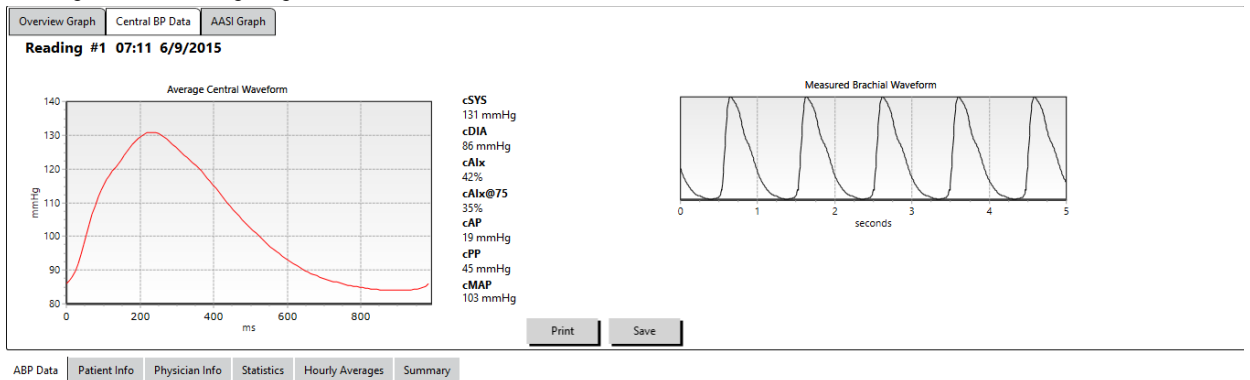

Abb. 9: Erläuterung der zentralen Blutdruckkurve

#### AASI-Grafik

Die AASI-Grafik ist eine Option. Sie wird mit AASI gewählt über Report>Konfiguration>Daten (siehe AccuWin Pro™ 4 anpassen und konfigurieren). Die Grafik auf dieser Registerkarte zeigt für jede Messung der Aufnahme die diastolischen und systolischen Druckwerte. Zusätzlich werden auf dieser Registerkarte aufgeführt: der berechnete AASI-Wert, DIA als Funktion von SYS, SYS als Funktion von DIA, Korrelationskoeffizient der linearen Regressionsgleichung, Koordinate des mittleren SYS- und DIA-Wertes. Der berechnete AASI-Wert erscheint auch in den Gesamtergebnissen auf der Registerkarte Statistik. Sie können im unteren Bereich der Legende festlegen, welche BD-Werte in den Grafiken und Berechnungen herangezogen werden sollen: BD-Werte – brachial oder BD-Werte – zentral.

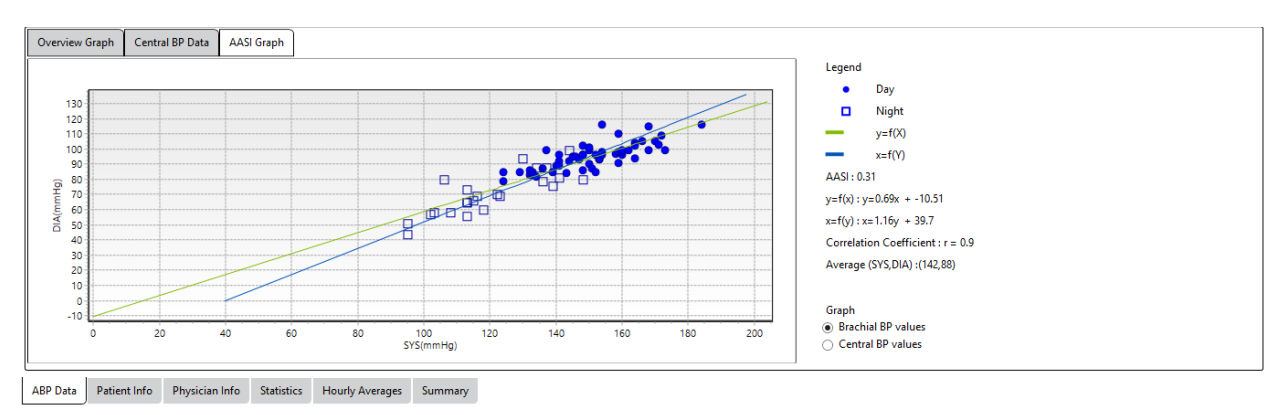

Abb. 10: AASI-Grafik

## <span id="page-30-0"></span>Ambulante Blutdruckuntersuchung kontrollieren

In der Ansicht ABD-Daten können Sie die Genauigkeit einer ABD-Untersuchung in der Gesamtheit kontrollieren. Wenn die Daten mit AccuWin Pro™ 4 aufgerufen werden, erscheinen alle auffälligen Messungen der Untersuchung mit einer Markierung in der ersten Spalte. Markierte Einträge werden für die Analyse der ABD-Untersuchung in den Ansichten Statistik und Stunden-Mittelwerte nicht berücksichtigt.

Auf Basis von Kriterien zur Bestimmung der Gültigkeit von Daten markiert der Monitor Daten mit einem Sternchen. Das Ausrufezeichen (!) ist eine fixe Markierung. Sie wird verwendet, wenn der Monitor keine genauen Messwerte ermitteln kann. Diese Markierung kann nicht geändert werden, und die zugehörigen Daten werden in der Datenanalyse nicht berücksichtigt. Das Sternchen (\*) ist eine Markierung, die Sie bearbeitet können. Markierungen mit den Nummern r01 bis r30 sind Ereignismarkierungen des Patienten. Die entsprechenden Bemerkungen können geändert werden. Die

Markierungen von Daten können unter Berücksichtigung verschiedener Faktoren wie z.B. der Anamnese oder Informationen aus dem Patiententagebuch entfernt oder es können Markierungen hinzugefügt werden.

Es gibt zwei Methoden, bei einer Messung ein Sternchen (\*) zu entfernen oder einzufügen.

#### So markieren Sie einen Tabellenwert mit einem Sternchen oder entfernen es:

- 1. Wählen Sie die Messung, die Sie markieren (= ausschließen) oder deren Markierung Sie löschen (= einschließen) möchten. Sie wird farbig hervorgehoben.
- 2. Klicken Sie in die erste, ganz linke Zelle (Spalte "Markierung").

#### So markieren Sie einen Punkt in der Grafik mit einem Sternchen oder entfernen es:

- 1. Wählen Sie mit dem Cursor in der Grafik eine Messung aus, die Sie markieren (= ausschließen) oder deren Markierung Sie löschen (= einschließen) möchten. Dadurch wird die Messung in der Tabelle markiert.
- 2. Drücken Sie auf die rechte Maustaste und wählen Sie im Kontextmenü 'Markierung ein/aus'.

<span id="page-31-0"></span>HINWEIS: Alle Änderungen der ABD-Untersuchung werden sofort gespeichert..

#### Bemerkungen eingeben

Sie können anhand der Spalte Bemerkungen (Tabellenspalte ganz rechts) die Patientenaktivitäten während einer Blutdruckmessung nachvollziehen. Aktivität ist zwar nur ein Faktor, der sich auf den Blutdruck auswirken kann, sie dient jedoch dem besseren Verständnis eines Messwertes im Kontext der Untersuchung.

Als Hilfestellung zur Protokollierung der Aktivitäten können Sie von der SunTech-Website im Bereich Download Library einen Vordruck für ein Patiententagebuch herunterladen.

#### So geben Sie eine Bemerkung von der Tabelle aus ein:

- 1. Markieren Sie den Wert, den Sie kommentieren möchten, und wählen Sie die entsprechende Zelle in der Spalte Bemerkungen.
- 2. Klicken Sie mit der linken Maustaste auf das Feld Bemerkung, um das Menü mit den vordefinierten Bemerkungstexten zu öffnen.
- 3. Wählen Sie eine Bemerkung aus oder geben Sie einen Text ein.
- 4. Drücken Sie Enter.

#### So geben Sie eine Bemerkung von der Grafik aus ein:

- 1. Wählen Sie in der ABD-Daten-Grafik den Wert aus, den Sie kommentieren möchten. Dadurch wird die entsprechende Zeile in der Tabelle markiert.
- 2. Drücken Sie auf die rechte Maustaste und wählen Sie im Kontextmenü Bemerkung festlegen.
- 3. Wählen Sie eine Bemerkung aus oder geben Sie einen Text ein.
- 4. Klicken Sie auf OK.

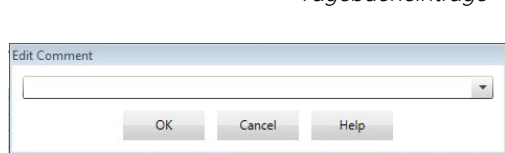

Abb. 12: Eingabefeld für eine neue Bemerkung

Abb. 11: Dropdown-Menü für

Sie können über den Bereich 'Bemerkungen für Tagebuch' im Konfigurationsfenster die Liste ergänzen oder Bemerkungen entfernen. (Anleitungen zur Konfiguration von Bemerkungen für das Tagebuch finden Sie unter "AccuWin Pro™ 4 anpassen und konfigurieren".)

#### So ändern Sie eine Bemerkungen zu einem vom Patienten markierten Ereignis:

Blättern Sie durch Anklicken des Häkchens bei diesem Ereignis oberhalb der Grafik durch die folgenden Optionen (Symbol: Bemerkung):

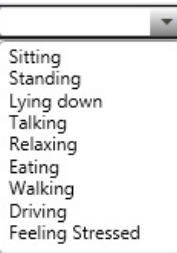

Tagebucheinträge

: "Markiertes Ereignis" Rx: "Dosierung" Sx: "Symptom"

Das Häkchen wird durch das gewählte Symbol ersetzt und die Bemerkung erscheint in der Tabelle.

#### So ändern Sie die Anfangszeiten der Messphasen:

- 1. Rufen Sie eine Untersuchung auf und wählen Sie die Registerkarte Schwellwert.
- 2. Klicken Sie auf Wach-/Schlafzeiten bearbeiten.
- 3. Stellen Sie auf der Registerkarte Zeiten (Abb. 12) mit dem Schieberegler die Schlaf- und Wachzeiten des Patienten auf die nächstgelegene halbe Stunde. Die Uhr wird entsprechend aktualisiert, wobei der schwarze Bereich die Schlafphase darstellt und der weiße Bereich die Wachphase. Die Uhrzeit wird im 24-Stunden-Format angezeigt.
- 4. Klicken Sie auf Übernehmen, um die neue Einstellung abzuspeichern.

#### <span id="page-32-0"></span>Blutdruckgrenzwerte einstellen

Sie können Schwellwerte zur Berechnung der Blutdrucklast sowie obere Grenzwerte für den brachialen und zentralen Blutdruck einstellen. Es gibt für die Schwellwerte zwei Einstellungen: globale und benutzerspezifische. Die globalen Schwellwerte gelten für alle Patientendateien, die benutzerspezifischen nur für die Untersuchungen eines bestimmten Patienten.

#### So legen Sie Schwellwerte fest:

- 1. Öffnen Sie auf der Registerkarte ABD-Daten eine Untersuchung. Gehen Sie auf der Registerkarte Übersichtsgrafik zur Registerkarte Schwellwert rechts neben der Grafik.
- 2. Klicken Sie auf Schwellwerte bearbeiten.
- 3. Klicken Sie auf der Registerkarte Schwellwerte brachial bzw. Schwellwerte -- zentral auf Benutzerspez. Schwellwerte verwenden oder Globale Schwellwerte verwenden.
- 4. Stellen Sie mit dem Schieberegler die gewünschten Werte ein.
- 5. Klicken Sie auf OK, um diese Änderungen zu übernehmen.

#### Brachiale Schwellwerte

Brachiale Schwellwerte können für den systolischen und diastolischen Blutdruck jeweils für die Wach- und die Schlafphase eingestellt werden. Die programmierten Vorgaben für die globalen Schwellwerte liegen bei 140/90 für Wachphasen und 120/80 für Schlafphasen. Mit den entsprechenden Schaltflächen können diese Werte auf die Werte veröffentlichter Standards eingestellt werden: JNC7/AHA oder ESH.

- JNC79 empfiehlt 135/85 mmHg für Wachphasen und 120/75 mmHg für Schlafphasen.
- Die American Heart Association (AHA)10 empfiehlt über einen 24-Stunden-Zeitraum einen mittleren Blutdruck von 130/80 mmHg.
- Die ESH11 empfiehlt 135/85 mmHg für Wachphasen und 120/70 mmHg für Schlafphasen.

#### Zentrale Schwellwerte

Zentrale Schwellwerte können getrennt für Wach- und Schlafphase für den zentralen systolischen Druck (zSYS), den zentralen diastolischen Druck (zDIA), den zentralen Pulsdruck (zPD), den Augmentationsdruck (zAD) und den

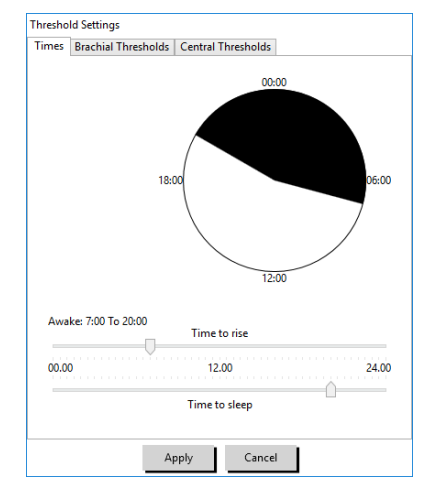

Abb. 13: Wach-/Schlafzeit bearbeiten

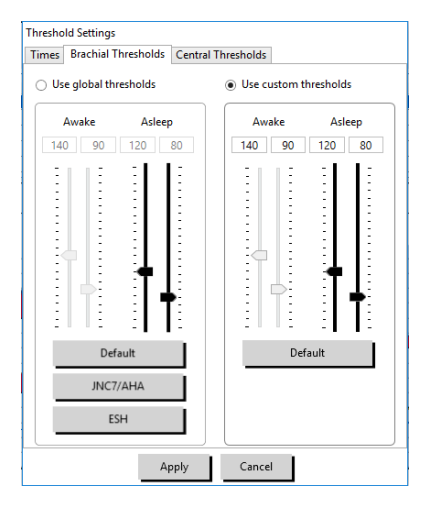

Abb. 14: Blutdruck-Schwellwerte einstellen

Augmentationsindex (cAIx) eingestellt werden. Als Standardwerte für die Wachphase sind globale Schwellwerte eingestellt, die nach Geschlecht und Alter des Patienten berechnet wurden. Sind Geschlecht oder Alter nicht bekannt, liegt der Standardwert für den zentralen systolischen Druck bei 130 mmHg und für den zentralen Pulsdruck bei 50 mmHg. Für den Augmentationsdruck und -index werden keine Werte festgelegt. Als Option kann der zentrale Pulsdruck (zPD) auch auf den im STRONG-Standard veröffentlichten Wert von 50 mmHg eingestellt werden.

Für die Schwellwerte der Schlafphase sind keine Werte voreingestellt. Es können automatisch Werte eingestellt werden, die den gewählten Werten für die Wachphase entsprechen. Werden keine Schwellwerte für die Schlafphase festgelegt, sind die entsprechenden Grafiken und Statistiken leer.

## <span id="page-33-0"></span>Blutdruckgrenzwerte für Pädiatrie einstellen

Die American Heart Association veröffentliche eine Erklärung, in der ABD-Messungen bei Kindern ausdrücklich unterstützt werden, da auch bei Kindern immer häufiger Bluthochdruck diagnostiziert wird.10 Die Richtlinien unterscheiden sich von denen für Erwachsene. Bluthochdruck bei Kindern wird generell definiert als ein Messergebnis,

das oberhalb der 95. Perzentile für das jeweilige Geschlecht und die jeweilige Größe liegt. AccuWin Pro™ 4 enthält diverse ABD-Grenzwerte

aus veröffentlichen Empfehlungen.12,13,14

#### So aktivieren Sie den Schwellwert für pädiatrische Patienten:

- 1. Öffnen Sie auf der Registerkarte **ABD-Daten** eine Untersuchung. Gehen Sie auf der Registerkarte Übersichtsgrafik zur Registerkarte Schwellwert rechts neben der Grafik.
- 2. Klicken Sie auf Schwellwerte Pädiatrie.
- 3. Geben Sie Geschlecht und Größe des Patienten ein. Als Maßeinheit für die Größe können Sie zwischen Zentimeter (cm), Zoll und Fuß/Zoll wählen. (Abb. 15)
- 4. Wählen Sie die gewünschte Referenz-Tabelle: Wuhl, et al (2002) oder

#### Soergel, et al (1997).

5. Klicken Sie auf Übernehmen.

HINWEIS: Die pädiatrischen Schwellwerte werden immer als benutzerspezifische Schwellwerte für brachiale Messungen betrachtet, die für die Datei eines einzelnen Patienten gelten.

#### <span id="page-33-1"></span>Zeitfenster definieren

Sie können bis zu 12 verschiedene Zeitfenster festlegen, für die eine statistische Auswertung durchgeführt wird. Die statistische Auswertung für die jeweiligen Zeitfenster erscheint auf der Registerkarte Zeitfenster-Statistik rechts neben der Registerkarte Statistik.

#### So legen Sie ein Zeitfenster fest:

- 1. Öffnen Sie auf der Registerkarte ABD-Daten eine Untersuchung. Gehen Sie auf der Registerkarte Übersichtsgrafik zur Registerkarte Zeitfenster rechts neben der Grafik. (Abb. 16)
- 2. Klicken Sie auf die Schaltfläche Neu. Klicken Sie in der Grafik mit der linken Maustaste auf den Anfang des Zeitfensters und ziehen

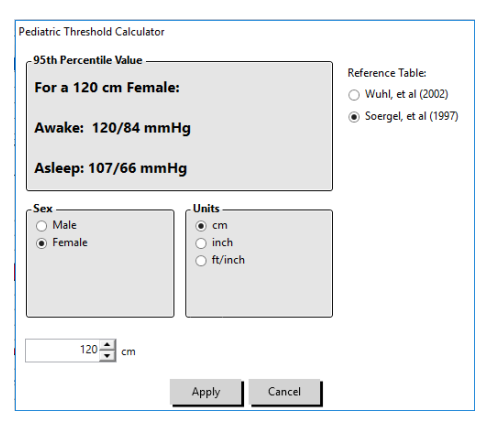

Abb. 15: Schwellwertrechner Pädiatrie

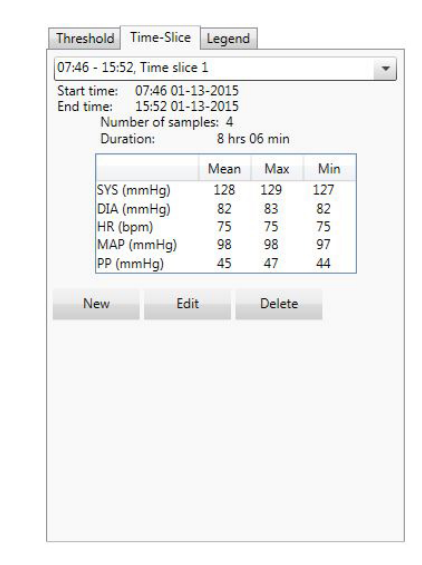

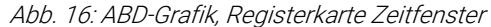

Sie die Maus zum Endpunkt. Durch Loslassen der Maustaste bestimmen Sie das Ende des Zeitfensters. In der Übersichtsgrafik wird das Zeitfenster farbig markiert.

- 3. Nachdem Sie das Zeitfenster definiert haben, erscheint der Dialog Zeitfenstereinstellungen (Abb. 17), in dem Sie dem Zeitfenster einen Namen geben sowie bei Bedarf die Anfangs- und Endzeit verändern können.
- 4. Klicken Sie auf Speichern, um das neue Zeitfenster anzulegen.

#### So bearbeiten Sie ein Zeitfenster:

- 1. Rufen Sie eine ABD-Untersuchung auf und klicken Sie auf die Registerkarte Zeitfenster (Abb. 16).
- 2. Wählen Sie das Zeitfenster aus dem Dropdown-Menü. In der Übersichtsgrafik wird das Zeitfenster farbig markiert.
- 3. Klicken Sie auf Bearbeiten. Es erscheint das Fenster Zeitfenstereinstellungen (Abb. 17).
- 4. Ändern Sie den Namen oder die Start- und/oder Endzeit.
- 5. Klicken Sie auf Speichern, um die Einstellungen zu speichern.

#### So löschen Sie ein Zeitfenster:

- 1. Rufen Sie die ABD-Untersuchung auf. Wählen Sie die Registerkarte Zeitfenster.
- 2. Wählen Sie ein Zeitfenster aus dem Dropdown-Menü. In der ABD-Grafik wird das Zeitfenster farbig markiert.
- 3. Wählen Sie Löschen. Klicken Sie auf Ja, um das Zeitfenster zu löschen (Abb. 18).

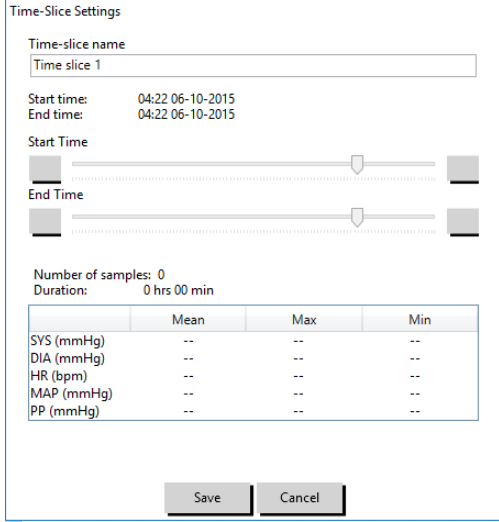

Abb. 17: Dialog zum Einstellen der Zeitfenster

## <span id="page-34-0"></span>Patienteninformationen und Arztinformationen bearbeiten

Beim Herunterladen der Daten aus dem Monitor oder nach dem Speichern der Patientendatei können Angaben zum Patienten und für den Arzt eingegeben werden.

#### So bearbeiten Sie Patienteninformationen (Abb. 19):

- 1. Klicken Sie am unteren Bildrand auf die Registerkarte Patienteninformationen.
- 2. Klicken Sie am unteren Bildrand auf die Schaltfläche Bearbeiten.
- 3. Aktualisieren Sie die Patienteninformationen und klicken Sie auf Speichern. Durch Klicken auf Abbrechen können Sie alle Änderungen verwerfen.

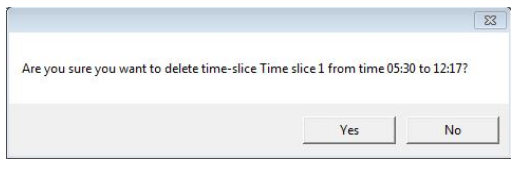

Abb. 18: Zeitfenster löschen (Konfigurationsfenster)

| AccuWin Pro v4                                          |                                |                           |                                  |                                                                                | $\equiv$ | $\Box$ | $\times$    |
|---------------------------------------------------------|--------------------------------|---------------------------|----------------------------------|--------------------------------------------------------------------------------|----------|--------|-------------|
| File Monitor Report Configure Help                      |                                |                           |                                  |                                                                                |          |        |             |
|                                                         | 回<br>₩                         | a                         | $\ddot{\mathbf{e}}$ l            | $\parallel$ $\boldsymbol{\hat{\mathbf{v}}}$<br>目<br>$ \mathbf{c} $<br><b>8</b> |          |        | $\bigoplus$ |
| <b>Patient Name</b><br><b>Template Standard Program</b> | <b>Patient ID</b><br>123456789 | <b>Patient Age</b>        | <b>Test Date</b><br>09 June 2015 |                                                                                |          |        |             |
| -Patient Info-                                          |                                |                           |                                  |                                                                                |          |        |             |
|                                                         |                                |                           |                                  |                                                                                |          |        |             |
| <b>First Name</b>                                       |                                | Middle Name               |                                  | <b>Last Name</b>                                                               |          |        |             |
| Standard                                                |                                | Program                   |                                  | Template                                                                       |          |        |             |
|                                                         |                                |                           |                                  |                                                                                |          |        |             |
| Patient ID<br>123456789                                 |                                | Birthday<br>Select a date |                                  | <b>Site Number</b><br>10                                                       |          |        |             |
|                                                         |                                |                           |                                  |                                                                                |          |        |             |
|                                                         |                                |                           |                                  |                                                                                |          |        |             |
| Groups                                                  |                                | Age                       |                                  | <b>Study Number</b>                                                            |          |        |             |
| Unassigned                                              | $\overline{\phantom{a}}$       |                           |                                  |                                                                                |          |        |             |
| Insurance ID                                            |                                | Sex                       |                                  | Note 1                                                                         |          |        |             |
|                                                         |                                | Female                    | $\overline{\mathbf v}$           |                                                                                |          |        |             |
|                                                         |                                |                           |                                  |                                                                                |          |        |             |
| <b>Insurance Status</b>                                 |                                | Race                      |                                  | Note 2                                                                         |          |        |             |
|                                                         |                                |                           |                                  |                                                                                |          |        |             |
| Height                                                  |                                | Weight                    |                                  | Phone 1                                                                        |          |        |             |
|                                                         |                                |                           |                                  |                                                                                |          |        |             |
|                                                         |                                |                           |                                  |                                                                                |          |        |             |
| Address Line 1                                          |                                | <b>Address Line 2</b>     |                                  | Phone 2                                                                        |          |        |             |
|                                                         |                                |                           |                                  |                                                                                |          |        |             |
| Address Line 3                                          |                                | City                      |                                  | State                                                                          |          |        |             |
|                                                         |                                |                           |                                  |                                                                                |          |        |             |
|                                                         |                                |                           |                                  |                                                                                |          |        |             |
| Country                                                 |                                | <b>Postal Code</b>        |                                  |                                                                                |          |        |             |
|                                                         |                                |                           |                                  |                                                                                |          |        |             |

Abb. 19: Registerkarte Patienten-Informationen

#### So bearbeiten Sie Arzt-Informationen (Abb. 20):

- 1. Klicken Sie am unteren Bildrand auf die Registerkarte Arzt-Informationen.
- 2. Klicken Sie auf die Schaltfläche Bearbeiten.
- 3. Aktualisieren Sie die Informationen und klicken Sie auf Speichern. Durch Klicken auf Abbrechen können Sie alle Änderungen verwerfen.

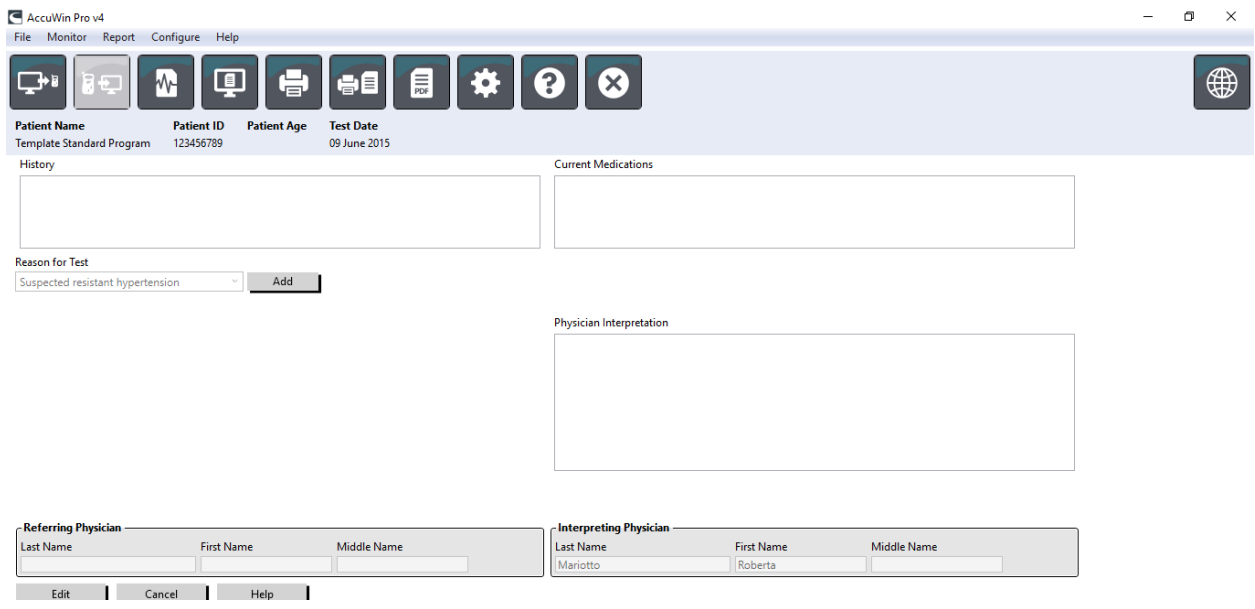

Abb. 20: Registerkarte Arzt-Informationen

Sie können darüber hinaus die Anamnese, den Grund für die Untersuchung, die aktuelle Medikation und die Auswertung des Arztes eingeben bzw. bearbeiten. Anstelle von Eingaben in das Textfeld Aktuelle Medikation können Sie Medikamente, Dosierung und Häufigkeit auch in Bibliotheken eingeben, die in AccuWin Pro™ 4 gespeichert werden.

#### So fügen Sie Medikamente hinzu (Abb. 21):

- 1. Geben Sie einen Medikamentennamen in das Dropdown-Menü Medikament ein. (Abkürzungen: siehe Abb. 22).
- 2. Setzen Sie danach den Cursor in die Spalte Dosierung: entweder mit der Tastatur (Taste Enter oder Tabulatortaste) oder mit der Maus.
- 3. Geben Sie ebenso die Dosierung und die Häufigkeit ein. Vorgaben für Häufigkeit finden Sie in der folgenden Tabelle.
- 4. Nach der Eingabe von Medikamenten, Dosierung und Häufigkeit in die jeweiligen Spalten klicken Sie auf die Schaltfläche Hinzufügen. Damit sind die Eingaben in das Feld Aktuelle Medikation und in die Bibliotheken übernommen.

#### So finden Sie Ihre Eingaben und wählen Sie aus:

- 1. Beginnen Sie mit der Eingabe des Begriffs oder klicken Sie auf den Pfeil nach unten. Mit der Eingabe der Zeichen erscheint eine entsprechende Liste passender Begriffe.
- 2. Um den Begriff zu übernehmen, drücken Sie die Taste "Pfeil ab" auf der Tastatur, markieren den Begriff und drücken die Enter-Taste. Alternativ können Sie den Begriff mit der Maus markieren und dann doppelklicken.
- 3. Wenn alle Spalten die richtigen Informationen enthalten, klicken Sie auf Hinzufügen.

#### Statistiken aufrufen

Statistische Auswertungen zur angezeigten ABD-Untersuchung rufen Sie durch Anklicken der Registerkarte Statistik auf. Im Fenster sind zunächst folgende Tabellen zu sehen:

- Gesamt: Daten der gesamten ABD-Untersuchung.
- Wachphase: Daten der Wachphase.
- Schlafphase: Daten der Schlafphase.
- Praxis-Hypertonie-Phase: Daten der ersten Stunde der Untersuchung (falls aktiviert).

Auf der Registerkarte Statistik können noch weitere Phasen oder Tabellen mit Blutdrucklastdaten angezeigt werden:

#### So zeigen Sie weitere Phasen oder BD-Last-Tabellen an:

Wählen Sie bei Anzeigen eine der folgenden Optionen:

- Zusatzphasen zum Anzeigen von Tabellen mit Daten aus zusätzlich programmierten Phasen.
- BD-Last-Tabellen zum Anzeigen von Tortendiagrammen für die gesamte Untersuchung, die Wach- und die Schlafphase; es werden die Werte über und unter den Schwellwerten für den brachialen und zentralen systolischen Druck sowie für den brachialen diastolischen Druck dargestellt.

HINWEIS: Die Daten aller Tabellen werden, bis auf die Praxis-Hypertonie-Analysewerte und die BD-Last-Tabellen, auch exportiert.

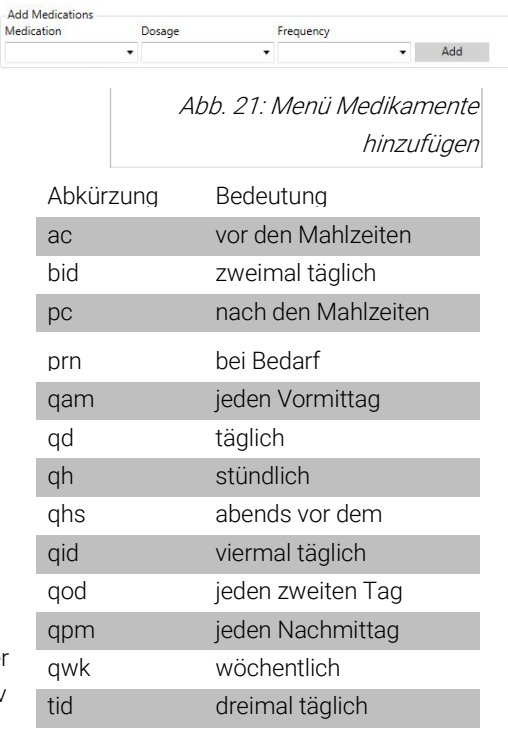

Abb. 22: Abkürzungen für die Einnahme

Auf der Registerkarte Statistik enthält jede Tabelle Mittelwert, Standardabweichung, Variationskoeffizient (VK), Minimum und Maximum für folgende Parameter: brachialer und zentraler systolischer Druck, brachialer und zentraler diastolischer Druck, brachialer und zentraler arterieller Mitteldruck (MAP), brachialer und zentraler Pulsdruck, zentraler Augmentationsindex, zentraler Augmentationsindex bei 75 min-1 und zentraler Augmentationsdruck.

Zusätzlich zeigt die Registerkarte Statistik folgende berechneten Werte an:

- BD-Last: Die Blutdrucklast ist die Verteilung von Messwerten einer Blutdruck-Langzeituntersuchung in Bezug auf die brachialen systolischen und diastolischen Schwellwerte als Indikator für Hochdruck. Der Prozentsatz von Messwerten über diesem Schwellwert ist die BD-Last, die sich als Hinweis auf das Risiko eines Endorganschadens herauskristallisiert hat <sup>14</sup>
- Schlaf-Abfall: Absinken des Blutdrucks während der Nachtruhe in Bezug auf den Mittelwert der Wachphase (in Prozent). Erwartet wird für den brachialen BD ein Absinken von 10 bis 20%. Tritt keine Blutdruckabsenkung ein, kann dies auf einen Endorganschaden hinweisen oder auf das Risiko eines kardiovaskulären Ereignisses.7,16

Auf der Registerkarte Statistik können folgende zusätzlichen berechneten Werte anzeigt werden, wenn dies unter Report>Konfiguration>Daten entsprechend konfiguriert wurde:

- AASI: AASI wird berechnet als eins minus der Regressionskurve des diastolischen Drucks über den systolischen Druck. (Die Regressionskurve wird durch Auftragen der diastolischen Werte gegen die systolischen Werte berechnet.) Mit diesem Index wird die arterielle Steifigkeit bestimmt. Er ist ein Indikator für das Risiko eines Endorganschadens, kardiovaskulärer Mortalität und eines Schlaganfalls.17 Sie können auf der Registerkarte AASI-Grafik wählen, welche BD-Werte zur Berechnung herangezogen werden sollen: BD-Werte – brachial oder BD-Werte – zentral.
- Morgendlicher Druckanstieg: Der morgendliche Druckanstieg ist die Differenz zwischen mittlerem systolischen Druck zwei Stunden nach dem Aufwachen und dem systolischen Druck während der Stunde der Schlafphase mit dem niedrigsten gemessenen Blutdruckwert. Mit dieser Berechnung lassen sich Fälle identifizieren, in denen der morgendliche Druckanstieg ungewöhnlich hoch ausfällt und ein mögliches Risiko für ein kardiovaskuläres Ereignis oder einen Schlaganfall vorliegt.14
- Variationskoeffizient: Der Variationskoeffizient (VK) kann als Maß für die Blutdruckvariabilität betrachtet werden und damit als bestimmender Faktor für einen Endorganschaden.<sup>18</sup> VK wird berechnet als Standardabweichung geteilt durch den mittleren Blutdruck einer Zeitperiode.
- Smoothness Index: Der Smoothness Index (SI) ist das Verhältnis zwischen dem Mittelwert der Blutdruckschwankungen in jeder Stunde der Aufzeichnung und der Standardabweichung. Mit dem SI-Wert wird allgemein die Wirksamkeit einer Hypertonie-Behandlung beurteilt, da er den Trend des Mittelwertes für die Blutdrucksenkung zwischen zwei Langzeit-Untersuchungen wiedergibt.19
- Praxis-Hypertonie-Analyse15: Mit Praxis-Hypertonie wird ein Blutdruck bezeichnet, der ungewöhnlich hoch ausfällt, solange sich der Patient in einer klinischen Umgebung oder einer Praxis aufhält. Wenn die Option gewählt wurde, geschieht folgendes:
	- Die Statistik wird um eine Praxis-Hypertonie-Phase erweitert.
	- Die erste Stunde der Untersuchung, also die Praxis-Hypertonie-Phase, wird in den Grafiken hellblau dargestellt.
	- Die Praxis-Hypertonie-Phase wird in der Auswertung, falls vorhanden, mit beurteilt und in den Reports mit ausgegeben.

HINWEIS: Zur Berechnung des morgendlichen Druckanstiegs, der Variationskoeffizienten und des Smoothness Index können die brachialen oder die zentralen Blutdruckwerte herangezogen werden. Die Festlegung treffen Sie unter Dateneinstellungen.

### <span id="page-38-0"></span>Dosis-Reaktionsstatistik aufrufen

Um die statistische Auswertung der Dosis-Reaktionssequenzen aufzurufen, klicken Sie auf die Registerkarte Dosis-Reaktionsstatistik. Diese Registerkarte ist nur verfügbar, wenn Dosis-Reaktionssequenzen erfasst wurden. Sie können die Sequenzen, die angezeigt werden sollen, bestimmen, indem Sie die Kennziffer im Menü Sequenzen anzeigen wählen. Das Fenster stellt sieben Streudiagramme für zehn Parameter dar, die im Rahmen der Dosis-Reaktionssequenz gemessen wurden. Auch für die BD-Last und die maximale Abweichung vom Basiswert (erster Wert der Sequenz) für Systole (SYS), Diastole (DIA) und den zentralen systolischen Wert (zSYS) werden Ergebnisse angezeigt.

## <span id="page-38-1"></span>Zeitfenster-Statistik aufrufen

Zum Aufrufen der statistischen Auswertung der benutzerdefinierten Zeitfenster klicken Sie auf die Registerkarte Zeitfenster-Statistik (Abb. 23).

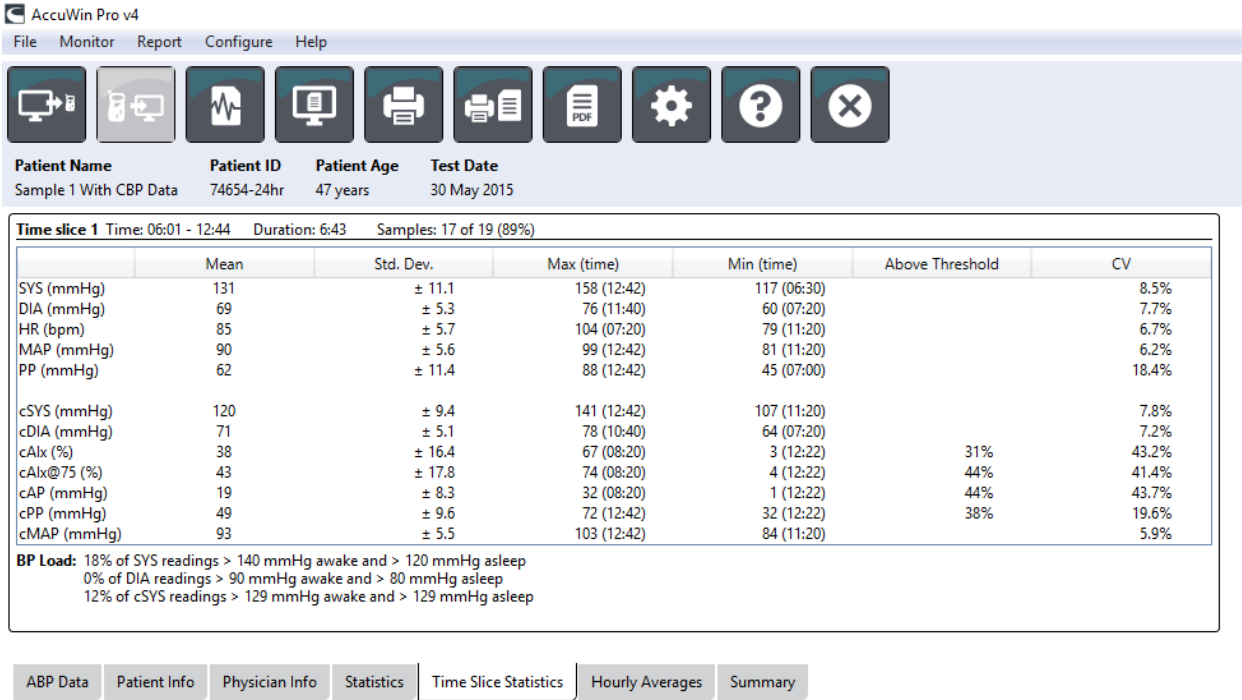

Abb. 23: Zeitfenster-Statistik

## <span id="page-38-2"></span>Stunden-Mittelwerte aufrufen

Um Trends einer ABD-Untersuchung eines Patienten anzuzeigen, klicken Sie im unteren Bereich des Fensters auf die Registerkarte Stunden-Mittelwerte (Abb. 24). In der Tabelle werden die mittleren Blutdruckwerte für jede Stunde der Aufzeichnung dargestellt. Zusätzlich zu den brachialen Druckwerten (SYS) und (DIA) und der Herzfrequenz (HF) werden folgende statistische Mittelwerte angezeigt:

• Mittlerer Arteriendruck (MAD) - Dies ist der arterielle Druck, gemittelt über einen Herzschlag. In der A. brachialis wird er durch Addieren des diastolischen Wertes zu einem Drittel der Differenz zwischen systolischem und diastolischem Messwert berechnet.

- Pulsdruck (PD) Dieser Wert wird durch Subtraktion des diastolischen vom systolischen Wert berechnet. Dies ist ein weiterer Hämodynamik-Parameter, der als Indikator für ein kardiovaskuläres Risiko betrachtet wird. Einen Pulsdruck gibt es sowohl auf Basis der brachialen (PD) als auch auf Basis der zentralen (zPD) Werte.
- Druck-Frequenz-Produkt (DFP) Dies ist das Produkt aus dem systolischen Mittelwert und dem Herzfrequenz-Mittelwert. Der DFP-Wert korreliert sehr stark mit den Aktivitäten des Patienten und könnte ein Schlüsselfaktor für kardiovaskuläre Risiken sein. Wie in Forschungsberichten und klinischen Anwendungen üblich, werden die DFP-Werte durch 1000 dividiert.

Durch Aktivieren der Kontrollkästchen oberhalb der Spalten wählen Sie die Statistiken aus, die als Grafik im unteren Bereich dargestellt werden sollen. Sie können die Größe der Tabelle ändern und mit Ihrem Mauszeiger auf die Grafik einzoomen. (Anleitungen zur Größenänderung und zum Zoomen finden Sie unter "Ambulante Blutdruckuntersuchung am Bildschirm überprüfen.")

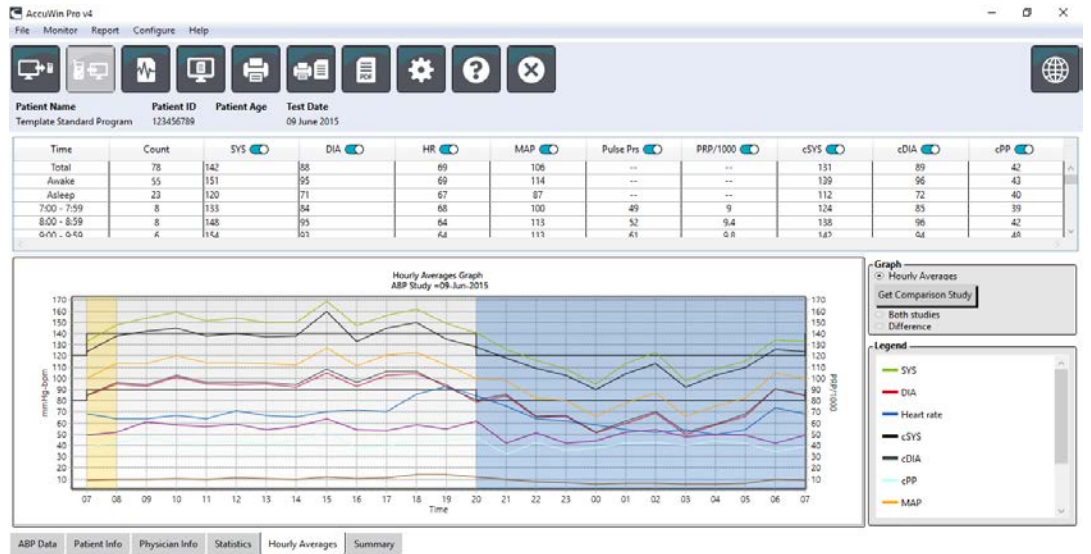

Abb. 24: Stunden-Mittelwerte

#### <span id="page-39-0"></span>Untersuchungsauswertung aufrufen

Dieses Fenster (Abb. 25) stellt eine Interpretation der ABD-Daten auf Basis veröffentlichter Leitlinien dar. Da herkömmliche Blutdruck-Leitlinien nicht unbedingt auf 24-Stunden-Aufzeichnungen anwendbar sind, greift AccuWin Pro™ 4 auf spezielle Empfehlungen für die Auswertung von Langzeit-Aufzeichnungen zurück. Die Auswertung bietet die Beurteilung als Normal- oder Hochdruckresultat für den 24-Stunden-Mittelwert, die systolischen und diastolischen Werte für Wach- und Schlafphase, den Druckabfall während Nachtruhe und optional für die Praxis-Hypertonie-Analyse.

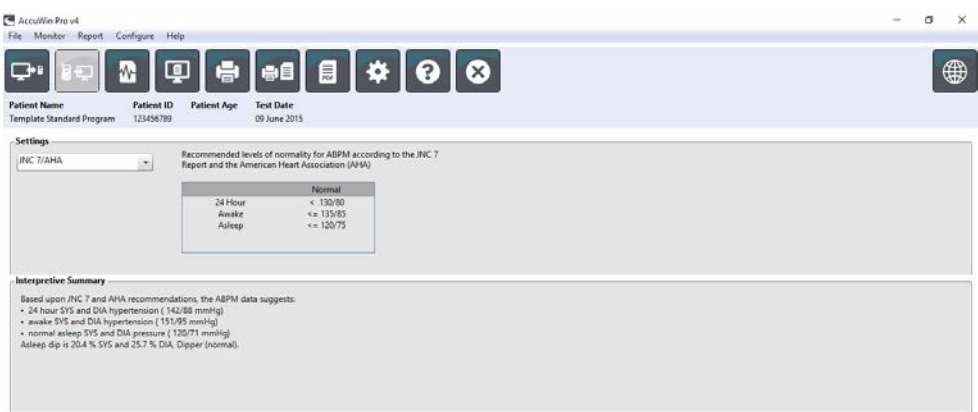

ABP Data Patient Info Physician Info Statistics Hourly Averages Summary Abb. 25: Registerkarte Zusammenfassung

Um die Auswertung für die angezeigte ABD-Untersuchung zu erstellen, klicken Sie im unteren Bereich auf die Registerkarte Zusammenfassung und wählen eine der folgenden Optionen für die Interpretation:

- Richtlinien des Joint National Committee Seventh Report (JNC)<sup>7</sup> und der American Heart Association (AHA)<sup>8</sup>.
- European Society for Hypertension (ESH)<sup>6</sup>.
- Pädiatrie AHA12
- Pädiatrie Soergel-Tabellen11

Auf Basis des errechneten Prozentwertes für den Druckabfall (brachiale Werte) beurteilt AccuWin Pro™ 4 den Patienten als:

- Dipper (normal): Die brachialen systolischen und diastolischen Werte während der Nachtphase sind mindestens 10% niedriger als während der Wachphase.
- Non-dipper (anormal): Die brachialen systolischen und diastolischen Werte während der Nachtphase sind im Vergleich zur Wachphase gleich hoch oder liegen weniger als 10% darunter.

#### <span id="page-40-0"></span>Zwei Untersuchungen vergleichen

Auch zur Beurteilung einer Veränderung des Blutdruckverhaltens sind Langzeit-Untersuchungen nützlich, wenn Aufzeichnungen miteinander verglichen werden. Mit AccuWin Pro™ 4 können die Stunden-Mittelwerte und Statistiken zweier Untersuchungen des gleichen Patienten verglichen werden.

So vergleichen Sie zwei Untersuchungen:

- 1. Klicken Sie auf die Registerkarte Stunden-Mittelwerte unten im Fenster.
- 2. Klicken Sie auf die Schaltfläche Vergleichsuntersuchung aufrufen. (Ist die Schaltfläche ausgegraut, enthält die angezeigte Patientendatei nur eine Untersuchung.)
- 3. Das Fenster Datum wählen erscheint. Wählen Sie die Untersuchung, die als Referenz für den Vergleich dienen soll, indem Sie sie markieren und auf OK klicken.

Die während der vorherigen Untersuchung erstellten Statistiken werden jetzt in das Fenster Stunden-Mittelwerte übernommen. Die Tabelle wird um die Stunden-Mittelwerte der Referenz-Untersuchung ergänzt und die Differenzen zwischen beiden Untersuchungen werden angezeigt.

In der Grafik unten im Fenster werden die Daten beider Untersuchungen angezeigt. Die gepunkteten Linien sind die Daten der Referenz-Untersuchung, die durchgezogenen Linien die Daten der aufgerufenen Untersuchung. Nach Anklicken von Differenz zeigt die Grafik eine Linie, die die Differenz zwischen beiden Untersuchungen darstellt. Im Vergleichsfenster können Sie mit den gleichen Bedienelementen navigieren wie in Fenster der Stunden-Mittelwerte und ABD-Daten.

## <span id="page-41-0"></span>10. Reports erstellen

## <span id="page-41-1"></span>Report konfigurieren und anpassen

Um die Untersuchung zu dokumentieren, können Sie einen benutzerspezifischen Report erstellen (Abb. 26).

AccuWin Pro™ 4 stellt folgende vorkonfigurierte Reportformate zur Verfügung:

- Einseitiger Report: nur die Seite mit der Zusammenfassung
- Standard-Report: Zusammenfassung, Patienteninformationen (alle Informationen der Registerkarte Arzt-Informationen), Statistik, ABD-Daten und Monitorkonfiguration.

Configuration Name: Default

• Kompletter Report: alle Reportseiten.

HINWEIS: Auf allen Reportseiten erscheinen das Logo von SunTech Medical, die Patienten-Stammdaten (alle Informationen der Registerkarte Patienten-Informationen) und das Datum der Untersuchung. In der Fußzeile jeder Seite ist der Typ des verwendeten Monitors und die Seitenzahl angegeben.

So konfigurieren Sie den Report oder passen ihn an (Abb. 26):

- 1. Im Menü Report wählen Sie Konfigurieren oder Sie klicken in der Symbolleiste auf die Schaltfläche Einstellungen und gehen dann im Konfigurationsfenster zur Registerkarte Report.
- 2. Auf der Registerkarte Formate haben Sie folgende Möglichkeiten:
	- Wählen Sie im linken Bereich ein Format aus. Wenn Sie ein Format wählen, werden die zugehörigen Seiten im Feld Reportseiten markiert.
	- Erstellen Sie ein neues Reportformat, indem Sie Neuer Report anklicken. Geben Sie einen Namen für das Reportformat ein. Wählen Sie die Seiten in der Liste Reportseiten rechts aus.
- 3. Weitere Seiten fügen Sie durch Anklicken der entsprechenden Seite in Feld Reportseiten ein.
- 4. Geben Sie unter Reporttitel einen Text mit bis zu fünf Zeilen ein, der am Anfang jeder Reportseite eingefügt wird.
- 5. Wählen Sie auf der Registerkarte Details (Abb. 27) für die Druckvorschau entweder Eine Seite oder Mehrere Seiten aus.

Sie können Ihren Report aus folgenden Seiten zusammenstellen (Ausdruck in dieser Reihenfolge, siehe Abb. 26): Zusammenfassung: Die Zusammenfassung erscheint oberhalb der Datengrafik und der statistischen Zusammenfassung. Statistische Zusammenfassung für brachiale und zentrale Spitzenwerte für die gesamte Aufnahme,

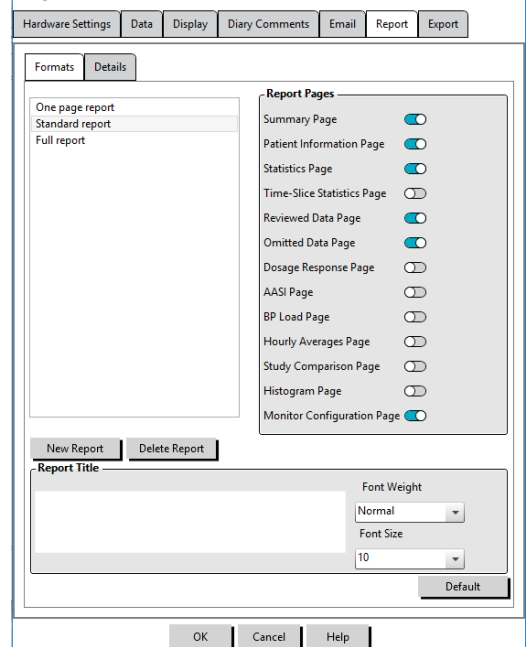

Abb. 26: Konfigurationsfenster, Report-Formate Wach-, Schlaf- und Praxis-Hypertonie-Phase (falls gewählt) enthält: SYS/DIA Mittelwert, HF-Mittelwert und Druckabfall im Schlaf.

Patienteninformationen: Dazu gehören Anamnese, Grund der Untersuchung, Medikation und Auswertung des Arztes. Statistik: Darstellung der Statistik im Detail für brachiale und zentrale BD-Parameter nach Zeitperioden der Untersuchung. Als erstes werden die Ergebnisse für den Gesamtzeitraum, für die Wach- und die Schlafphase angezeigt, danach (falls konfiguriert) für die Praxis-Hypertonie-Phase und als letztes eventuelle weitere Phasen, die der Benutzer programmiert hat.

Zeitfenster-Statistik: Darstellung der Statistik für brachiale und zentrale BD-Parameter für jedes vom Benutzer festgelegtes Zeitfenster.

Überprüfte Daten: Diese Seite zeigt alle erfassten Blutdruckmessungen als Tabelle an, so wie sie auf der Registerkarte ABD-Daten in AccuWin pro™ 4 erscheinen (ohne Ereignis-Codes - Spalte EC). Die vertikale schwarze Linie zwischen den Spalten # und Zeit markiert die Schlafphase. Das Symbol > neben einem Blutdruckwert zeigt an, dass dieser den Schwellwert überschritten hat.

Ausgelassene Daten: Zeit die BD-Werte an, die in den statistischen Berechnungen nicht berücksichtigt wurden. Diese Seite wird beim Drucken an die Seite mit den überprüften Daten angehängt.

Markierte Ereignisse: Zeigt Ereignisse, die der Patient während der Untersuchung markiert hat. Diese Seite wird beim Drucken an die Seite mit den überprüften Daten angehängt.

Dosis-Wirkung: Stellt Statistiken und Streudiagramme für jede Dosis-Reaktionssequenz dar, die während der Untersuchung erfasst wurde, so wie sie auf der Registerkarte Dosis-Reaktionsstatistik angezeigt werden.

AASI: Stellt AASI-Daten und -Grafik dar, so wie sie auf der AASI-Registerkarte in den ABD-Daten angezeigt werden. BD-Last: Stellt die BD-Last als Tortendiagramm dar.

Stunden-Mittelwerte: Stellt die Stunden-Mittelwerte der Untersuchung als Grafik und Tabelle dar, so wie sie auf der Registerkarte Stunden-Mittelwerte erscheinen.

Untersuchungsvergleich: Stellt die Daten des Untersuchungsvergleichs als Grafik und Tabelle dar, so wie sie auf der Registerkarte Stunden-Mittelwerte erscheinen.

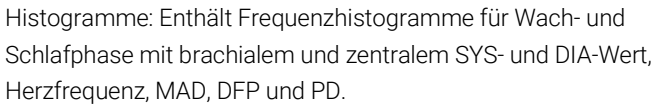

Monitor-Konfiguration: Stellt die programmierten Phasen, Dosisreaktion und Monitoreinstellungen für die Untersuchung dar. Die Seite enthält darüber hinaus die Ergebnisse der Qualitätskontrolle (falls gewählt) und die Definitionen der Ereignis-Codes.

So konfigurieren Sie weitere Angaben für den Report (Abb. 27):

- 1. Klicken Sie auf die Registerkarte Weitere Angaben. Von dort können Sie folgende Parameter für das Drucken von Reports definieren:
	- Übersichtsgrafik-Typ: Hier legen Sie fest, wie die Grafik in der Zusammenfassung des Reports gedruckt werden soll: Linien-, Balken- oder aktuell angezeigter Grafiktyp.
	- Skala der Übersichtsgrafik: Hier legen Sie fest, mit welchem Zeitmaßstab die Grafik in der Zusammenfassung des Reports gedruckt werden soll.
	- Benutzerfelder der Seite Zusammenfassung: Wählen Sie die Optionen Medikation, Anamnese, Grund der Untersuchung und/oder Auswertung des Arztes aus.

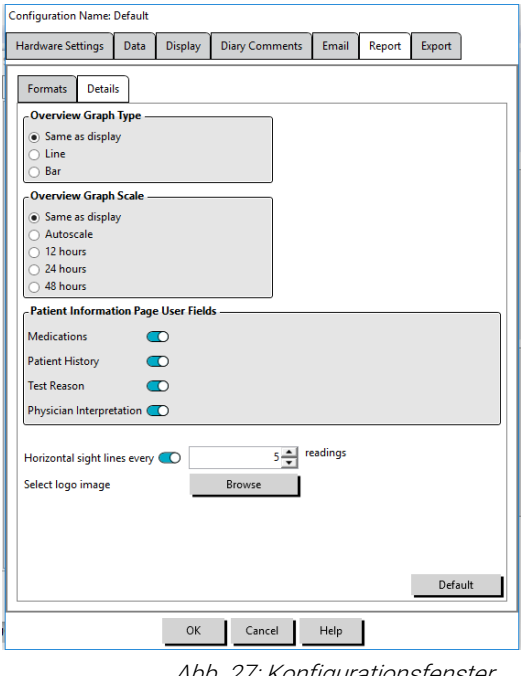

Abb. 27: Konfigurationsfenster, Reportdetails

- Horizontale Sichtlinien: Wählen Sie die Anzahl der Sichtlinien für die Tabelle Überprüfte Daten, wenn diese Report-Seite gedruckt wird, und für die Reportseite mit den ausgelassenen Daten.
- Reportansichtsoptionen: Wählen Sie für die Druckvorschau entweder Eine Seite oder Mehrere Seiten aus.
- 2. Klicken Sie auf OK, um diese Änderungen zu übernehmen.

## <span id="page-43-0"></span>Report-Vorschau

- 1. Wählen Sie im Menü Report die Option Vorschau. Oder klicken Sie auf die Schaltfläche Druckvorschauin der Symbolleiste. Das Fenster mit der Druckvorschau wird geöffnet (Abb. 28).
- 2. Blättern Sie durch Anklicken der Symbole mit den Seitenzahlen links im Fenster durch den Report oder wählen Sie die gewünschte Seite im Dropdown-Menü.
- 3. Wenn Sie das Format und Details ändern möchten, klicken Sie auf Konfigurieren.
- 4. Um den Report auszudrucken, klicken Sie auf Report drucken. Zum Ausdrucken der aktuellen Seite klicken Sie auf Seite drucken.

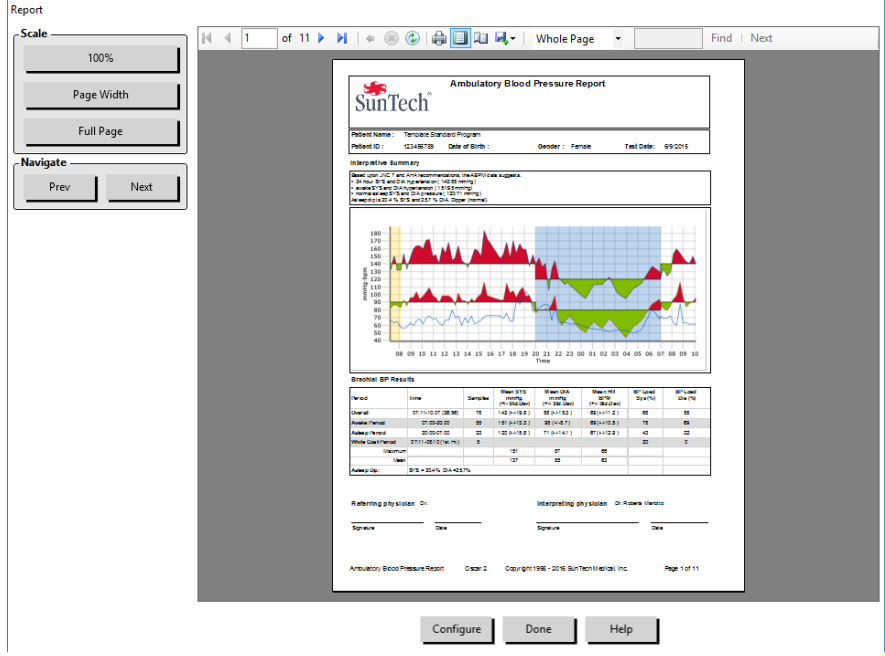

Abb. 28: Druckvorschau des Reports

## <span id="page-43-1"></span>Report ausdrucken

AccuWin Pro™ 4 bietet Ihnen große Flexibilität beim Drucken des Reports. Sie können:

- Den konfigurierten Report drucken, indem Sie die Schaltfläche Report drucken in der Symbolleiste anklicken oder im Report-Menü die Option Drucken wählen. Das Dialogfeld Drucken wird angezeigt. Dort können Sie den zu verwendenden Drucker wählen.
- Drucken Sie die Reportseite, die der aktuell angezeigten Registerkarte entspricht, indem Sie Seite drucken anklicken.

## <span id="page-43-2"></span>Report als PDF-Datei speichern

Um den Report im Adobe Portable Document-Format (PDF) zu speichern, wählen Sie im Report-Menü PDF erstellen. Oder klicken Sie auf die Schaltfläche PDF in der Symbolleiste. Das System erstellt die PDF-Datei und speichert sie an der von Ihnen angegebenen Stelle ab.

HINWEIS: Sie müssen einen Drucker installiert haben. Ist kein Drucker installiert, informieren Sie sich in der Online-Hilfe über die Installation eines Druckers zum Ausdrucken einer Datei.

## <span id="page-44-0"></span>11. Übersicht über die Symbole in den Reports von AccuWin™ Pro 4

In den Reportseiten "Überprüfte Daten" und "Ausgelassene Daten" werden folgende Symbole verwendet.

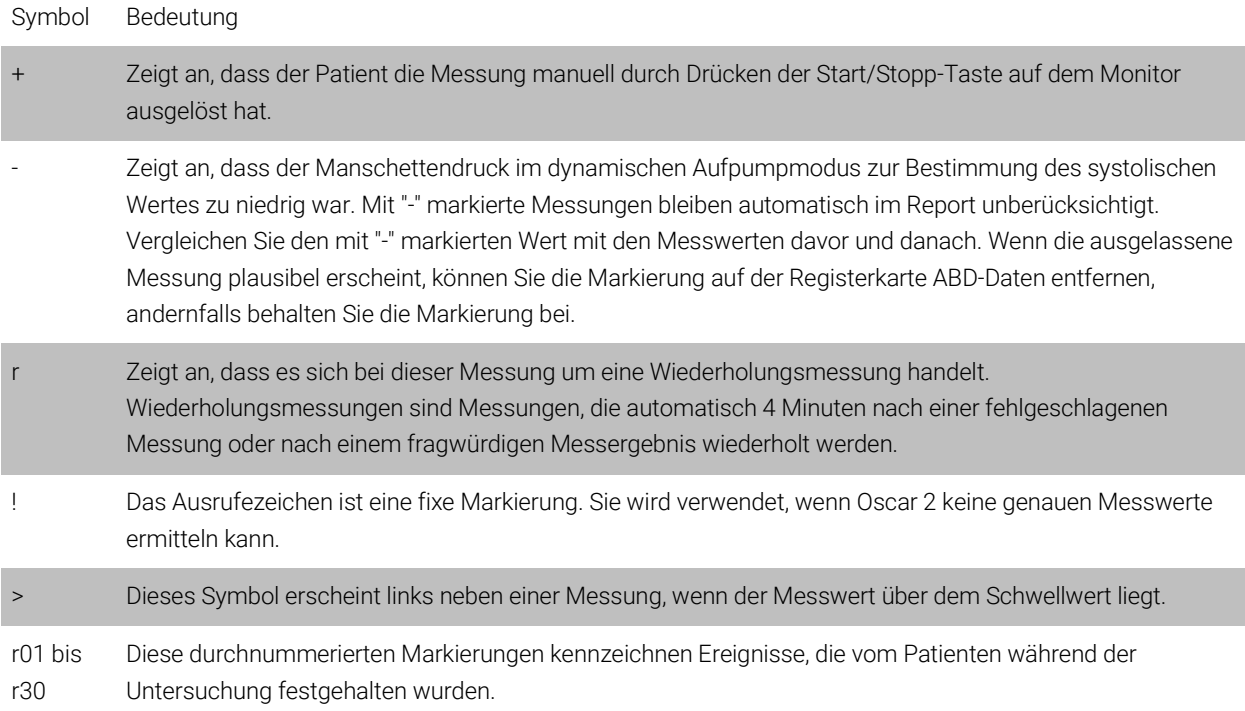

## <span id="page-44-1"></span>12. Untersuchungen verwalten

## <span id="page-44-2"></span>Untersuchung öffnen

Mit dieser Funktion können Sie eine Untersuchung aufrufen und öffnen.

- 1. Klicken Sie in der Symbolleiste auf die Schaltfläche BD-Daten oder wählen Sie im Menü Datei Öffnen. Das Dialogfenster ABDM-Untersuchung öffnen - Patient wählen wird geöffnet und zeigt alle verfügbaren Patientendateien an.
- 2. Wählen Sie den Patienten, dessen Blutdruckdaten abgerufen werden sollen, indem Sie den Namen anklicken. Zum Auffinden des Patienten steht ein Suchfeld zur Verfügung, in dem Sie beliebige Informationen zur Patientendatei eingeben können. Klicken Sie auf OK.
- 3. Ist für den Patienten mehr als eine ABD-Untersuchung vorhanden, öffnet sich ein zweites Dialogfeld Datum wählen. Wählen Sie ein Datum und klicken Sie dann auf OK.
- 4. Die Daten des Patienten erscheinen im Anzeigebereich. Jetzt können Sie Untersuchungsdaten überprüfen oder einen Report ausdrucken.

### <span id="page-45-0"></span>Untersuchung exportieren

So exportieren Sie Blutdruckdateien im ASCII-, GDT- oder XML-Format. Mit XML können Sie eine HL7-kompatible Datei erstellen.

- 1. Wählen Sie im Menü Datei die Option Exportieren.
- 2. Wählen Sie entweder die Option Angezeigte Datei zum Exportieren oder wählen Sie Dateien Aus Datenbank.
- 3. Beim Export von Dateien aus der Datenbank markieren Sie die Dateien, die exportiert werden sollen, und klicken Sie auf OK.
- 4. Das Dialogfeld Exportieren erscheint. Klicken Sie auf Exportieren, um die Datei(en) zu exportieren. Klicken Sie auf Bearbeiten, um die Liste der Dateien, die Sie exportieren möchten, zu ändern. Klicken Sie auf Konfigurieren, um die Details der exportierten Datei(en) zu konfigurieren. (Anleitungen zur Exportkonfiguration finden Sie unter "Export" im Abschnitt AccuWin Pro™ 4 anpassen und konfigurieren).

Die Dateien werden an den angegebenen Zielort exportiert und erhalten, je nach gewähltem Format, die Dateinamenerweiterung \*.ASC, \*.GDT oder \*.XML.

## <span id="page-45-1"></span>Untersuchung per E-Mail versenden

#### So versenden Sie Untersuchungsdateien mit AccuWin Pro™ 4 als E-Mail-Anhang:

- 1. Wählen Sie im Menü Datei die Option E-Mail.
- 2. Wählen Sie entweder die Angezeigte Datei, um sie als E-Mail zu verschicken, oder wählen Sie Dateien Aus Datenbank. Wird die angezeigte Datei gewählt, werden die aktuell auf dem Bildschirm angezeigten Daten per E-Mail verschickt. Wird die Datei aus der Datenbank gewählt, öffnet sich das Fenster Patientendatenbank und Sie werden aufgefordert, Dateien für die E-Mail auszuwählen. Wählen Sie die Dateien zum Versenden aus und klicken Sie auf OK.
- 3. Das Dialogfeld E-Mail wird angezeigt. Geben Sie die E-Mail-Adresse(n) des Empfängers, einen Betreff für Ihre Nachricht und eine Nachricht ein.
- 4. Klicken Sie auf Senden, um die Datei(en) zu senden. Klicken Sie auf Anhängen, um die Dateien, die Sie per E-Mail verschicken möchten, zu ändern. Klicken Sie auf Konfigurieren, um die E-Mail-Einstellungen zu konfigurieren. (Anleitungen zur E-Mail-Konfiguration finden Sie unter "E-Mail" im Abschnitt AccuWin Pro™ 4 anpassen und konfigurieren).

#### <span id="page-45-2"></span>Patientendatei löschen

Mit dieser Funktion können Sie eine oder mehrere Patientendateien löschen. Jede Patientendatei enthält ALLE Langzeitblutdruckuntersuchungen für diesen Patienten, deshalb werden ALLE Langzeitblutdruckuntersuchungen dieses Patienten gelöscht.

#### So löschen Sie die gewählte(n) Untersuchung(en):

- 1. Klicken Sie im Menü Datei auf Patientenverwaltung.
- 2. Wählen Sie im Fenster Patientenverwaltung die Patienten, die Sie löschen möchten.
- 3. Klicken Sie auf Löschen.
- 4. Eventuell öffnet sich das Dialogfenster Datum wählen. Sie können ein Untersuchungsdatum durch Anklicken wählen. Mit Hilfe der Kontrollkästchen können Sie mehr als eine Patientendatei auswählen.

5. Klicken Sie zum Löschen der ausgewählten Untersuchung(en) auf OK. In einem Fenster werden Sie aufgefordert, Untersuchung löschen zu bestätigen. Bestätigen Sie das Löschen der gewählten Untersuchungen mit Ja. Brechen Sie den Vorgang mit Nein ab und kehren Sie zum Fenster Datum wählen zurück.

#### <span id="page-46-0"></span>Patientendatei importieren

Untersuchungsdateien, die auf Ihrem Rechner gespeichert sind, können in die Patientendatenbank von AccuWin Pro™ 4 importiert werden.

#### So importieren Sie Untersuchungsdateien:

- 1. Klicken Sie auf Datei und wählen Sie danach Importieren > Patientenuntersuchung importieren.
- 2. Klicken Sie auf Datei durchsuchen. Der Windows Explorer wird geöffnet, wo Sie die Dateien für den Import auswählen können.
- 3. Wählen Sie die gewünschten Dateien aus. Sie können mit den üblichen Windows-Bedienschritten mehrere Dateien auswählen.
- 4. Klicken Sie auf Öffnen. Die Untersuchungsdateien werden in das Fenster Patientenuntersuchung importieren übernommen.
- 5. Klicken Sie auf Importieren. Ein Fortschrittsbalken zeigt den Importvorgang an.

### <span id="page-46-1"></span>Patientendateien gruppieren

Das Gruppieren von Patientendateien kann für die Organisation von Patientendaten nach bestimmten Kriterien wie Stammdaten, Vorlagen und Untersuchungen sinnvoll sein.

#### So legen Sie eine neue Gruppe an:

- 1. Klicken Sie auf Datei und wählen Sie Gruppen-Verwaltung.
- 2. Klicken Sie auf Hinzufügen. Es öffnet sich ein Dialogfenster, in dem Sie einen Namen für die Gruppe eingeben können.
- 3. Geben Sie den Namen in das Eingabefeld ein.
- 4. Klicken Sie auf OK.
- 5. Ein Dialogfenster wird eingeblendet mit dem Hinweis Gruppe erfolgreich hinzugefügt. Klicken Sie auf OK.

#### So verschieben Sie Dateien zwischen Gruppen:

- 1. Klicken Sie auf Datei und wählen Sie danach Patienten-Verwaltung.
- 2. Wählen Sie durch Aktivieren der Kontrollkästchen links die Patienten, deren Dateien Sie verschieben möchten.
- 3. Klicken Sie auf Patient verschieben.
- 4. Wählen Sie den Gruppennamen im Dropdown-Menü.
- 5. Klicken Sie auf OK. Nachdem die Dateien erfolgreich verschoben wurden, erscheint ein Bestätigungsfenster.

## <span id="page-46-2"></span>13. AccuWin Pro™ 4 anpassen und konfigurieren

Es ist eventuell sinnvoll, verschiedene Nutzerprofile, z.B. eines für jeden Arzt der Praxis, zu konfigurieren.

#### So erstellen oder bearbeiten Sie Nutzerprofile in AccuWin Pro™ 4:

#### 1. Wählen Sie im Menü Konfigurieren die Option Einstellungen.

2. Legen Sie ein neues Profil an oder bearbeiten Sie ein vorhandenes. Klicken Sie auf den Namen des Profils, das bearbeitet werden soll, und wählen Sie Bearbeiten. Zusätzliche Profile legen Sie an, indem Sie auf Neu klicken, den Namen des Profils eingeben, Enter anklicken und dann Bearbeiten wählen.

3. Klicken Sie auf OK, um eine Konfiguration zu wählen.

Beim Bearbeiten eines Profils werden in einem Fenster zahlreiche Optionen angeboten, die auf den folgenden Seiten im Einzelnen beschrieben werden.

HINWEIS: Bei jeder Registerkarte können die Einstellungen mit der Schaltfläche Standard wieder auf die Werkseinstellungen zurückgesetzt werden.

## <span id="page-47-0"></span>Hardware-Einstellungen

In Fenster Hardware-Einstellungen (Abb. 29) können Sie Ihren Computer für die Kommunikation mit dem ABD-Monitor über den angegebenen Port einstellen. Sie können die konfigurierten Einstellungen auch testen.

- 1. Klicken Sie in der Symbolleiste auf Monitor und wählen Sie dann Port konfigurieren.
- 2. Wählen Sie unter ABD-Gerät Ihren Monitor-Typ aus.
- 3. Wählen Sie unter Serieller Port den Anschluss, an dem das Gerät angeschlossen ist.
- 4. Klicken Sie auf Port testen. Das Gerät gibt einen Signalton aus und Sie erhalten eine Bestätigungsmeldung.

Wenn die Meldung "Keine Kommunikation mit ABDM-Monitor" erscheint, liegt eines der folgenden Probleme vor:

- Es wurde nicht der richtige Port gewählt.
- Das Gerät ist nicht richtig angeschlossen.

## <span id="page-47-1"></span>Dateneinstellungen

Auf der Registerkarte für die Dateneinstellungen (Abb. 30) kann Folgendes konfiguriert werden:

Datenquellen: Legen Sie fest, auf Basis welcher Daten Herzfrequenz, morgendlicher Druckanstieg und Smoothness Index angezeigt bzw. berechnet werden soll (z.B. brachiale oder zentrale BD-Werte). Mit einem kleinen "z" werden die Werte markiert, die auf den zentralen BD-Werten beruhen (z.B. zHF anstelle von HF).

Weitere Berechnungen: Legen Sie fest, welche zusätzlichen Parameter beim Anzeigen einer Patientendatei erscheinen sollen. Sie haben folgende Wahlmöglichkeiten:

- AASI
- Smoothness Index
- Morgendlicher Druckanstieg
- Praxis-Hypertonie-Analyse
- Variationskoeffizient

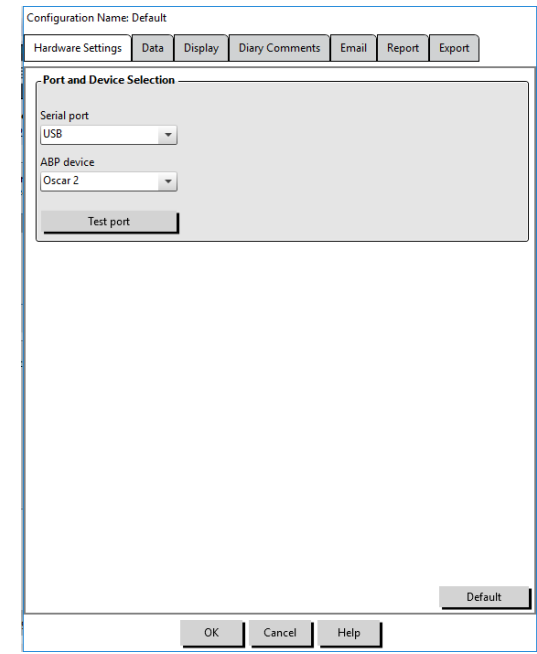

Abb. 29: Konfigurationsmenü, Hardware

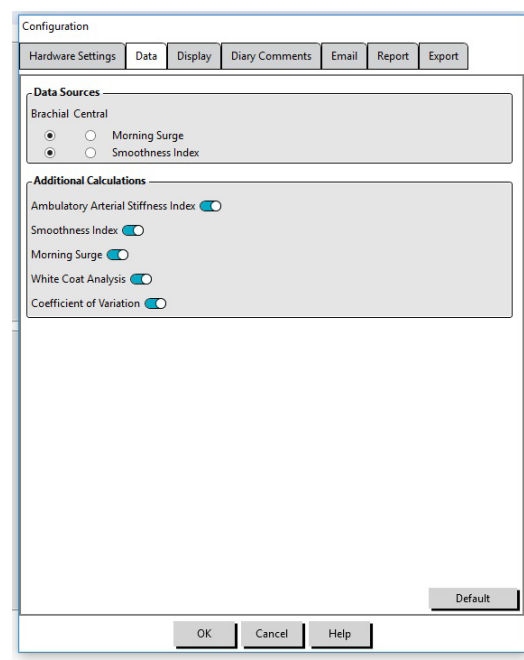

Abb. 30: Konfigurationsmenü, Dateneinstellungen

Durch Auswählen einer Option wird diese in die entsprechenden Registerkarten und Grafiken aufgenommen.

## <span id="page-48-0"></span>Display-Einstellungen

Mit dieser Funktion können Sie Farben für die Grafiken und Diagramme festlegen (Abb. 31). Benutzerdefinierbare Paletten ermöglichen auch Feineinstellungen von Farben für optimale Wiedergabe in den Ausdrucken. Die verschiedenen Farben in der Grafik geben die Phasen der Untersuchung wieder. Folgende Standardfarben (die über die Registerkarte Konfiguration>Display geändert werden können) werden verwendet:

- Blau: Schlafphase der Untersuchung.
- Gelb: Praxis-Hypertonie-Phase, dies ist die erste Stunde der Untersuchung, falls entsprechend konfiguriert.
- Hellgrün: Dosis-Reaktionsphase, falls entsprechend konfiguriert.
- Hellpetrol: Phasen für die Berechnung der morgendlichen Druckspitzen, falls entsprechend konfiguriert.

#### So passen Sie die Farbpalette Ihren Wünschen an:

- 1. Klicken Sie auf die Registerkarte des Merkmals, das Sie verändern möchten:
- 2. Klicken Sie auf eine Farbe, um sie zu ändern. Eine Farbpalette mit 48 Grundfarben wird eingeblendet. Sie können eine dieser Farben auswählen oder die Schaltfläche Farben definieren anklicken und eine Farbe kreieren.
- 3. Definieren Sie die Farbe und klicken Sie dann auf Zu benutzerdefinierten Farben hinzufügen.
- 4. Wiederholen Sie diesen Vorgang für jede Farbe, die Sie ändern möchten.
- <span id="page-48-1"></span>5. Klicken Sie auf OK, um die Änderungen zu übernehmen.

## Einstellungen für die Tagebuch-Bemerkungen

Sie können diese Funktion verwenden, um Einträge in Patiententagebücher nachzuverfolgen, die die Aktivitäten des Patienten während der Blutdruckmessungen beschreiben. Die Liste enthält Standardeinträge (Abb. 32), die durch Hinzufügen, Ändern und Löschen von Einträgen angepasst werden kann. Die Listeneinträge erscheinen in einem Pulldown-Menü in der Spalte Bemerkungen für Tagebuch auf der Registerkarte ABD-Daten.

#### So fügen Sie eine neue Bemerkung hinzu:

- 1. Auf der Registerkarte Bemerkungen für Tagebuch im Fenster Konfiguration klicken Sie auf Neu.
- 2. Geben Sie den Text der neuen Bemerkung ein.
- 3. Durch Klicken auf eine beliebige Stelle verlassen Sie das Texteingabefenster und speichern die Bemerkung ab.
- 4. Klicken Sie auf OK, um die Änderungen zu speichern und das Konfigurationsfenster zu verlassen.

#### So löschen Sie eine Bemerkung:

1. Auf der Registerkarte Bemerkungen für Tagebuch im Fenster

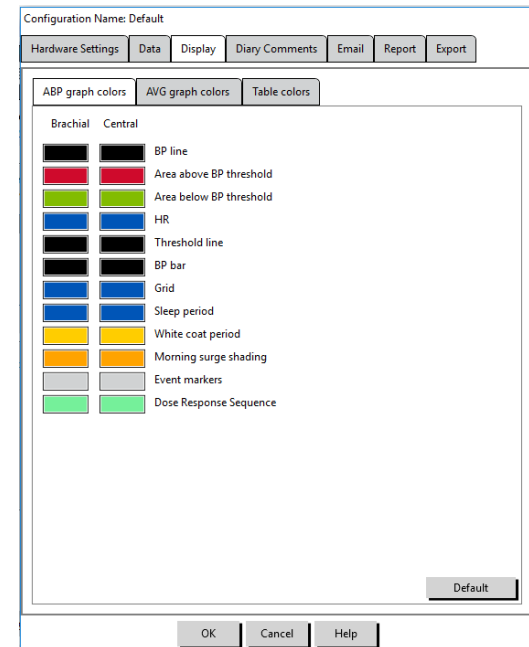

Abb. 31: Konfigurationsfenster, Display-

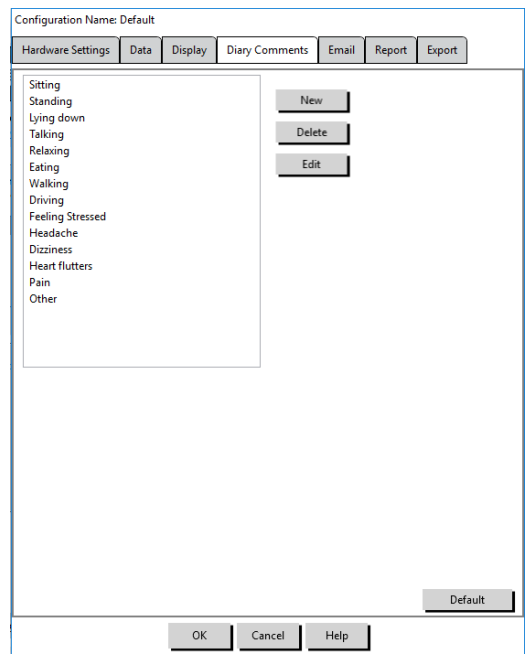

Abb. 32: Konfigurationsfenster, Bemerkungen für Tagebuch

Konfiguration wählen Sie die Bemerkung, die Sie löschen möchten.

- 2. Klicken Sie auf Löschen.
- 3. Klicken Sie auf OK.

#### So bearbeiten Sie eine Bemerkung:

- 1. Auf der Registerkarte Bemerkungen für Tagebuch im Fenster Konfiguration wählen Sie die Bemerkung, die Sie bearbeiten möchten.
- 2. Ändern Sie den Text nach Wunsch ab.
- 3. Durch Klicken auf eine beliebige Stelle verlassen Sie das Texteingabefenster und speichern die Bemerkung ab.
- 4. Klicken Sie auf OK, um die Änderungen zu speichern und das Konfigurationsfenster zu verlassen.

## <span id="page-49-0"></span>E-Mail-Einstellungen

Mit der E-Mail-Funktion wird eine neue E-Mail-Nachricht erstellt, es werden ausgewählte Patientendateien angehängt und E-Mails versendet.

#### So richtigen Sie die E-Mail-Funktion für AccuWin Pro™ 4 ein (Abb. 33):

- 1. Wählen Sie den von Ihnen verwendeten Anschlusstyp, indem Sie LAN oder Anwählen wählen.
- 2. Füllen Sie die Mailserver-Einstellungen aus. Diese Informationen erhalten Sie von Ihrem Internetservice-Anbieter oder dem Netzwerkadministrator für Ihre Büro-Software. Je nach Internetservice-Anbieter müssen Sie das Kontrollkästchen Autorisieren aktivieren, um E-Mails versenden zu können.
- 3. Die Eingaben auf dieser Seite erscheinen in der Kopfzeile der E-Mails: Name des Empfängers, Absender-Adresse, Betreff und eine Nachricht Ihrer Wahl. Alle fett gedruckten Kategorien auf der Registerkarte sind Pflichtangaben.

Mit Hilfe der

Verschlüsselungsoptionen können Sie die Mails mit einem Schlüssel Ihrer Wahl verschlüsseln. Patientendateien sind immer verschlüsselt. Ist der Schlüssel in der Datei enthalten, kann die Datei mit AccuWin Pro™ 4 geöffnet werden. Um die Sicherheit zu erhöhen, deaktivieren Sie das Kontrollkästchen "Schlüssel mit Datei versenden" und tippen Sie einen Schlüssel ein. Der Empfänger der per E-Mail verschickten Datei muss den Schlüssel haben, um die angehängte Datei öffnen zu können.

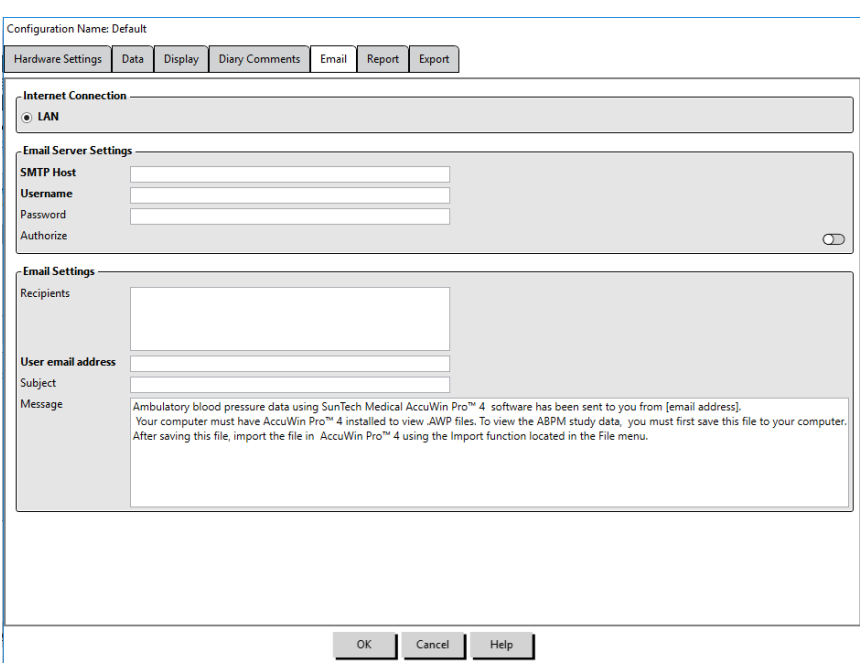

## <span id="page-49-1"></span>Report-Einstellungen

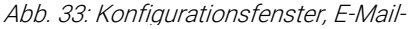

Mit dieser Funktion können Sie Ihre Reports formatieren und entscheiden, welche Informationen darin enthalten sein sollen. So formatieren Sie einen Report:

1. Wählen Sie im Menü Konfigurieren die Option Einstellungen. Wählen Sie ein Profil und klicken Sie dann auf Bearbeiten.

- 2. Klicken Sie auf die Registerkarte Reports und dann auf die Registerkarte Formate.
- 3. Wählen Sie die Elemente aus, die im einseitigen Report, kompletten Report oder Standard-Report enthalten sein sollen. Aktivieren oder deaktivieren Sie die Kontrollkästchen auf der rechten Seite, um diese Änderungen durchzuführen (Abb. 26).
- 4. Um einen neuen Report anzulegen, klicken Sie auf Neuer Report, geben einen Namen ein und wählen die Seiten aus, die enthalten sein sollen.
- 5. Um einen Report zu löschen, wählen Sie ihn aus und klicken auf Report löschen.
- 6. Geben Sie in das entsprechende Textfeld einen Titel für den Report ein. Dieser Titel erscheint in der Kopfzeile jeder Reportseite. Für jeden Report können Sie einen anderen Titel eingeben.
- 7. Zum Ändern des Diagrammtyps, der Skalierung und der horizontalen Sichtlinien, klicken Sie auf Weitere Angaben (Abb. 27).

## <span id="page-50-0"></span>Exporteinstellungen

Mit dieser Funktion können Sie Reports im ASCII- oder GDT-Format (Abb. 34) exportieren. Dies ist nützlich, wenn die Daten in eine Datenbank übernommen werden sollen. GDT ist ein übliches Format zum Austausch von Daten zwischen Praxis-EDV-Systemen und medizintechnischen Geräten.

Zum Ändern der Exporteinstellungen wählen Sie Report>Konfigurieren und klicken im Fenster Konfiguration auf die Registerkarte Exportieren.

## Um Exporte im ASCII-Format zu konfigurieren, wählen Sie Optionen in diesen Bereichen:

- 1. Trennzeichen: Wählen Sie, welches Zeichen die Felder in der Datenbank trennen soll.
- 2. Exportieren: Wählen Sie aus, welche Informationen genau exportiert werden sollen.
- 3. Um Exporte im GDT-Format zu konfigurieren, gehen Sie wie folgt vor:
- 4. Wählen Sie die Registerkarte GDT exportieren.
- 5. Klicken Sie auf das Kontrollkästchen GDT-Optionen.

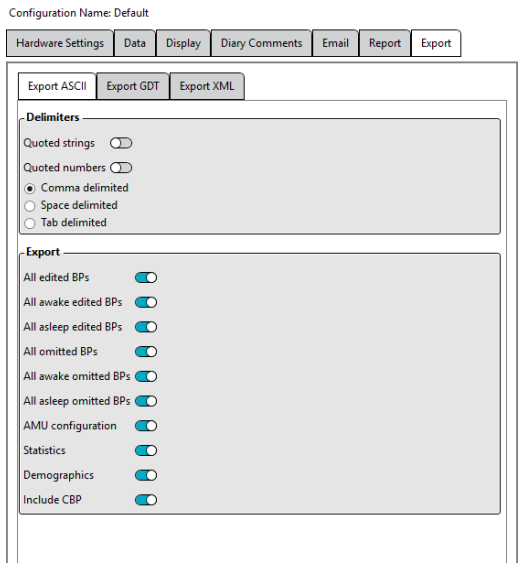

Abb. 34: Konfigurationsfenster, Export

## <span id="page-50-1"></span>14. Übersicht über die Ereignis-Codes

Ereigniscodes (EC) werden bei der Überprüfung der Blutdruckdaten herangezogen. Die Codes erscheinen in den Tabellen auf der Registerkarte ABD-Daten sowie auf den Reportseiten "Überprüfte Daten" und "Ausgelassene Daten" in den Spalten EC. Ereignis-Codes beschreiben die Umstände, unter denen die Blutdruckmessung vorgenommen wurde. Wo möglich, werden auch Lösungen vorgeschlagen, um ein erneutes Auftreten des Problems in der Zukunft zu vermeiden.

HINWEIS: Codes bedeuten nicht automatisch, dass eine Messung ungültig ist; sie dienen nur als Hilfestellung, um Sie bei der Bearbeitung der Daten zu unterstützen.

## <span id="page-51-0"></span>Definitionen der Ereignis-Codes

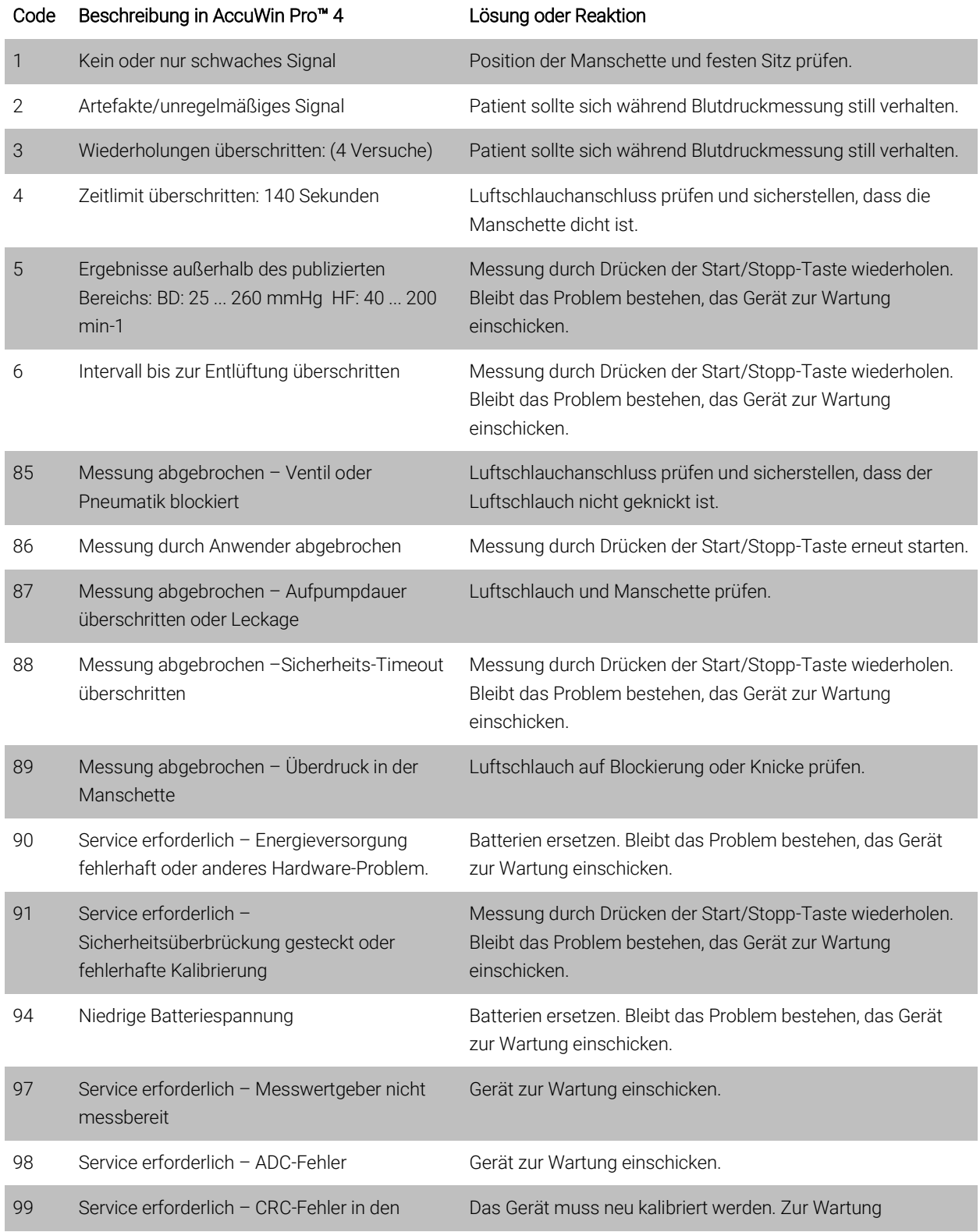

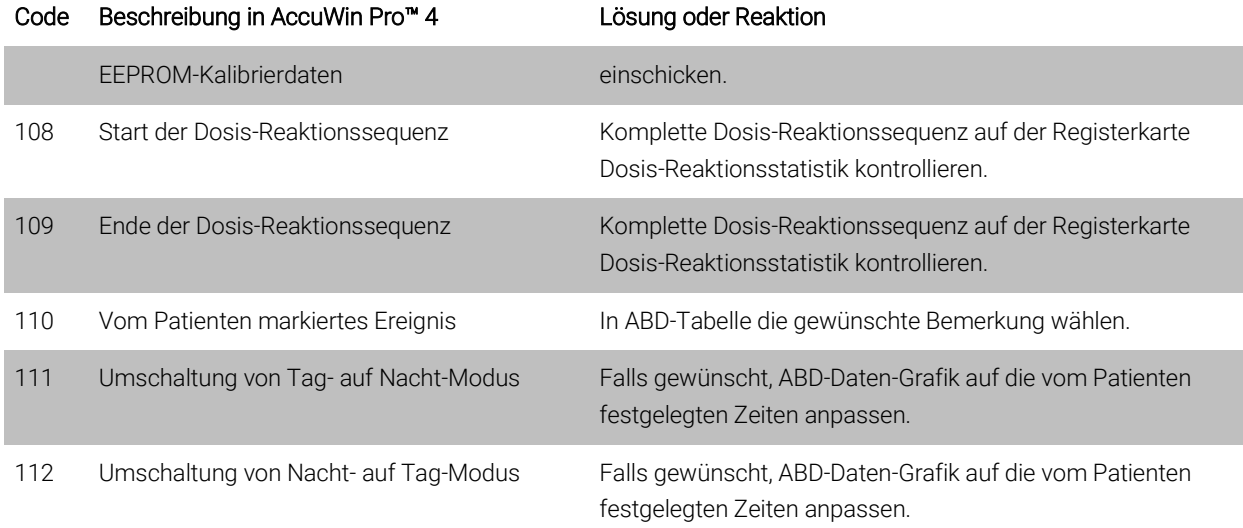

## <span id="page-52-0"></span>15. Administrationstools

AccuWin Pro™ 4 enthält Administrationstools für weitere Sicherheitsfunktionen. Mit den Admin Tools von AccuWin Pro™ 4 können Sie neue Benutzerkonten anlegen, Benutzerrechte zuweisen, Kennwörter zurücksetzen sowie die Anmeldeprozedur und die automatische Abmeldung aktivieren. Folgende Funktionen stehen zur Verfügung:

- 1. Administrator: Voller Zugriff auf alle Funktionen von AccuWin Pro™ 4, einschließlich der Bearbeitung der Admin Tool-Einstellungen.
- 2. Benutzer: Voller Zugriff auf alle Funktionen von AccuWin Pro™ 4, außer auf die Bearbeitung der Admin Tool-Einstellungen.

#### So rufen Sie das Fenster Admin Tools auf:

- 1. Wählen Sie im Menü Konfigurieren die Option Admin Tools.
- 2. Wenn das Dialogfenster zur Eingabe von Namen und Kennwort erscheint, geben Sie den Administratornamen und das Kennwort ein und klicken auf OK. (Das Fenster erscheint, wenn Sie nicht als Administrator angemeldet sind oder wenn die Sicherheitseinstellungen für die Anmeldung nicht aktiv sind.)
- 3. Beim ersten Aufrufen der Admin Tools müssen Sie den Standard-Benutzernamen und das Passwort verwenden, das Sie beim Download von AccuWin Pro™ 4 erhalten haben. Wenn Sie Hilfe benötigen, besuchen Sie bitte

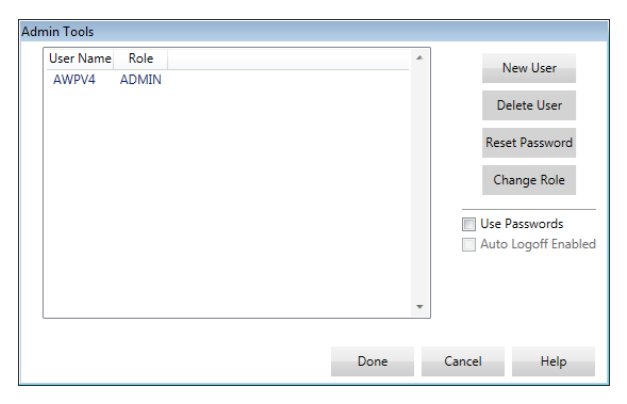

Abb. 35: Fenster Admin Tools

www.suntechmed.com oder wenden Sie sich an den Kundendienst von SunTech Medical. Die Kontaktdaten finden Sie in Abschnitt 18. Technische Unterstützung.

## <span id="page-52-1"></span>Anmeldeoptionen festlegen

Mit AccuWin Pro™ 4 können Sicherheitseinstellungen für die Anmeldung aktiviert (Kennwort erforderlich) oder deaktiviert (kein Kennwort erforderlich) werden.. Mit aktiver Kennwortfunktion sind die Zugangsschutzanforderungen gemäß HIPAA erfüllt. Wenn in Ihrer Einrichtung mit elektronischen Patientenakten oder einem anderen System mit Zugangsschutz gearbeitet wird, ist der Zugangsschutz in AccuWin Pro™ 4 eventuell nicht nötig.

Bei aktivem Zugangsschutz können Sie AccuWin Pro™ 4 auch so konfigurieren, dass ein Benutzer nach einer bestimmten Zeit automatisch abgemeldet wird, wenn keine Bedienung erfolgt.

#### So aktivieren Sie den Zugangsschutz:

- 1. Aktivieren Sie im Fenster Admin Tools das Kontrollkästchen Use Passwords. Ein Häkchen zeigt an, dass die Funktion aktiviert ist.
- 2. Klicken Sie auf Fertig.

#### So aktivieren Sie die automatische Abmeldung:

- 1. Aktivieren Sie im Fenster Admin Tools das Kontrollkästchen Autom. Abmeldung aktiviert.
- 2. Geben Sie im Eingabefeld Minuten für autom. Abmeldung die Dauer in Minuten ein, nach deren Ablauf ein inaktiver Benutzer automatisch abgemeldet wird. Sie können aber auch auf die Pfeile nach oben oder unten klicken, um eine Zahl zu wählen. Sie können eine Dauer von 1 bis 240 Minuten einstellen; der Standardwert ist 20 Minuten.
- <span id="page-53-0"></span>3. Klicken Sie auf Fertig.

#### Benutzerkonten hinzufügen

Ein Administrator kann in AccuWin Pro™ 4 einen Benutzer entweder auf Administrator- oder Benutzerebene anlegen. Jeder neue Benutzer erhält das Standardkennwort "Benutzer". Wenn sich neue Benutzer zum ersten Mal anmelden, müssen sie das Standardkennwort ändern, bevor Sie in AccuWin Pro™ 4 Aufgaben ausführen können. Dies gilt für Administratoren- und Benutzerkonten.

#### So fügen Sie einen neuen Benutzer hinzu:

- 1. Klicken Sie im Fenster Admin Tools auf Neuer Benutzer.
- 2. Geben Sie in das eingeblendete Feld Benutzername den neuen Benutzernamen zur Anmeldung ein.
- 3. Wählen Sie im Bereich Funktion wählen für den Benutzer eine Funktion im Dropdown-Menü.
- 4. Klicken Sie auf OK, um den neuen Benutzer anzulegen.
- 5. Klicken Sie auf OK, um die Änderungen zu übernehmen.

## <span id="page-53-1"></span>Benutzerebene ändern

Sie können die Benutzerkontenebenen ändern, aber nicht den Benutzernamen.

#### So ändern Sie die Benutzerebene:

- 1. Klicken Sie im Fenster Admin Tools auf das Benutzerkonto, das Sie ändern möchten.
- 2. Klicken Sie auf Funktion ändern. Mit dieser Option schalten Sie zwischen den Benutzerebenen in der Spalte Funktion hin und her.
- <span id="page-53-2"></span>3. Klicken Sie auf Fertig.

#### Benutzerkonten löschen

Sie können Administrator- und Benutzerkonten löschen; ein Administratorkonto kann jedoch nicht gelöscht werden, wenn es das einzige ist. Sie können auch nicht sich selbst löschen. Nachdem ein Benutzerkonto gelöscht wurde, kann sich dieser Benutzer nicht mehr in AccuWin Pro™ 4 anmelden, wenn der Zugangsschutz aktiviert ist.

#### So löschen Sie ein Benutzerkonto:

- 1. Klicken Sie im Fenster Admin Tools auf das Benutzerkonto, das Sie löschen möchten.
- 2. Klicken Sie auf Benutzer löschen.
- 3. Es erscheint eine Bestätigungsnachricht. Klicken Sie auf Ja, um mit dem Löschen des Benutzerkontos fortzufahren.
- 4. Klicken Sie aufOK.

### <span id="page-54-0"></span>Benutzer-Kennwörter zurücksetzen

Wenn ein Benutzer sein Kennwort vergisst, muss dieser Benutzer sich mit dem Administrator von AccuWin Pro™ 4 in Verbindung setzen, der das Kennwort des Benutzers dann wieder auf das Standardkennwort "Benutzer" zurücksetzt. Wenn sich der Benutzer dann zum ersten Mal wieder anmeldet, muss er das Standardkennwort ändern, bevor er in AccuWin Pro™ 4 Aufgaben durchführen kann.

#### So setzen Sie ein Benutzerkennwort zurück:

- 1. Klicken Sie im Fenster Admin Tools auf das Benutzerkonto, das Sie ändern möchten.
- 2. Klicken Sie auf Kennwort zurückstellen.
- 3. Klicken Sie auf Ja, um das Zurücksetzen des Kennworts zu bestätigen.
- 4. Es erscheint ein Bestätigungsfenster: klicken Sie auf OK.
- 5. Klicken Sie aufOK.

## <span id="page-54-1"></span>16. Wartung und Reinigung des Oscar 2

Die Funktionsweise des Systems Oscar 2 stimmt mit der Beschreibung in dieser Gebrauchsanweisung und sonstigen Informationsmaterialien überein, wenn das Produkt entsprechend den Anweisungen montiert, bedient, gewartet und repariert wird. Nach der Benutzung muss die vorbeugende Wartung durchgeführt werden, um die sichere und einwandfreie Funktion des Monitors zu gewährleisten. Der Anwender ist für Folgendes verantwortlich:

- Kontrollieren Sie die Kalibrierung alle zwei Jahre.
- Es dürfen nur einwandfrei funktionierende Geräte verwendet werden.
- Defekte, abgenutzte, fehlende, unvollständige, beschädigte oder verschmutzte Teile müssen sofort ersetzt werden.
- Wenden Sie sich wegen Ersatzteilen oder Reparaturen an die nächstgelegene, autorisierte Kundendienststelle.

Darüber hinaus trägt der Benutzer des Gerätes die alleinige Verantwortung für Funktionsstörungen, die aufgrund unsachgemäßer Handhabung, fehlerhafter Wartung, unzulässiger Reparaturen, Beschädigung oder Änderungen auftreten, die nicht von SunTech Medical oder autorisierten Kundendienstmitarbeitern vorgenommen wurden.

Die Nutzung hat zwar einen Einfluss auf die Lebensdauer; es wird jedoch davon ausgegangen, dass der Monitor 8 Jahre lang eingesetzt werden kann. Üblicherweise wird die Lebensdauer des Monitors von der elektromechanischen Pumpe bestimmt. Service und Support sowie wesentliches Zubehör sind 7 Jahre lang nach dem letzten Fertigungsdatum dieses Produkts durch SunTech Medical verfügbar. Eine Liste der Kundendienstzentren finden Sie im Abschnitt 18. Technische Unterstützung.

## <span id="page-54-2"></span>Reinigung nach dem Einsatz

#### Oscar 2

Der Monitor Oscar 2 kann nicht sterilisiert werden. Tauchen Sie den Monitor NICHT in Flüssigkeiten und reinigen Sie ihn nicht mit flüssigen Reinigungsmitteln oder Lösungen. Sie können Schmutz und Staub mit einem weichen, feuchten Tuch abwischen. Wird das Gerät nass, dürfen Sie es nicht benutzen. Wenden Sie sich an unseren Kundendienst. Orbit-Manschette für die Langzeit-Blutdruckmessung und Zubehör

Entnehmen Sie die Blase zum Reinigen. Feuchten Sie ein weiches Tuch mit einem milden, in Kliniken gebräuchlichen Desinfektionsmittel an und wischen Sie damit die Blase. Lassen Sie das Teil an der Luft trocknen. Die äußere Hülle der Orbit-Manschette kann mit kaltem Wasser und einem milden Desinfektionsmittel in der Maschine gewaschen werden. Hängen Sie die Manschette zum Trocknen auf - durch Trocknen in der Maschine kann das Gewebe der Manschettenhülle der Orbit-Manschette für die Langzeit-Blutdruckmessung beschädigt werden.

Die Blase muss wieder in die Manschettenhülle eingeführt werden, so dass der Anschluss für den Manschettenschlauch durch die entsprechende Öffnung in der Manschette ragt. Achten Sie bitte darauf, dass der Schlauchanschluss nach oben zeigt, wenn die Orbit-Manschette für die Langzeit-Blutdruckmessung am rechten oder linken Arm angelegt ist.

## VORSICHT: Blase der Manschette nicht in der Maschine waschen.

## <span id="page-55-0"></span>Wartung und Reparatur nach dem Einsatz

Kontrollieren Sie die Kabel, das Zubehör, die Schläuche und das Monitorgehäuse auf mechanische Schäden, Abnutzung und Knicke. Verwenden Sie den Monitor und die Manschetten NUR, wenn sie keine Beschädigung aufweisen. Wenden Sie sich an unseren Kundendienst, wenn Sie Schäden oder Mängel feststellen.

Oscar 2 enthält keine Teile, die vom Benutzer gewartet werden können. Er darf nur von autorisierten Service-Mitarbeitern geöffnet werden. Für Reparaturen oder Service-Eingriffe, Rücksendung bitte an eine der SunTech-Vertretungen, z.Hd. der Support- und Service-Abteilung (Adressen: siehe oben). Oder gehen Sie auf unsere Websit[e www.SunTechMed.com,](http://www.suntechmed.com/) wo Sie weitere Informationen finden.

### <span id="page-55-1"></span>Kalibrationskontrolle

Die Messgenauigkeit von Oscar 2 sollte alle zwei Jahre überprüft werden. Bei Bedarf können die Druckaufnehmer im Monitor bei einer autorisierten Kundendienststelle neu kalibriert werden. Bevor die Kalibration kontrolliert werden kann, muss am Oscar 2 erst der entsprechende Modus aktiviert werden. Gehen Sie folgendermaßen vor:

- 1. Entnehmen Sie eine der beiden AA-Batterien und setzen Sie sie wieder ein.
- 2. Nach der Anzeige der Anzahl Messungen drücken Sie die Start/Stopp-Taste und halten Sie sie gedrückt.
- 3. Die Software-Version wird angezeigt.
- 4. Die Batteriespannung wird angezeigt.
- 5. Mit einem Klickgeräusch werden dann die Ventile geschlossene.
- 6. Auf der Anzeige erscheint "0 mmHg".

Die Monitorkalibrierung kann nun gegen eine kalibrierte Quecksilbersäule abgeglichen werden.

- 1. Verbinden Sie die Schläuche zwischen Monitor und Manschette mit einem T-Stück (Artikel-Nr. 98-0030-00).
- 2. Wickeln Sie die Manschette um eine Dose oder Flasche mit passender Größe.
- 3. Verbinden Sie den dritten Anschluss des T-Stücks mit einer kalibrierten Quecksilbersäule. Damit sind Sie mit dem Pumpball verbunden und haben eine Referenz.
- 4. Pumpen Sie mit dem Pumpball der kalibrierten Quecksilbersäule die Manschette auf 250 mmHg auf.
- 5. Nach der Setzzeit der Manschette muss auf der LCD-Anzeige der Wert der Quecksilbersäule ± 2,0 mmH erscheinen.
- 6. Vergleichen Sie die Werte der Quecksilbersäule mit der Monitoranzeige in Schritten von 50 mmHg von 250 bis 50 mmHg. Die Monitoranzeige sollte um maximal ± 2,0 mmHg abweichen. Ist die Abweichung größer, muss der Monitor zur Kalibrierung oder Reparatur an die Service-Abteilung eingeschickt werden.

HINWEIS: Durch Entfernen und wieder Einsetzen einer der Batterien wird die normale Funktion von Oscar 2 wieder aktiviert.

## <span id="page-56-0"></span>17. Befristete Garantie

## <span id="page-56-1"></span>Ambulantes Blutdruck-Überwachungssystem Oscar 2

SunTech Medical gewährt dem Erstkäufer folgende befristete Garantie ab dem Datum der Original-Rechnung.

Blutdruckmonitor mit Seriennummer 24 Monate SunTech ABD-Manschetten 6 Monate Zubehör (z.B. Anschlussschläuche, Verbindungskabel, etc.) 90 Tage

SunTech Medical, Inc. garantiert, dass alle Geräte fehlerfrei in Material und Ausführung sind. Die Haftung unter dieser Garantie deckt die Wartung der Geräte ab, wenn diese vom Kunden frachtfrei an das entsprechende Werk, je nach Standort des Kunden, zurückgesendet werden. SunTech Medical repariert alle Komponenten und Teile, bei denen im Zeitraum der befristeten Garantie ein Schaden festgestellt wird. Sollte ein Schaden auftreten, muss der Erstkäufer SunTech Medical über diesen vermuteten Schaden in Kenntnis setzen. Das sorgfältig verpackte Gerät ist frachtfrei an das nach Abschnitt 18. Technische Unterstützung zuständige Kundendienstzentrum zu senden.

Das Gerät wird so schnell wie möglich repariert und frachtfrei auf dem gleichen Weg zurückgesendet.

Die befristete Garantie ist nichtig, wenn das Gerät durch Unfall, unsachgemäße Handhabung oder Nachlässigkeit beschädigt oder von einer nicht durch SunTech Medical, Inc. autorisierten Person gewartet wurde.

Diese befristete Garantie umfasst sämtliche Verpflichtungen von SunTech Medical. Es werden keine weiteren Garantien gewährt, weder ausdrücklich, stillschweigend noch gesetzlich. Vertreter oder Mitarbeiter von SunTech Medical sind nicht autorisiert, weitere Haftung zu übernehmen oder andere Garantien zu gewähren.

## <span id="page-57-0"></span>18. Technische Unterstützung

Bei Fragen finden Sie Hilfe in den entsprechenden Abschnitten in der Software, dieser Gebrauchsanweisung oder auf unserer Website. Lässt sich Ihr Problem dadurch nicht vollkommen beheben, wenden Sie sich bitte an unsere Serviceabteilung.

USA, Kanada und Lateinamerika Europa, Mittlerer Osten und Afrika Region Asien-Pazifik

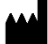

SunTech Medical, Inc. 507 Airport Blvd, #117 Morrisville, NC 27560-8200 USA Telefon: 1-919-654-2300 1-800-421-8626 Fax: 1-919-654-2301

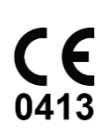

EC REP

SunTech Medical, Ltd. Oakfield Industrial Estate Stanton Harcourt Road Eynsham, Oxfordshire OX29 4TS Großbritannien Telefon: + 44 (0) 1865-884-234 Fax:  $+44(0)$  1865-884-235

SunTech Medical (Shenzhen) Co., Ltd. 105 HuanGuan South Road, Suite 15 2~3/F DaHe Community Guanlan, LongHua District, Shenzhen GuangDong PRC 518110 Telefon: + 86-755-29588810 + 86-755-29588986 (Vertrieb) + 86-755-29588665 (Service) Fax: + 86-755-29588829

## <span id="page-57-1"></span>19. Anforderungen an die Funkentstörung

Das Gerät enthält ein Sendemodul mit der Kennzeichnung FCC ID: XDULE40-D2 und Industry Canada: IC 8456A-LE4D2. Es wurde geprüft und es hält die Grenzwerte für Geräte der Klasse B ein. Durch Änderungen oder Modifikationen, die nicht ausdrücklich vom Hersteller genehmigt sind, kann die Genehmigung zum Betrieb des Gerätes erlöschen. Das Gerät erfüllt die Anforderungen von Teil 15 der FCC Rules für USA. Der Betrieb ist unter den beiden folgenden Bedingungen gestattet: (1) Das Gerät sendet keine Störfrequenzen aus und (2) das Gerät muss störfest sein; Störfrequenzen von außen dürfen nicht zu Fehlfunktionen führen..

Beim Betrieb dieses Gerätes sind besondere EMV-Vorsichtsmaßnahmen zu beachten. Das Gerät muss in Übereinstimmung mit den hier gegebenen EMV-Hinweisen installiert und in Betrieb genommen werden. Das Gerät wurde geprüft und es hält die Grenzwerte für Medizingeräte gemäß IEC60601-1-2:2007 ein. Es ist das Ziel dieser Grenzwerte, Schutz vor gefährlichen Störungen in einer typischen, medizinischen Umgebung zu gewährleisten. Das Gerät erzeugt und verwendet HF-Energie und kann diese aussenden. Wird das Gerät nicht vorschriftsmäßig installiert und verwendet, kann es bei in der Nähe befindlichen Geräten zu gefährlichen Störungen kommen. Es kann allerdings nicht garantiert werden, dass in einer bestimmten Umgebung keine Störungen auftreten. Wenn dieser Monitor schädliche Störungen bei anderen Geräten verursacht, was Sie durch Aus- und Einschalten des Monitors feststellen können, versuchen Sie, durch eine oder mehrere der folgenden Massnahmen Abhilfe zu schaffen:

- Ausrichtung oder Aufstellungsort des benachbarten Gerätes ändern.
- Abstand zwischen den Geräten vergrößern.
- Hersteller oder einen Service-Techniker kontaktieren.
- Tragbare und mobile Funkgeräte können elektromedizinische Geräte beeinflussen.

WARNUNG: Verwendung von anderen als den aufgeführten Zubehörteilen, Aufnehmern und Leitungen kann die Aussendung von Störstrahlung von Oscar 2 verstärken bzw. seine Störfestigkeit vermindern.

WARNUNG: Stellen Sie Oscar 2 zum Betrieb nicht neben oder auf andere Geräte. Wenn eine solche Anordnung von Geräten erforderlich ist, muss die einwandfreie Funktion von Oscar 2 in dem jeweiligen Fall überprüft werden.

## <span id="page-58-0"></span>20. EMV-Anforderungen an das System

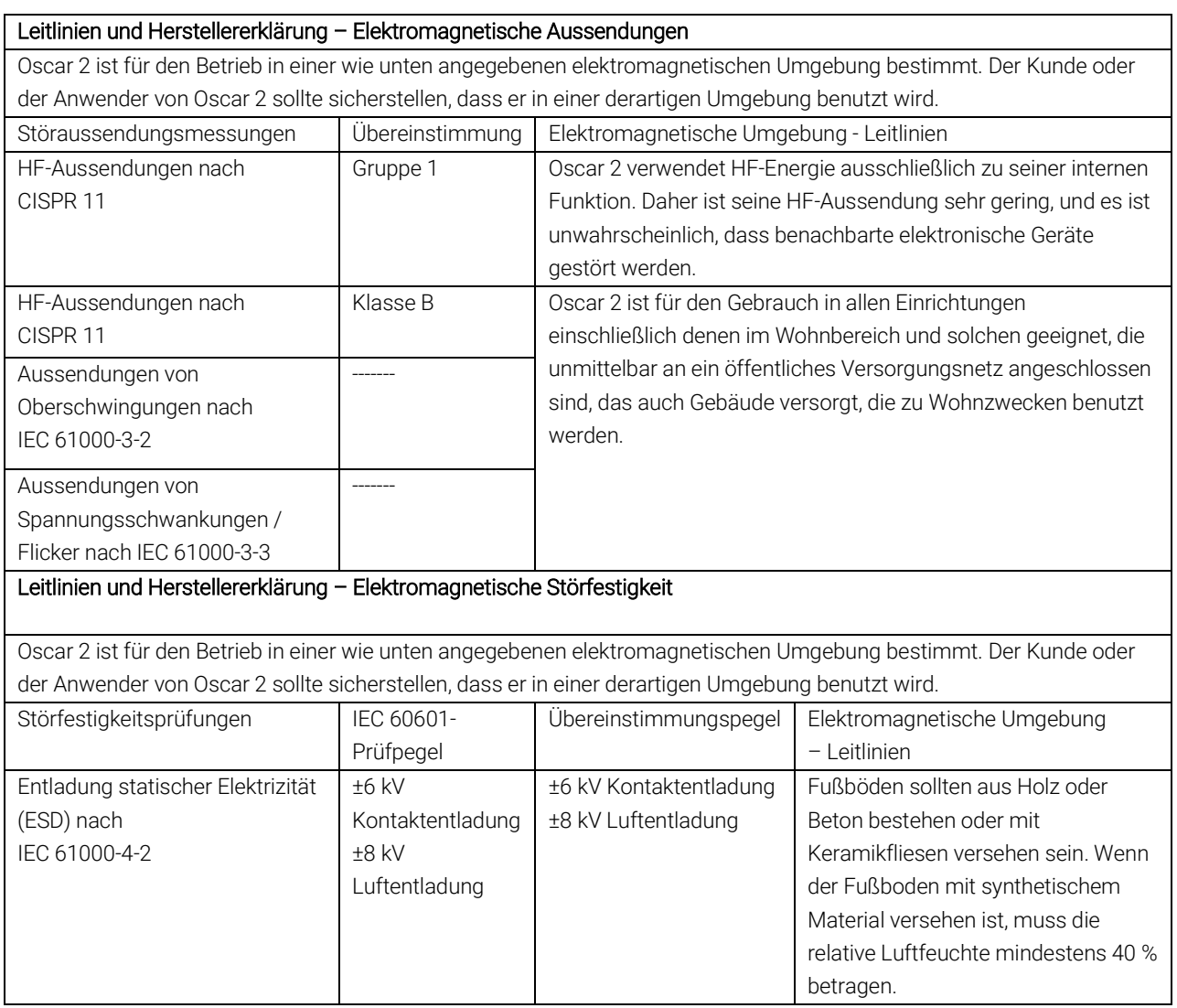

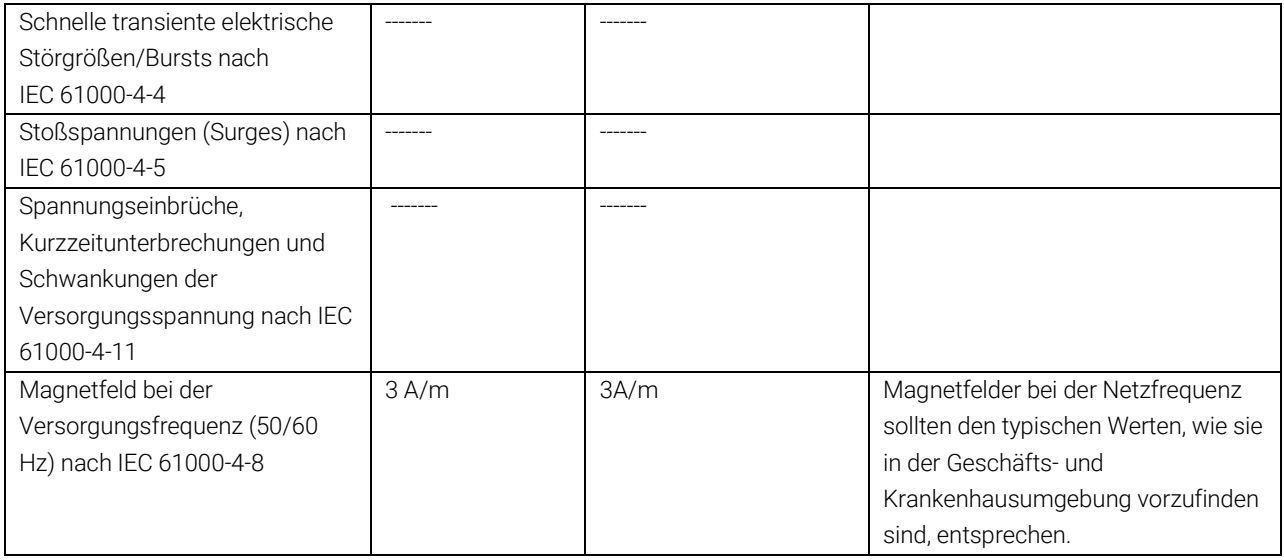

Im Fehlerfall ist das Gerät automatisch innerhalb von 5 s wieder funktionsbereit.

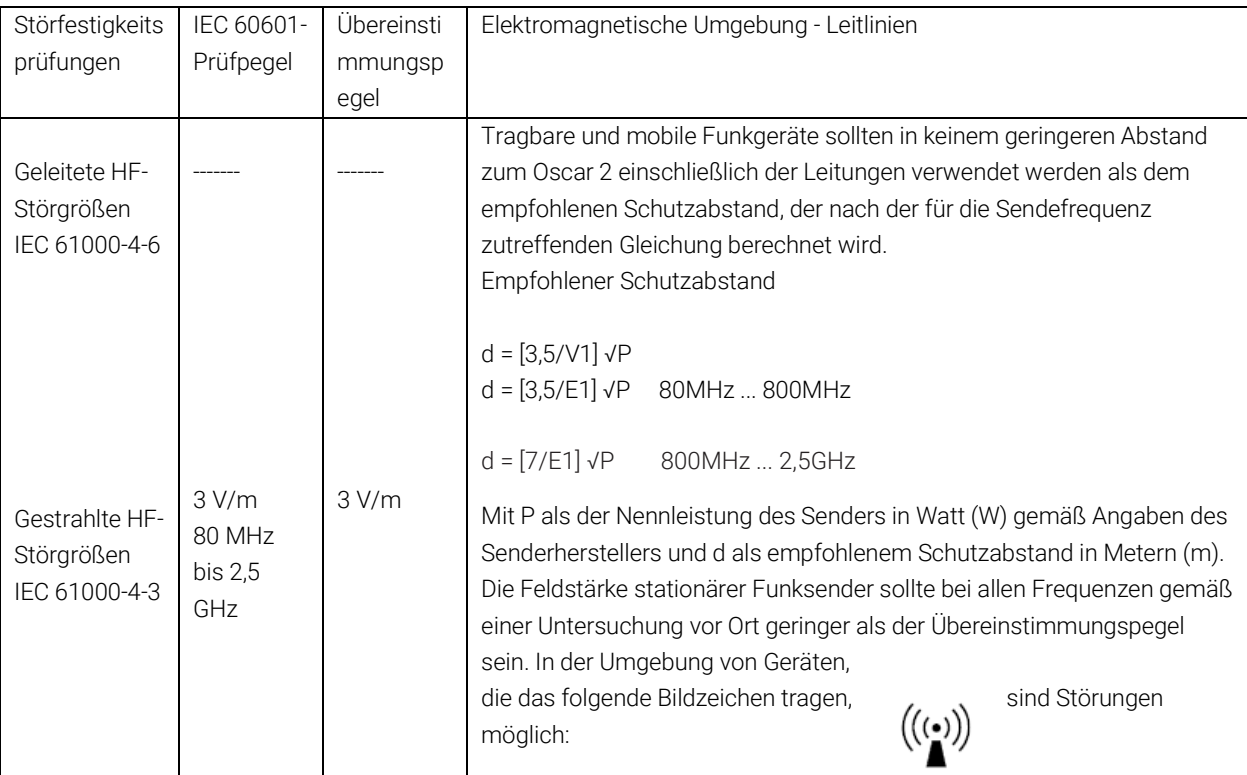

Hinweis 1 Bei 80 MHz und 800 MHz gilt der höhere Frequenzbereich.

Hinweis 2 Diese Leitlinien mögen nicht in allen Fällen anwendbar sein. Die Ausbreitung elektromagnetischer Größen wird durch Absorptionen und Reflexionen von Gebäuden, Gegenständen und Menschen beeinflusst.

Die Feldstärke stationärer Sender, wie z. B. Basisstationen von Funktelefonen und mobilen Landfunkgeräten, Amateurfunkstationen, AM- und FM-Rundfunk- und Fernsehsender können theoretisch nicht genau vorherbestimmt werden. Um die elektromagnetische Umgebung hinsichtlich der stationären Sender zu ermitteln, sollte eine Studie des Standorts erwogen werden. Wenn die gemessene Feldstärke an dem Standort, an dem Oscar 2 benutzt wird, die obigen Übereinstimmungspegel überschreitet, sollte Oscar 2 beobachtet werden, um die bestimmungsgemäße

Funktion nachzuweisen. Wenn ungewöhnliches Verhalten beobachtet wird, können zusätzliche Maßnahmen erforderlich sein, wie z. B. eine veränderte Ausrichtung oder ein anderer Standort von Oscar 2. b. Über den Frequenzbereich von 150 kHz bis 80 MHz sollte die Feldstärke geringer als 3 V/m sein.

#### Empfohlene Schutzabstände zwischen tragbaren und mobilen HF-Telekommunikationsgeräten und Oscar 2

Oscar 2 ist für den Betrieb in einer wie unten angegebenen elektromagnetischen Umgebung bestimmt, in der die HF-Störgrößen kontrolliert sind. Der Kunde oder der Anwender von Oscar 2 kann helfen, elektromagnetische Störungen zu vermeiden, indem er den Mindestabstand zwischen tragbaren und mobilen HF-Telekommunikationsgeräten (Sendern) und Oscar 2 - abhängig von der Ausgangsleistung des Kommunikationsgerätes, wie unten angegeben einhält.

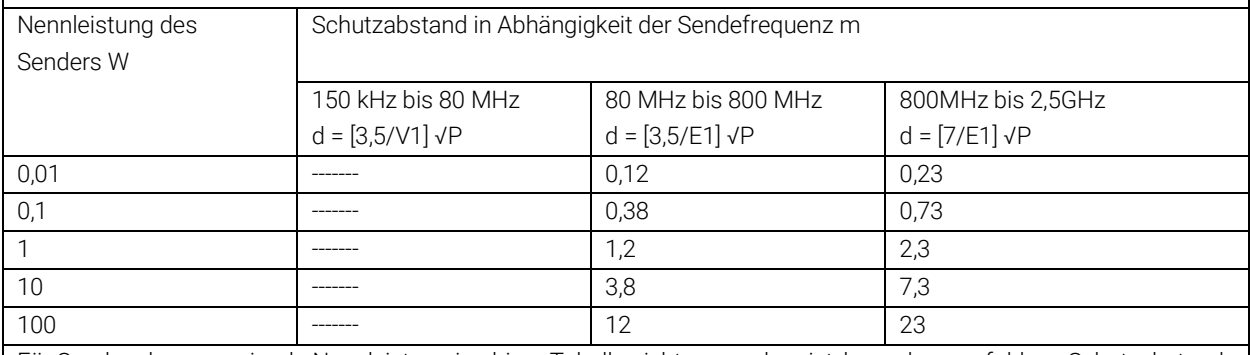

Für Sender, deren maximale Nennleistung in obiger Tabelle nicht angegeben ist, kann der empfohlene Schutzabstand d in Metern (m) unter Verwendung der Gleichung ermittelt werden, die zur jeweiligen Spalte gehört, wobei P die maximale Nennleistung des Senders in Watt (W) gemäß Angabe des Senderherstellers ist.

Hinweis 1 Bei 80 MHz und 800 MHz gilt der Schutzabstand des höheren Frequenzbereichs.

Hinweis 2 Diese Leitlinien mögen nicht in allen Fällen anwendbar sein. Die Ausbreitung elektromagnetischer Größen wird durch Absorptionen und Reflexionen von Gebäuden, Gegenständen und Menschen beeinflusst.

## <span id="page-60-0"></span>21. Entsorgung des Produkts

## <span id="page-60-1"></span>Gerät

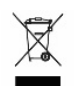

Entsorgen Sie das Produkt nicht mit dem normalen, unsortierten Hausmüll. Bereiten Sie das Produkt gemäß der Richtlinie 2002/96/EU des Europäischen Parlaments und des Rates über Elektro- und Elektronik-Altgeräte (WEEE) für die Wiederverwertung oder die getrennte Sammlung vor. Im Fall eines kontaminierten Produkts ist diese Richtlinie nicht anwendbar. Entsorgen Sie die Materialien bitte ordnungsgemäß nach den Vorschriften für medizinischen Abfall.

## <span id="page-60-2"></span>Entsorgung der Batterie

Im SunTech Oscar 2 befindet sich eine kleine Lithium-Ionen-Batterie auf einer Leiterplatte, die Stoffe enthalten, von denen eine Gesundheitsgefährdung ausgehen kann. Die Batterie ist nur schwer zu entfernen, Daher muss Oscar 2 umweltfreundlich entsorgt oder an SunTech Medical zurückgeschickt werden. Ein freigemachter Rücksendeaufkleber kann angefordert werden. Genaue Informationen über unsere Umweltpolitik finden Sie auf unserer Website http://www.suntechmed.com/about-suntech/environmental-policy.

## <span id="page-61-0"></span>**Manschette**

Schicken Sie gebrauchte Manschetten nicht zurück. Gebrauchte Blutdruckmanschetten können kontaminierter medizinischer Abfall sein und müssen entsprechend den Vorschriften für medizinischen Abfall entsorgt werden.

## <span id="page-61-1"></span>22. Bibliographie

- 1. Pickering TG, Shimbo, D, Haas D. Ambulatory Blood-Pressure Monitoring. New England Journal of Medicine 2006; 354(22): 2368-2374.
- 2. Marchiando RJ, Elston MP. Automated Ambulatory Blood Pressure Monitoring: Clinical Utility in the Family Practice Setting. American Family Physician 2003; 67(11): 2343-2350.
- 3. White WB. Ambulatory blood pressure as a predictor of target organ disease and outcomes in the hypertensive patient. Blood Pressure Monitoring 1999; 4(3): 181-184.
- 4. M. Shimizu and K. Kario, Review: Role of the augmentation index in hypertension, Therapeutic Advances in Cardiovascular Disease, vol. 2, Feb. 2008, pp. 25-35.
- 5. T. Morgan, et al., Effect of different hypertensive drug classes on central aortic pressure, American Journal of Hypertension, vol. 17, 2004, pp. 118-123.
- 6. Association for the Advancement of Medical Instrumentation. The National Standard of Electronic or Automated Sphygmomanometer. Arlington, VA: AAMI; 1996.
- 7. Jones SC, Bilous M, Winship S, Finn P, Goodwin J. Validation of the Oscar 2 oscillometric 24-hour ambulatory blood pressure monitor according to the International Protocol for the validation of blood pressure measuring devices. Blood Pressure Monitoring 2004; 9(4): 219-223.
- 8. Goodwin J, Bilous M, Winship S, Finn P, Jones S. Validation of the Oscar 2 oscillometric 24-h ambulatory blood pressure monitor according to the British Hypertension Society protocol. Blood Pressure Monitoring 2004; 12(2): 113-117.
- 9. Chobanian A, Bakris GL, Black HR, Cushman WC, Green LA, Izzo JL, et al. The seventh report of the Joint National Committee on Prevention, Detection, Evaluation, and Treatment of High Blood Pressure. NIH Publication No. 03- 5233 May 2003.
- 10. Pickering TG, Hall JE, Appel LJ, Falkner BE, Graves J, Hill MN, et al. Recommendations for blood pressure measurement in humans and experimental animals: Part 1: Blood pressure measurement in humans: A statement for profressionals from the subcommittee of professional and public education of the American Heart Association Council on High Blood Pressure Research. Hypertension 2005; 45: 142–161.
- 11. O'Brien E, Asmar R, Beilin L, Imai Y, Mallion JM, Mancia G, et al. European Society of Hypertension recommendations for conventional, ambulatory, and home blood pressure measurement. Journal of Hypertension 2003; 21: 821-848.
- 12. Urbina E, Alpert B, Flynn J, Hayman L, Harshfield GA, Jacobson M, et al. Ambulatory blood pressure monitoring in children and adolescents: Recommendations for standard assessment, a scientific statement from the American Heart Association, Atherosclerosis, Hypertension, and Obesity in Youth Committee of the Council on Cardiovascular Disease in the Young and the Council for High Blood Pressure Research. Hypertension 2008; 52: 433-451.
- 13. Soergel M, Kirschstein M, Busch C, Danne T, Gellerman J, Holl R, et al. Oscillometric twenty-four-hour ambulatory blood pressure values in health children and adolescents: A multicenter trial including 1141 subjects. Journal of Pediatrics 1997; 130(2): 178-184.
- 14. Wühl E, Witte K, Soergel M, Mehls O, Schaefer F. Distribution of 24-h ambulatory blood pressure in children: normalized reference values and role of body dimensions. Journal of Hypertension 2002; 20(10): 1995-2007.
- 15. Owens P, tkins N, O'Brien E. Diagnosis of white coat hypertension by ambulatory blood pressure monitoring. Hypertension 1999; 34: 267-272.
- 16. Head G, McGrath BP, Mihailidou AS, Nelson MR, Schlaich MP, Stowasser M, et al. Ambulatory blood pressure monitoring in Australia: 2011 consensus position statement. Journal of Hypertension 2011; 30 (1): 1-14.
- 17. Schillaci G, Parati G. Ambulatory arterial stiffness index: merits and limitations of a simple surrogate measure of arterial compliance. Journal of Hypertension 2008; 26(2): 182-185.
- 18. Mancia G, Grassi G. Mechanisms and clinical implications of blood pressure variability. Journal of Cardiovascular Pharmacology 2000; 35(7 Suppl 4): S15-9.
- 19. Parati G, Schumacher H, Bilo G, Mancia G. Evaluating 24-h antihypertensive efficacy by the smoothness index: a meta-analysis of an ambulatory blood pressure monitoring database. Journal of Hypertension 2009; 28 (11):2177- 2183